# Auf einen Blick

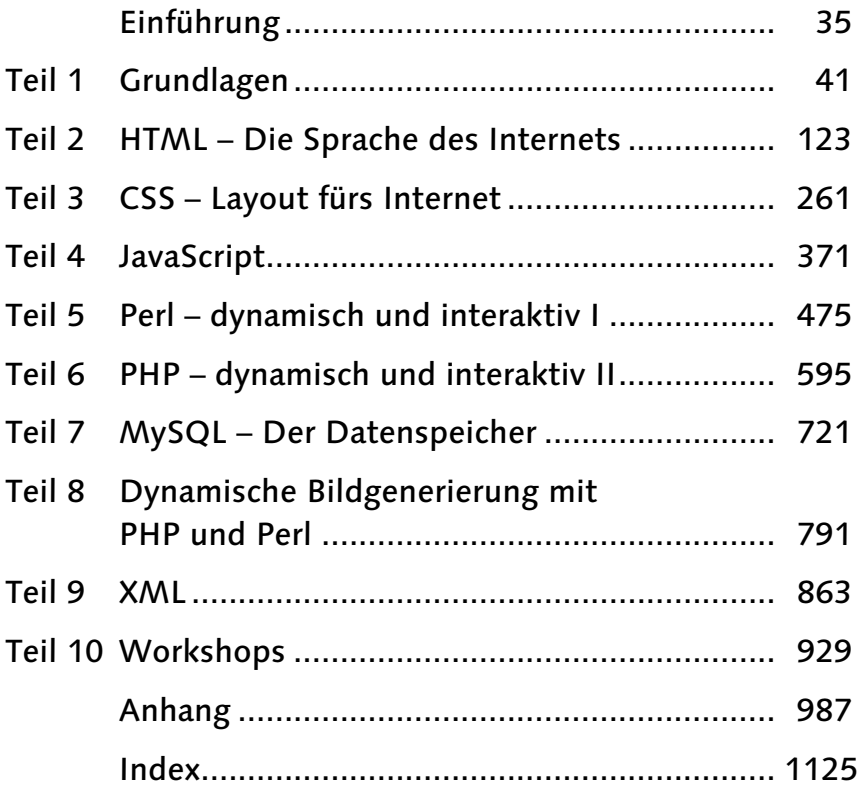

# **Inhalt**

### Einführung

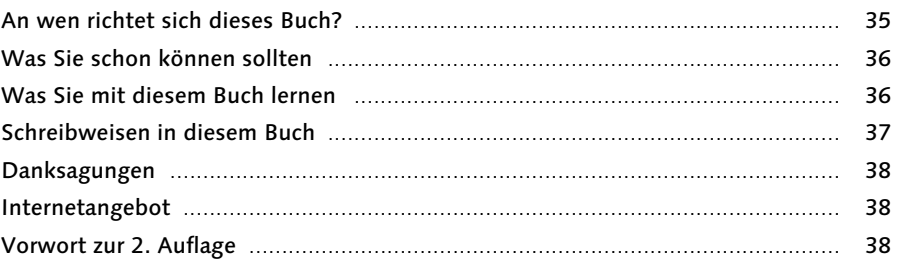

### Teil 1 Grundlagen

#### $\overline{\mathbf{1}}$ Arbeitsmittel

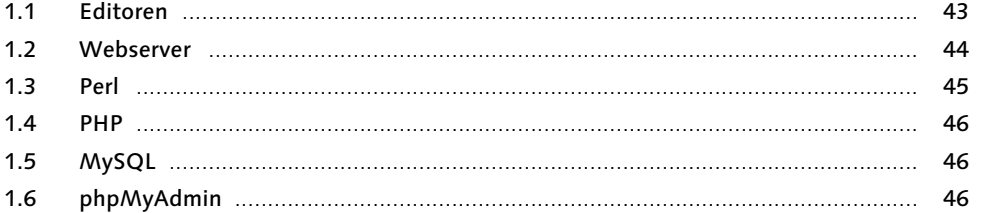

#### Das Internet  $\overline{2}$

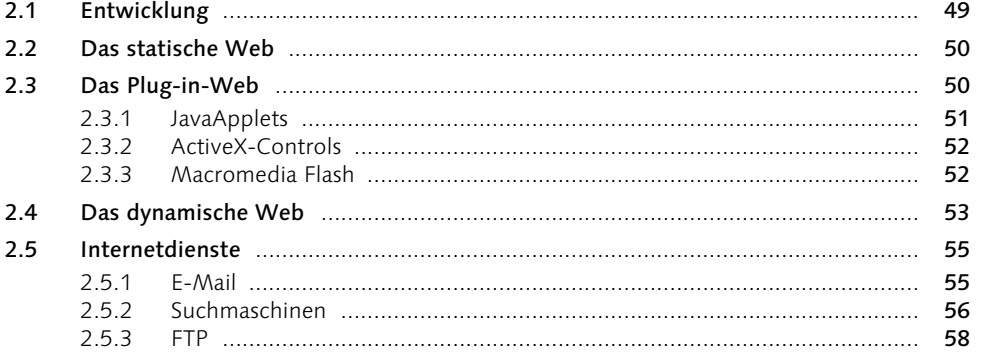

41

43

49

Inhalt 5

#### 2.5.4 59  $2.5.5$ 59

#### $\overline{\mathbf{3}}$ Die »Netzüberflieger«

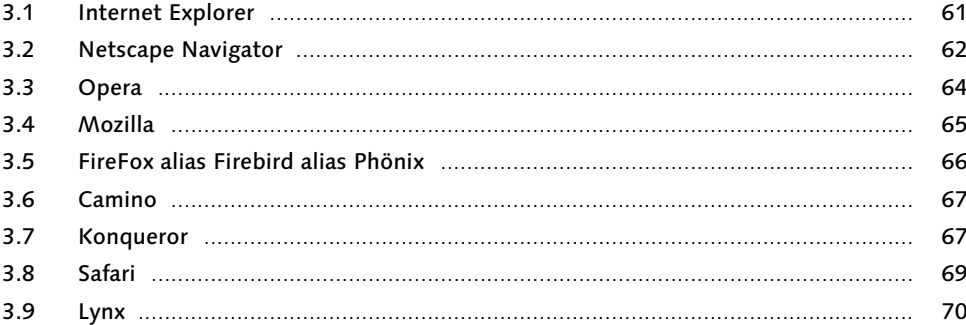

#### $\overline{\mathbf{4}}$ **Gute Vorbereitung ist wichtig**

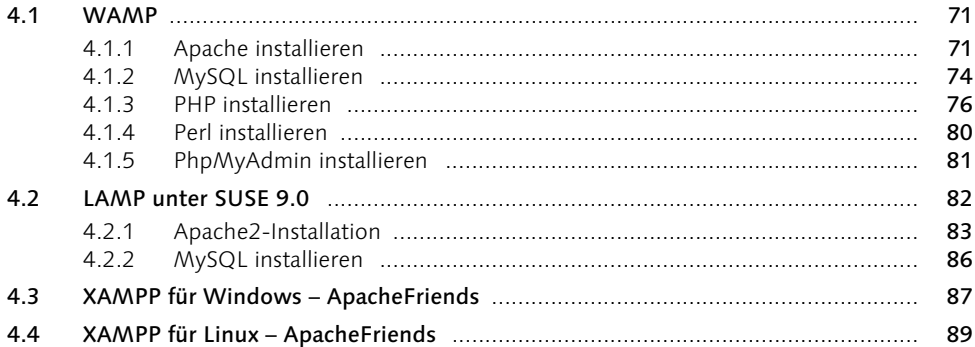

#### Der Weg ins Internet 5

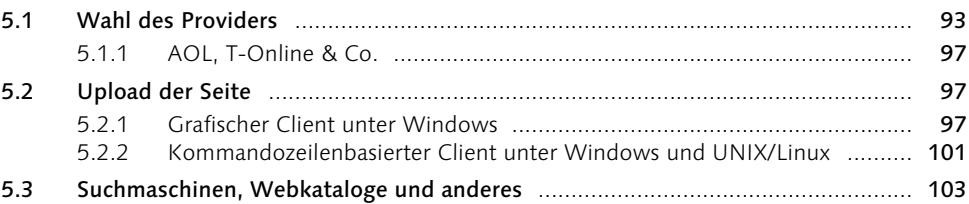

### 61

### $71$

#### Adressierung  $6\overline{6}$

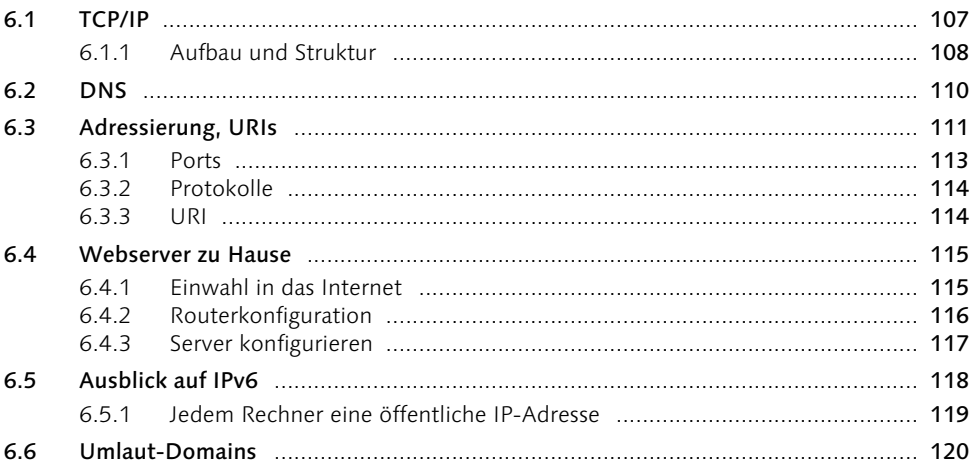

#### Teil 2 HTML - Die Sprache des Internets  $123$

#### HTML - Die Sprache des Internets  $\overline{\mathbf{z}}$

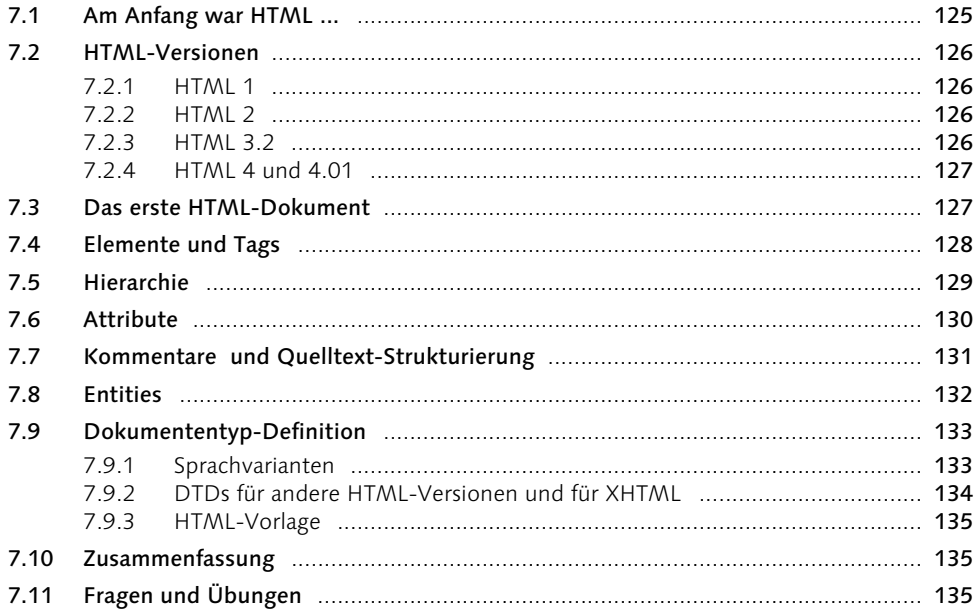

### 107

#### Textstrukturierung 8

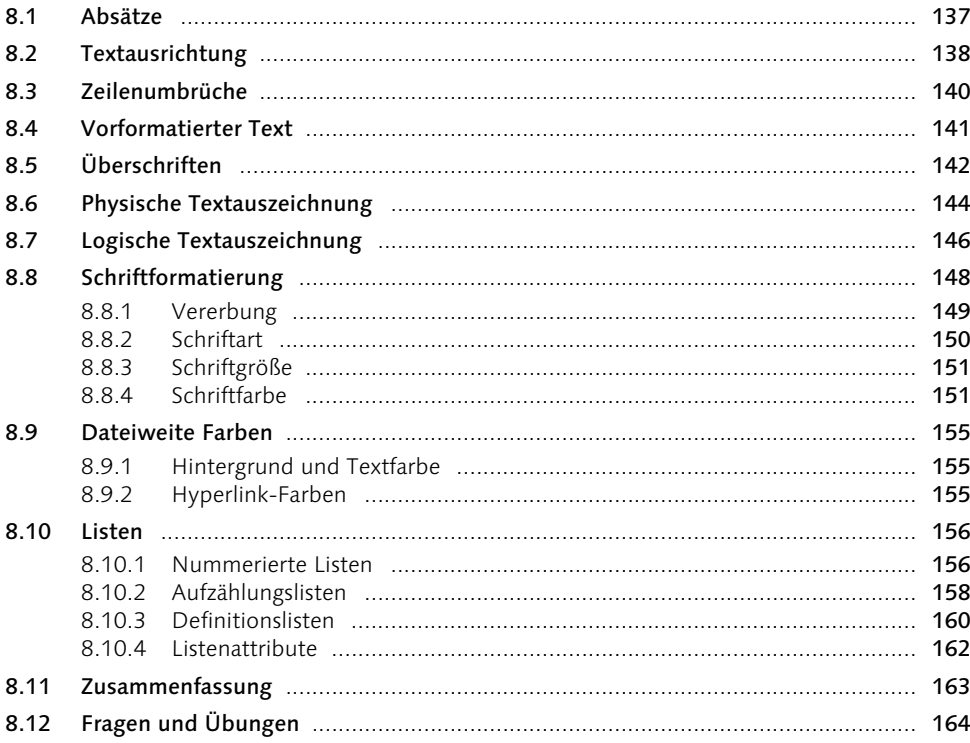

#### $\overline{9}$ **Tabellen**

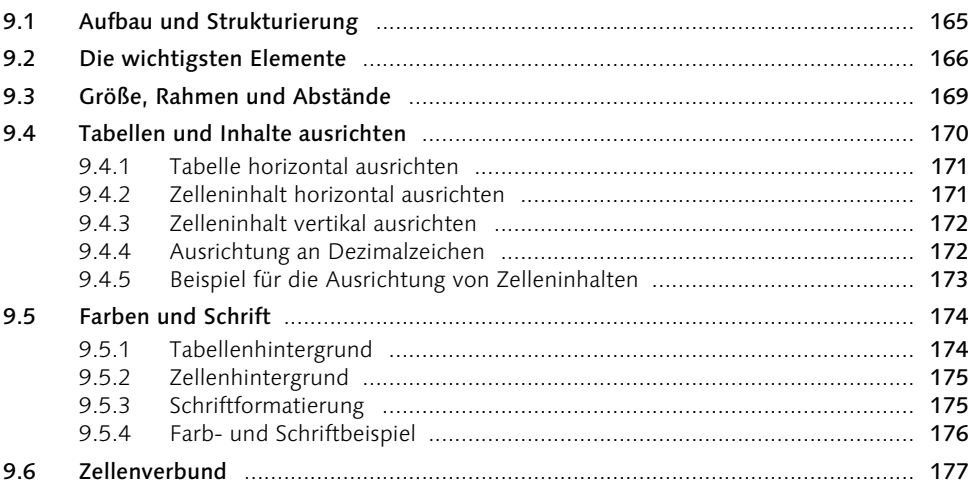

### 137

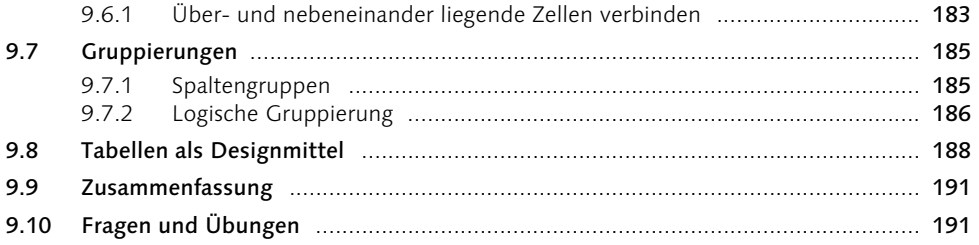

### 10 Grafiken und Multimedia

### 193

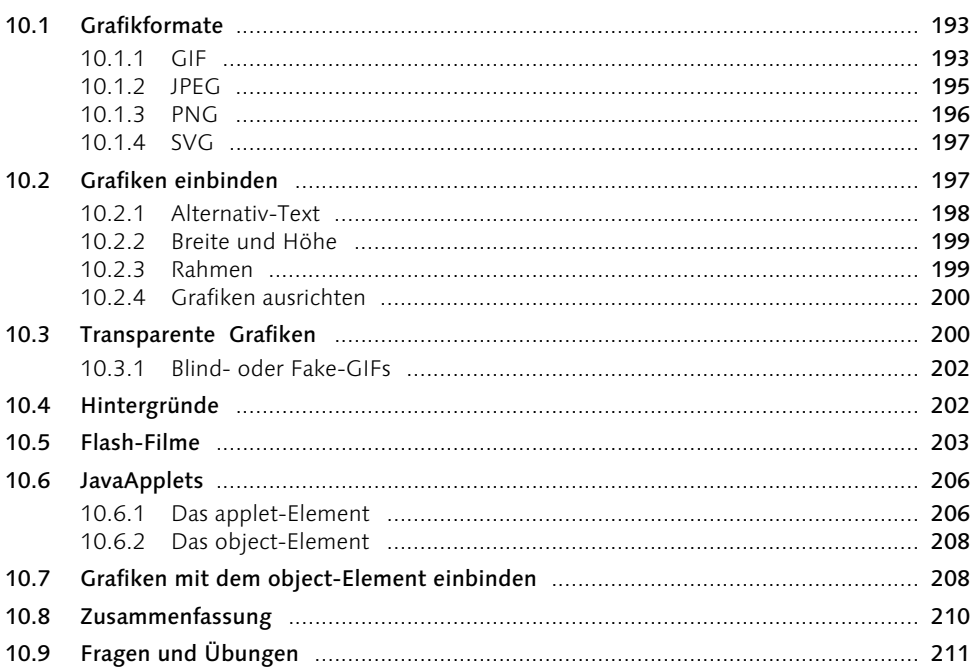

### 11 Geknüpftes Netz

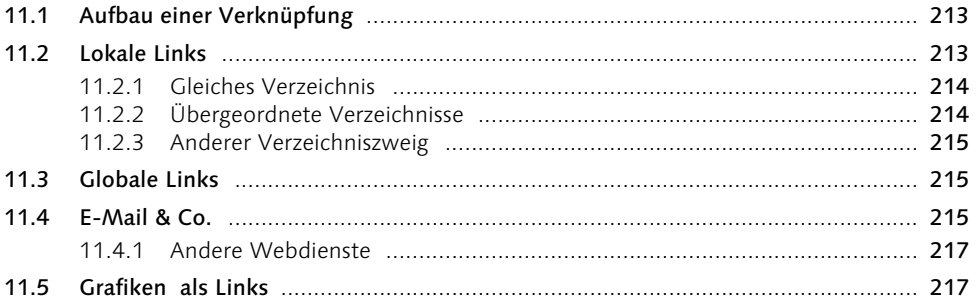

#### 11.6  $11.7$  $11.8$  $11.9$

#### $12$ **Formulare**

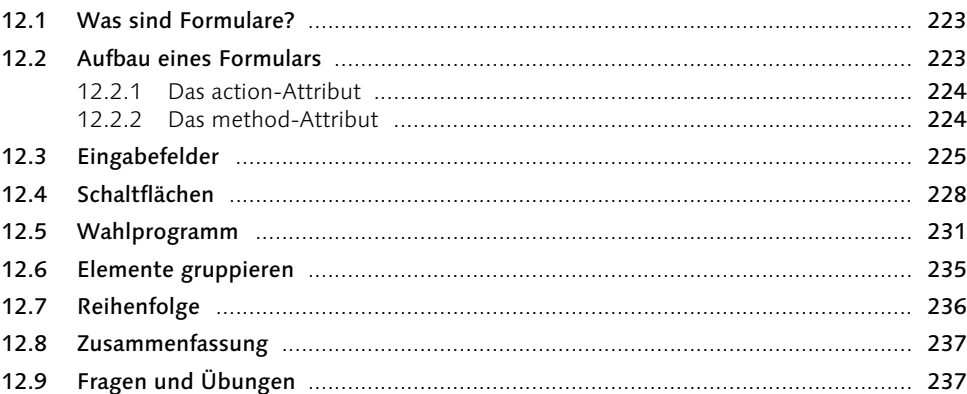

#### Rahmenprogramm  $13<sup>7</sup>$

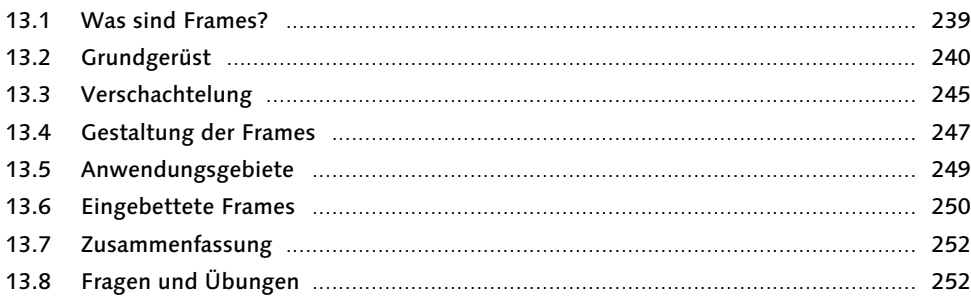

### 14 Was sonst noch wichtig ist

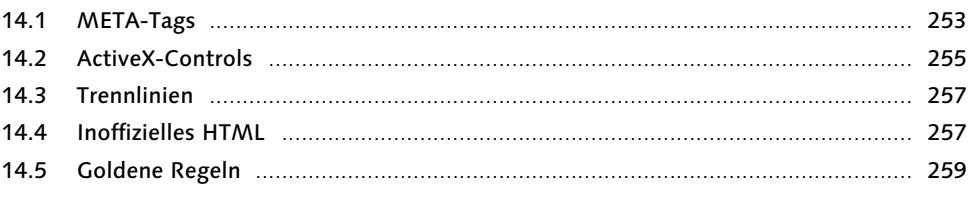

# 239

253

### 15 CSS - Layout fürs Internet

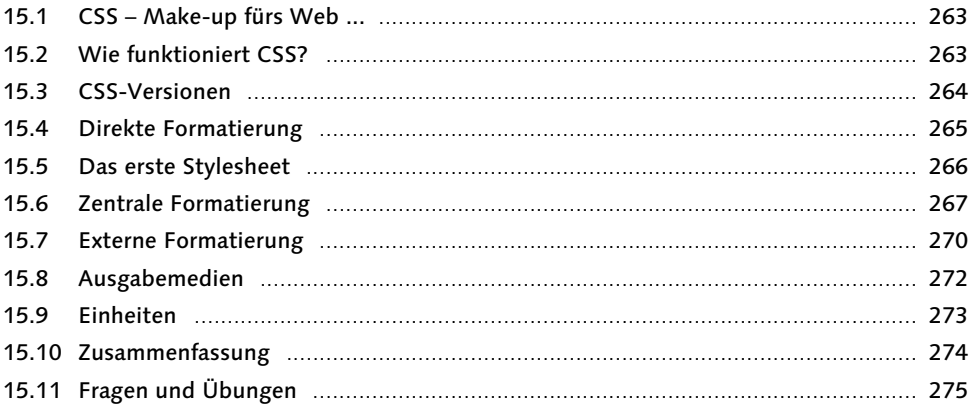

### 16 Textformatierung

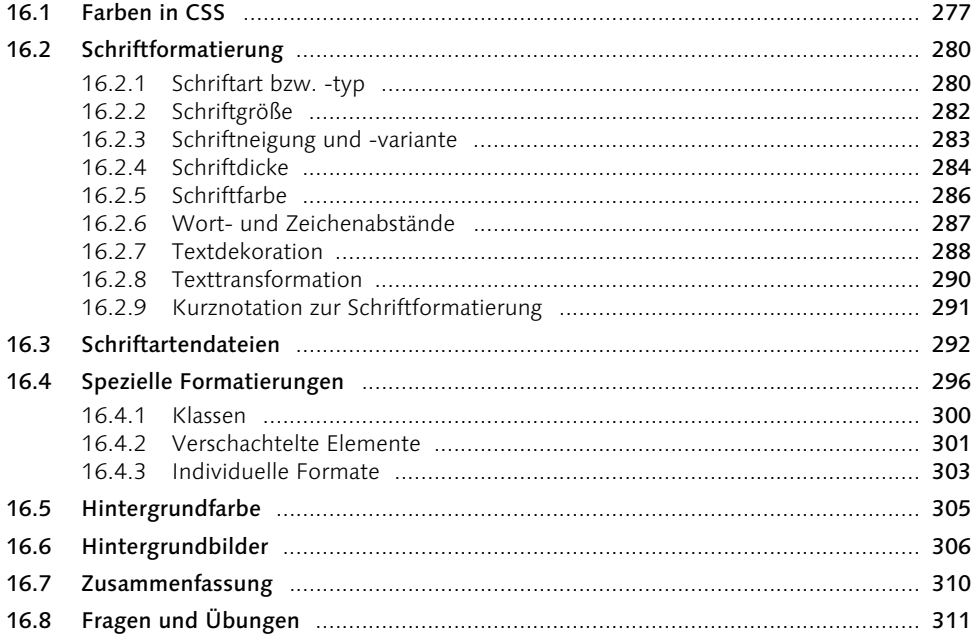

# 261

#### **Allgemeine Formatierung**  $17$

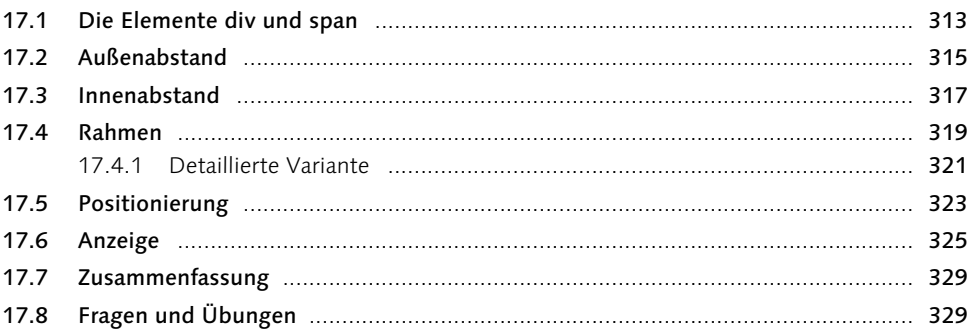

#### **Tabellen und Listen** 18

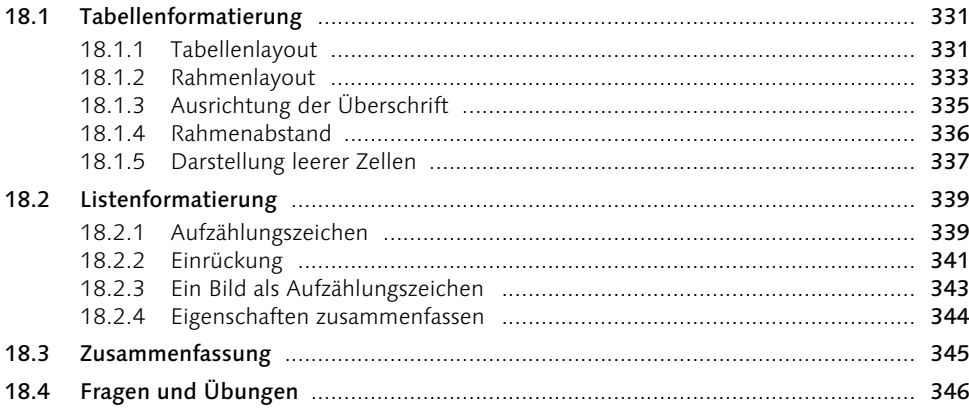

#### Pseudoformate 19

#### $19.1$  $19.2$  $19.3$ 19.4 19.5 19.6

### 313

# 347

### 20 Was sonst noch wichtig ist

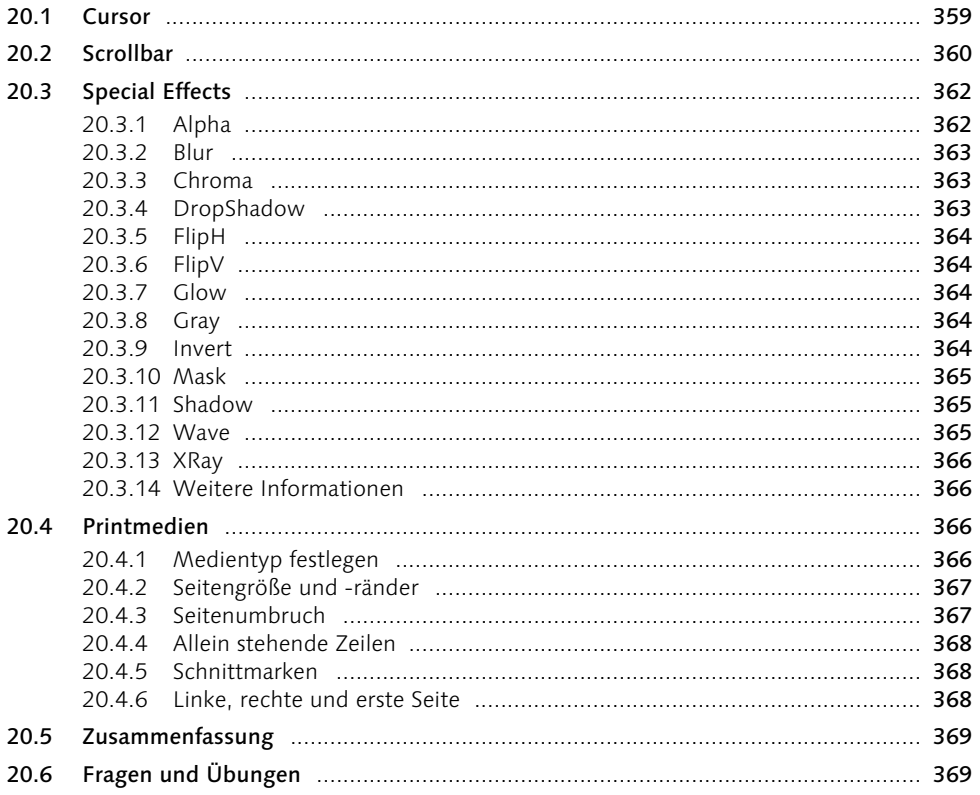

### Teil 4 JavaScript

### 371

### 21 Grundlagen

373

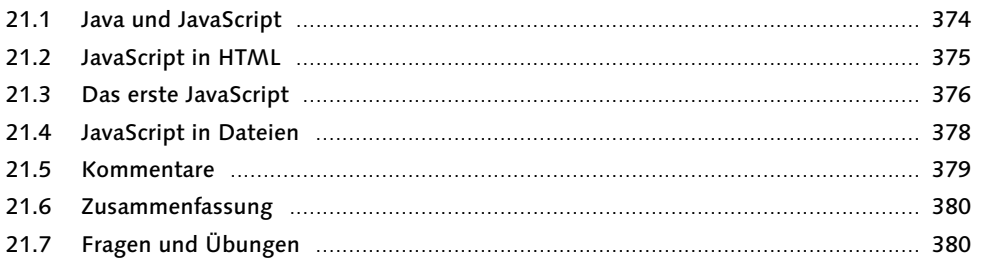

### 22 Variablen, Werte und Operatoren

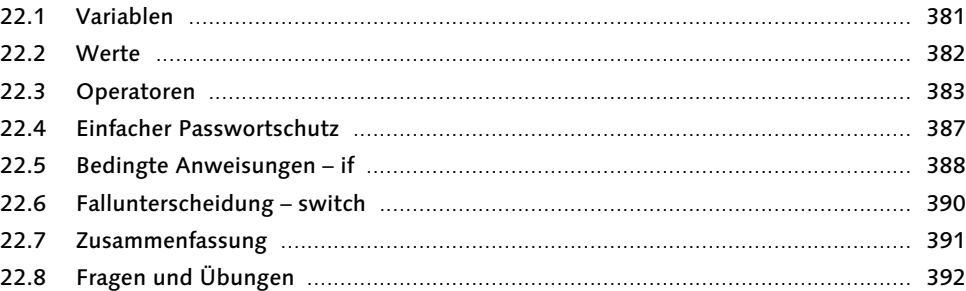

#### **Funktionen und Schleifen**  $23$

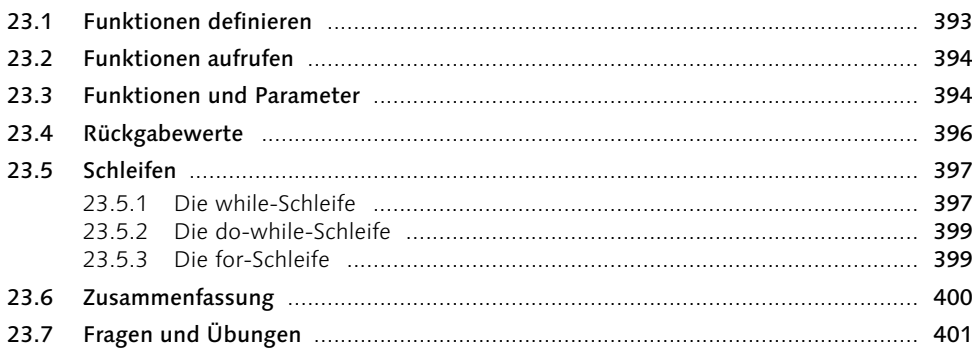

### 24 Objektorientierung

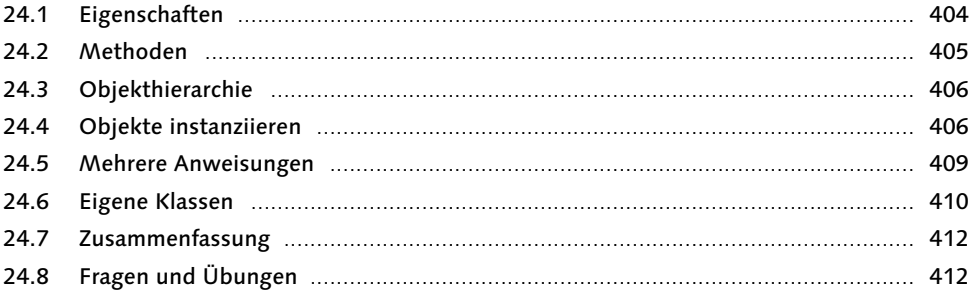

### 403

#### 25 **Datums- und Zeitfunktionen**

 $251$ 

 $25.2$ 25.3

25.4

25.5

25.6

25.7

25.8

 $27.1$ 

 $27.2$ 

27.3

 $274$ 

27.5

25.1.5

 $2551$  $2552$ 

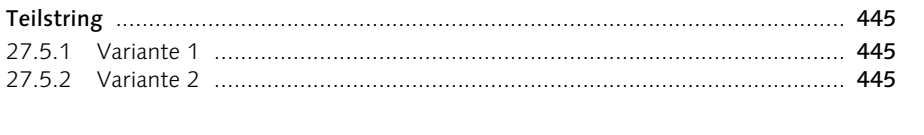

#### **Informationen vom Browser**  $26$

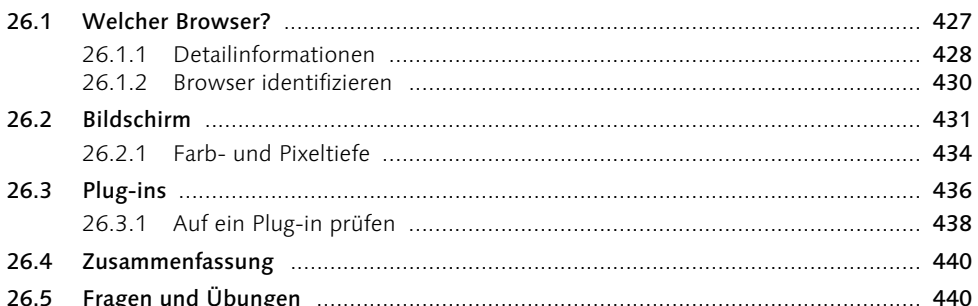

#### Zeichenkettenfunktionen  $27$

### 413

### 427

#### 27.6 27.7 27.8

#### **DHTML** 28

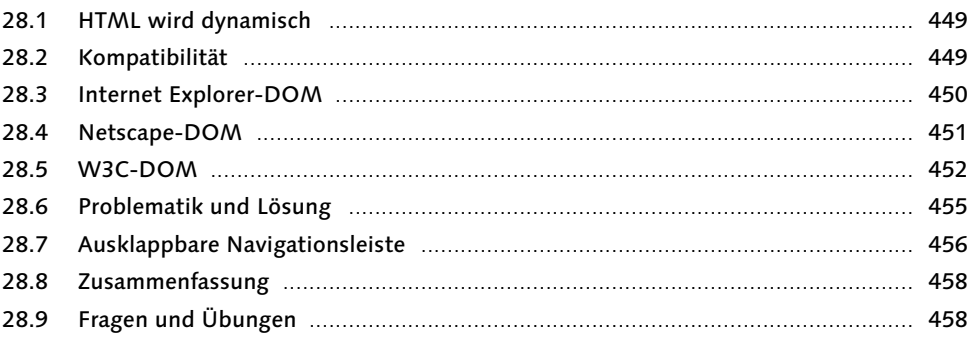

### 29 Was sonst noch wichtig ist

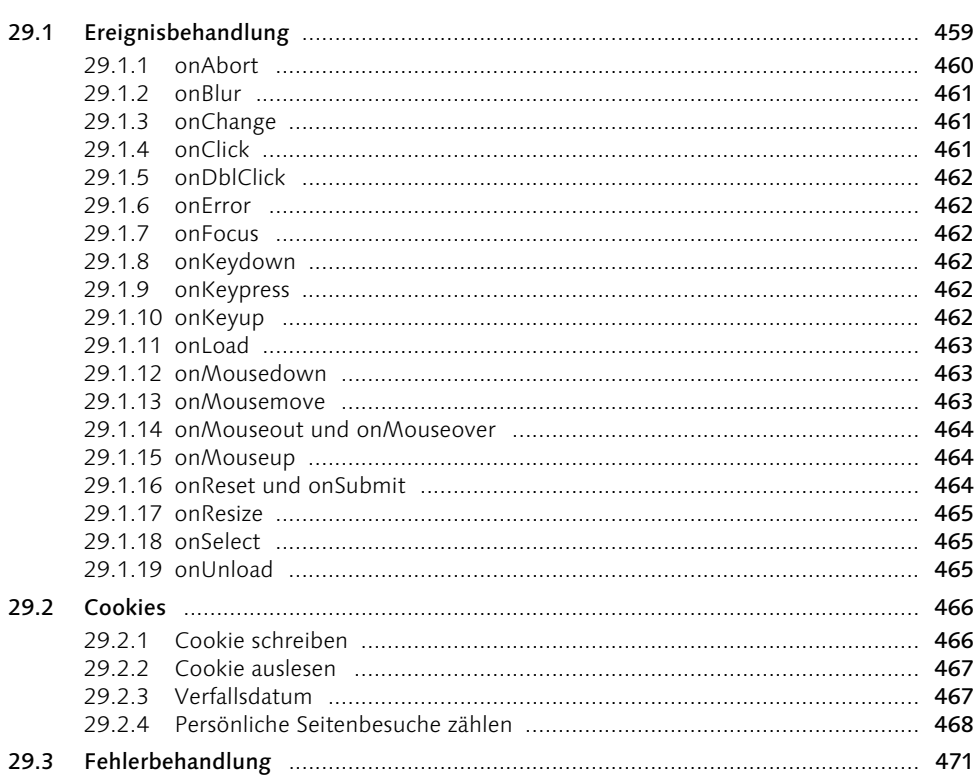

#### 29.4 29.5

#### Teil 5 Perl - dynamisch und interaktiv I 475

#### 30 Perl

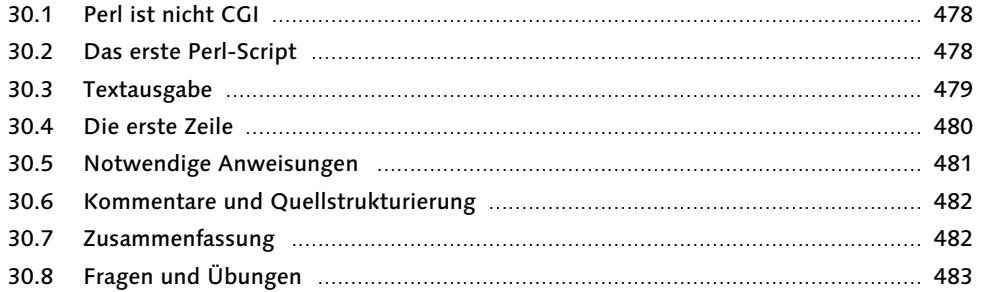

### 31 Variablen und Operatoren

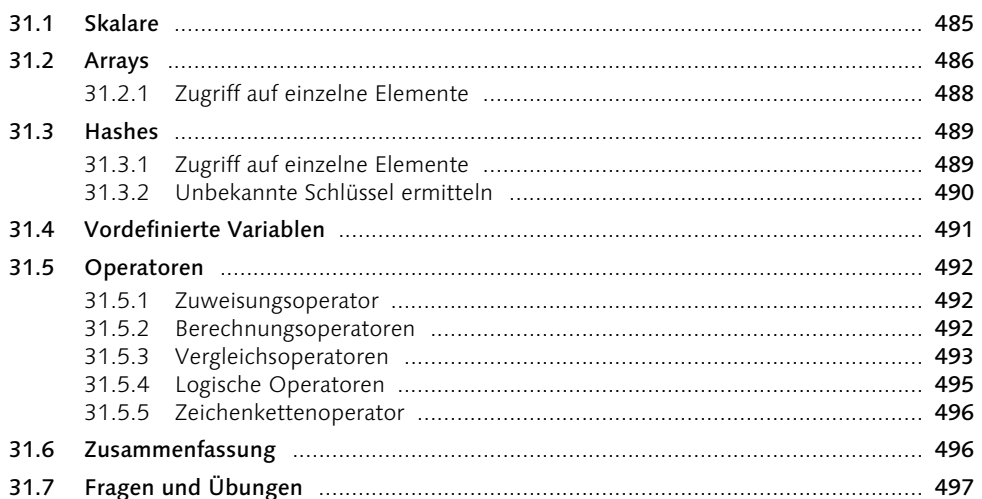

### 32 Subroutinen

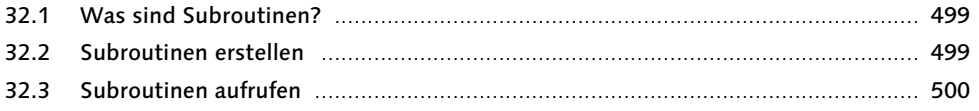

### 485

477

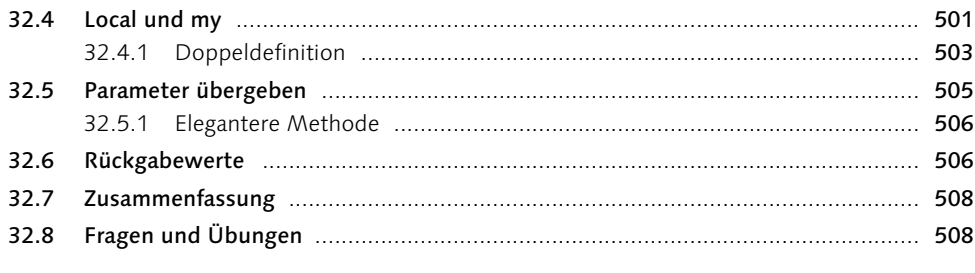

#### Ablaufsteuerung 33

de la cola

 $\sim$  10  $\pm$ 

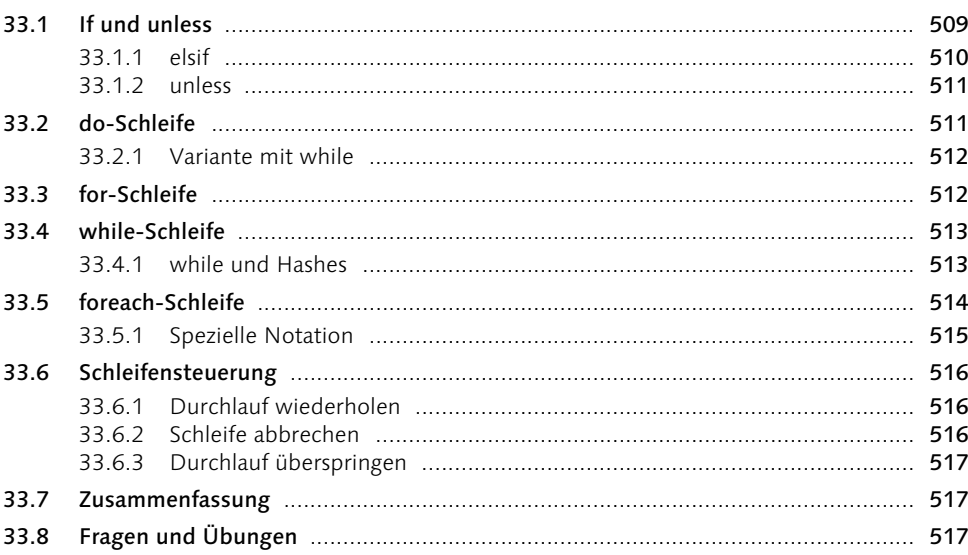

#### Standardfunktionen 34

34.1

34.2

18 Inhalt

#### 34.1.1 Groß- und Kleinbuchstaben aus der Steinen der Steinen Steinen aus der Steinen Steinen anderen Steinen Steinen Steinen Steinen Steinen Steinen Steinen Steinen Steinen Steinen Steinen Steinen Steinen Steinen Steinen S  $3413$  $3415$  $3423$ 34.2.4

509

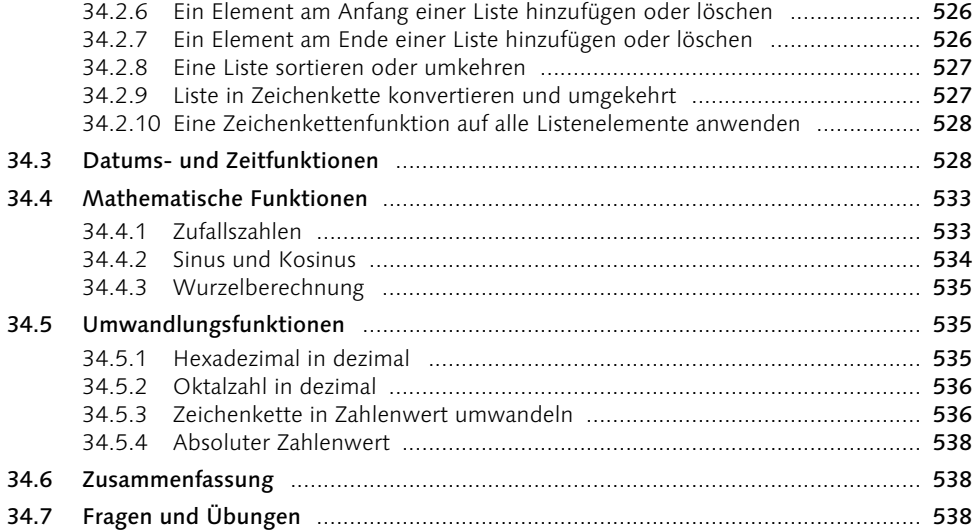

### 35 Ein- und Ausgabe

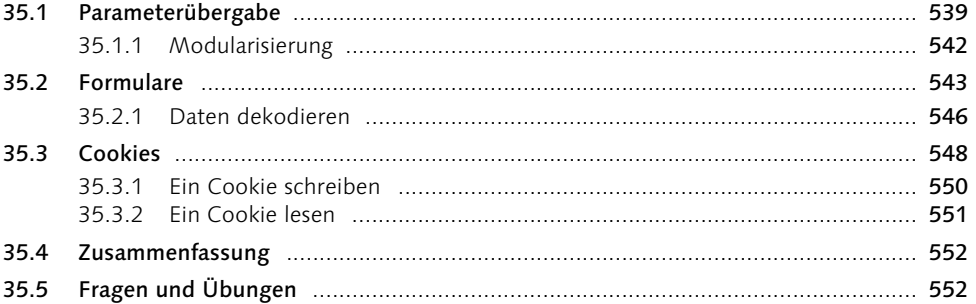

## 36 Dateisystem

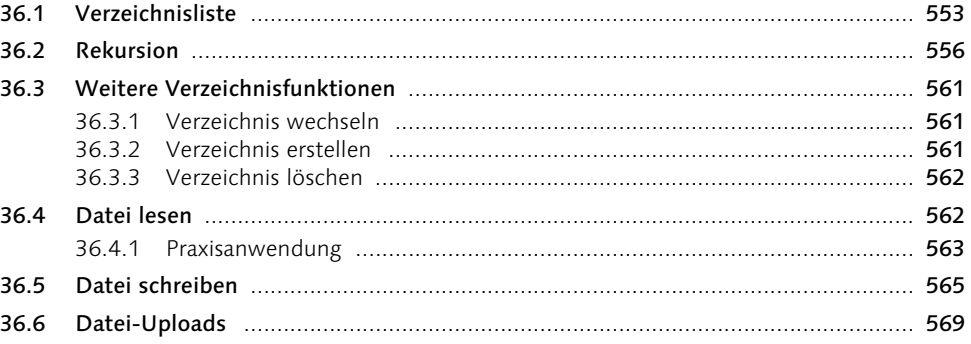

### 539

#### 36.7 36.8

#### Reguläre Ausdrücke 37

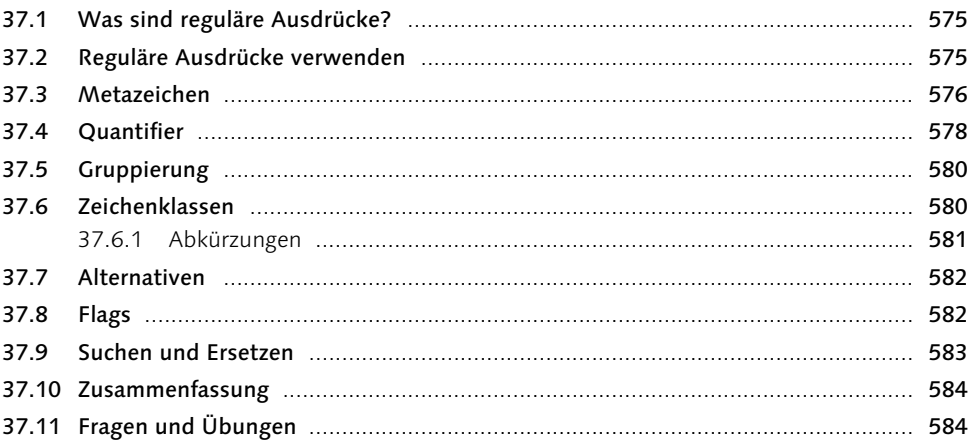

### 38 Was sonst noch wichtig ist

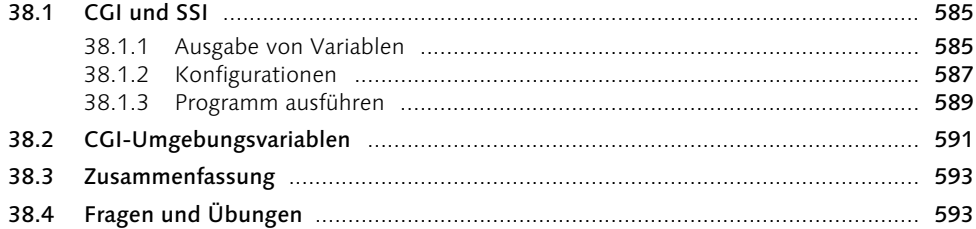

#### Teil 6 PHP - dynamisch und interaktiv II 595

#### 39 **PHP**

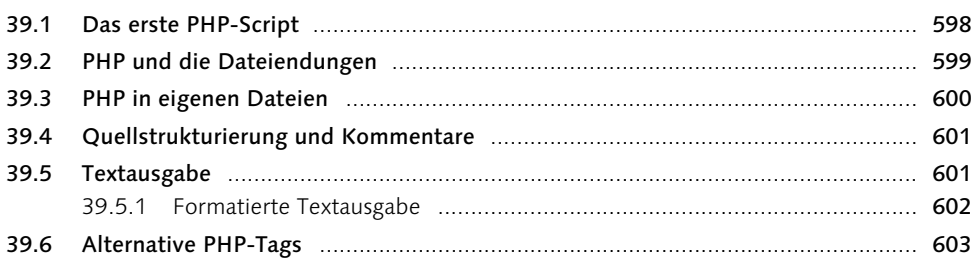

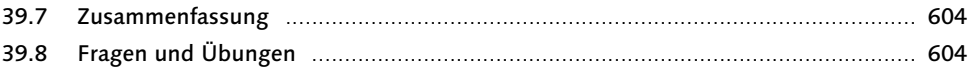

### 40 Variablen und Operatoren

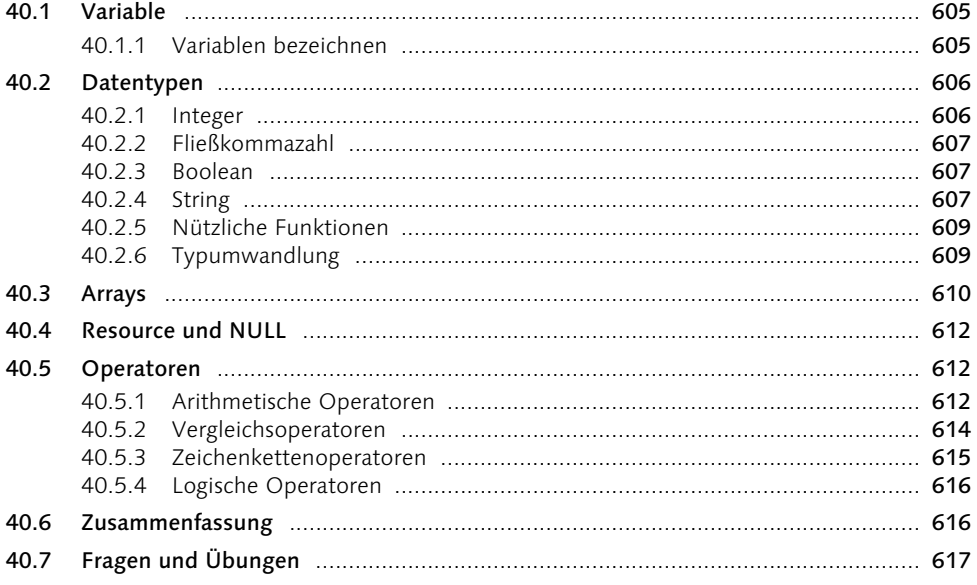

### 41 Programmsteuerung

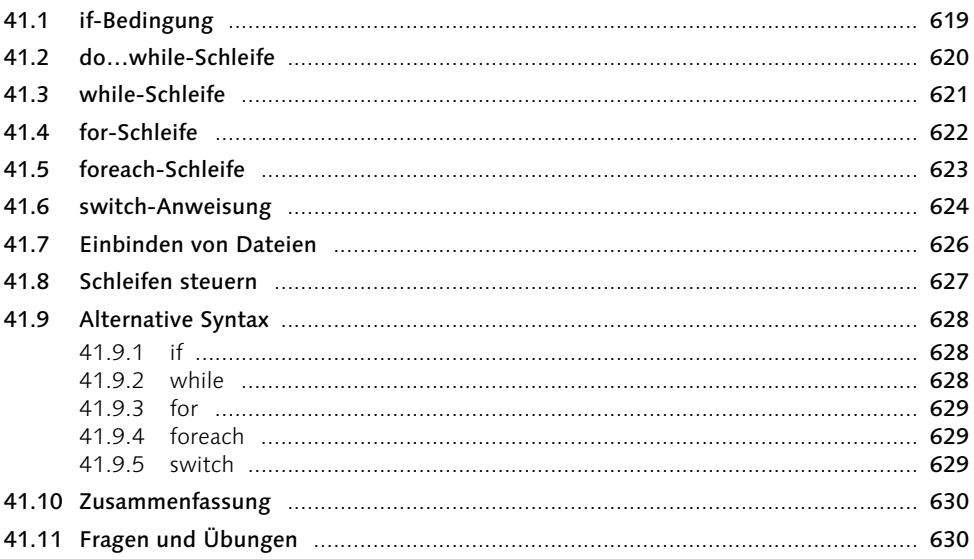

### 605

## 42 Objekte und Klassen

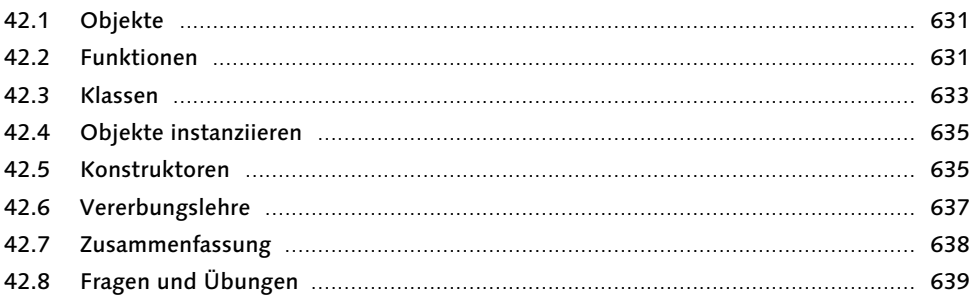

#### Standardfunktionen 43

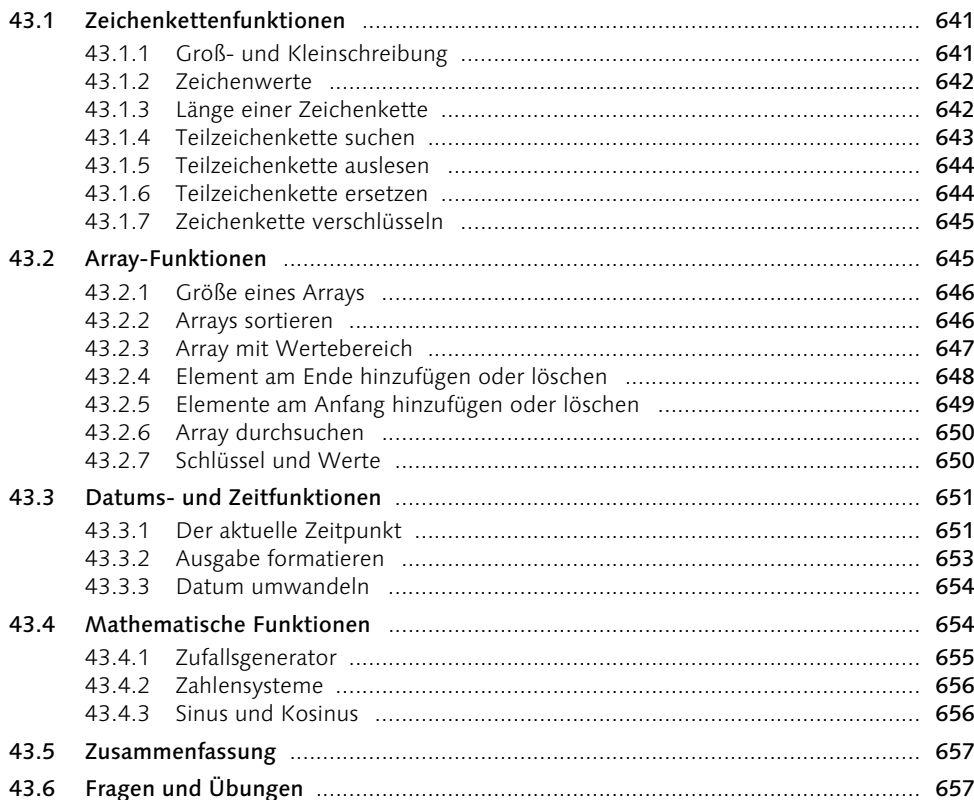

### 631

### 44 Ein- und Ausgabe

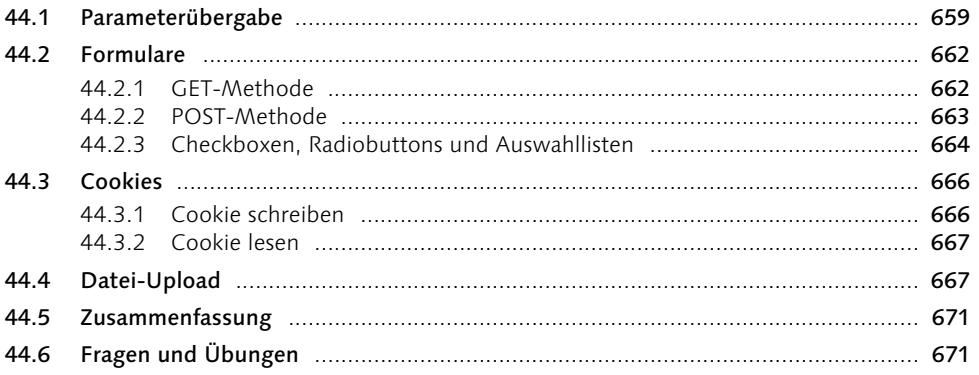

## 45 Dateisystem

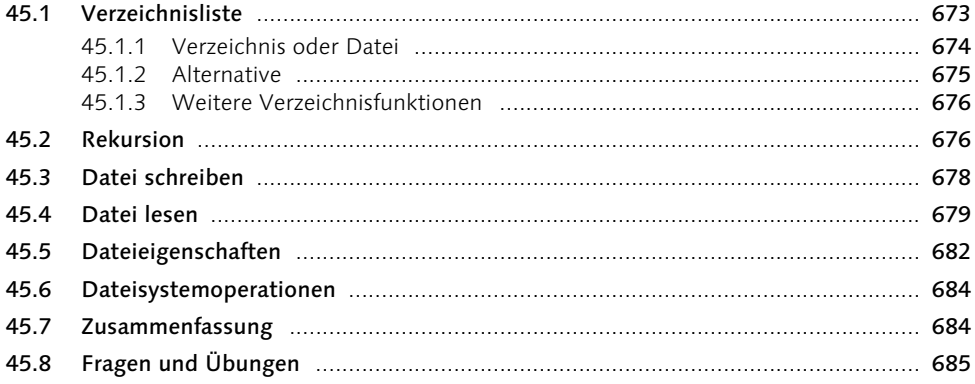

## 46 Sitzungen

### 687

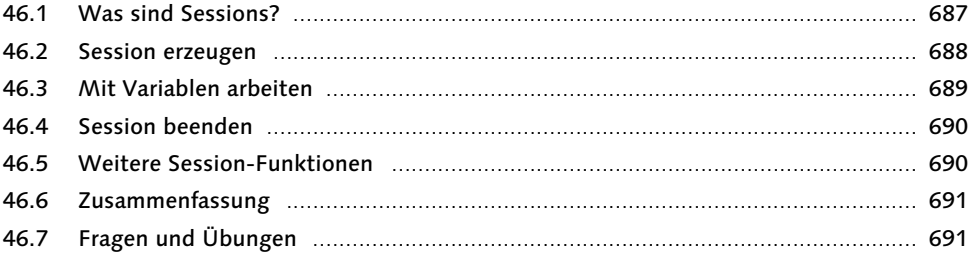

#### 47 Was sonst noch wichtig ist

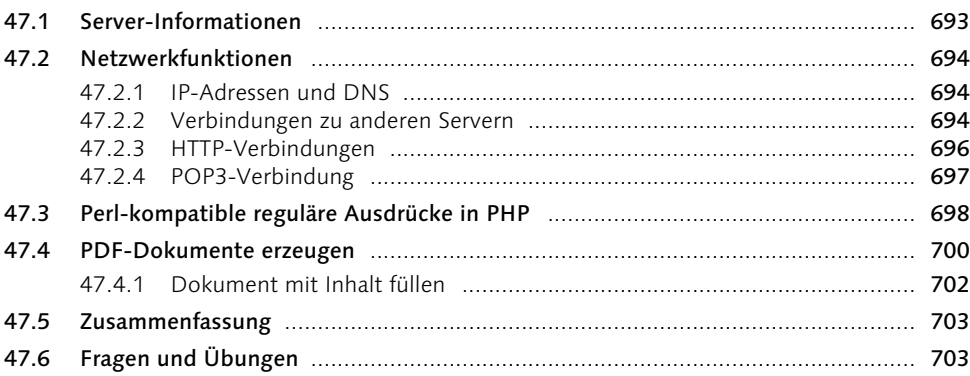

#### PHP 5 - Was ist neu? 48

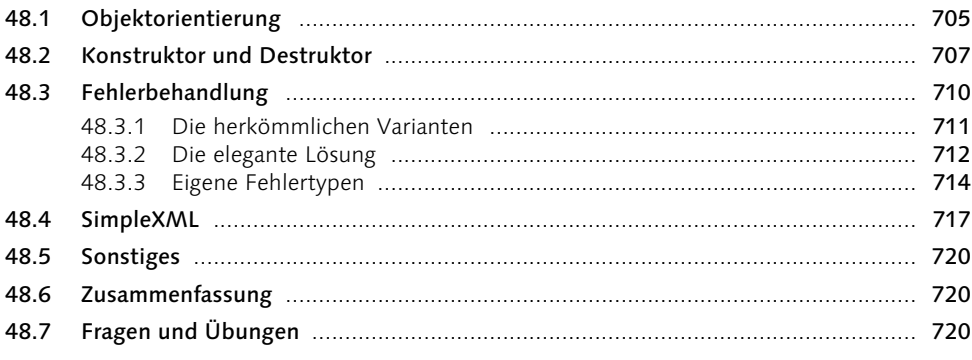

#### Teil 7 MySQL - Der Datenspeicher 721

#### MySQL - Der Datenspeicher für Ihre 49 Internetseiten 723 49.1 49.2

 $49.3$ 

49.4 49.5

### 693

#### Die Sprache SQL 50

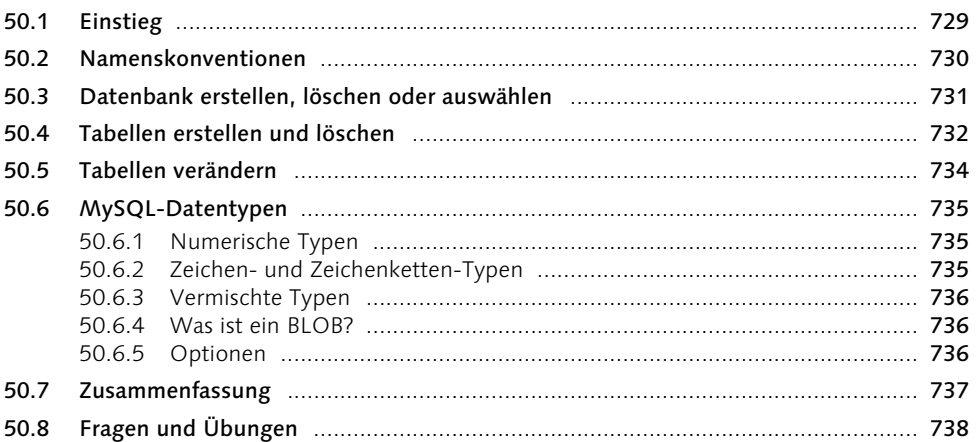

#### **Datenaustausch**  $51$

 $51.1$ 51.1.2 51.1.3 51.1.4 51.1.5  $51.2$ 51.3 51.4 51.5 51.5.1 51.6 51.7 51.8

#### MySQL und Perl 52

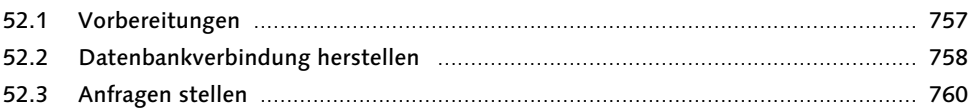

### 729

### 739

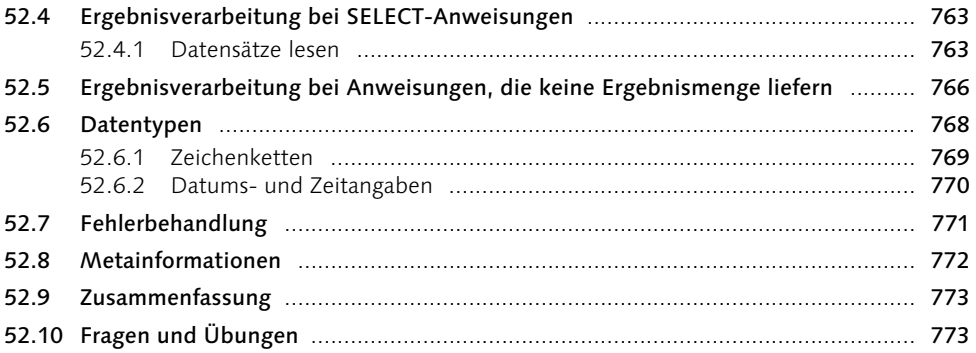

### 53 MySQL und PHP

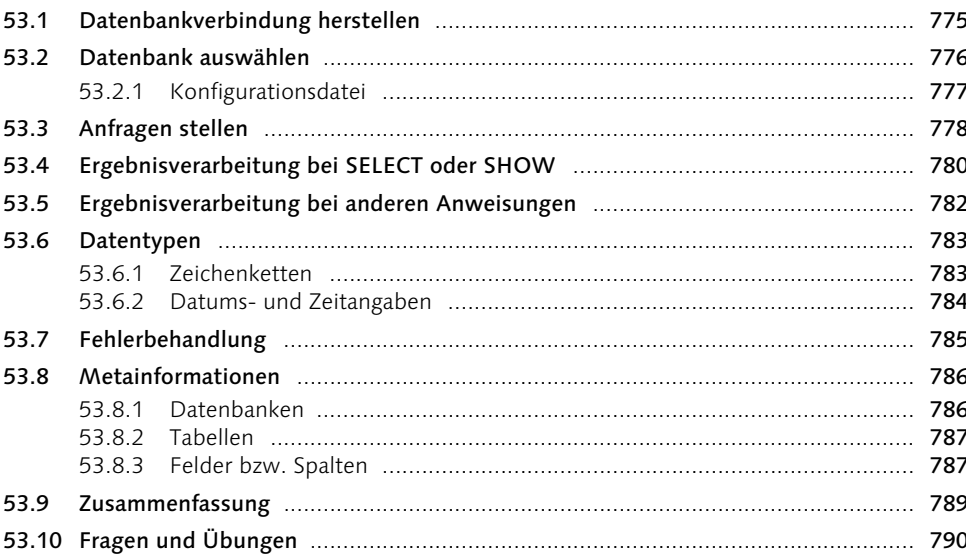

### Teil 8 Dynamische Bildgenerierung mit PHP und SVG

791

775

#### 54 Dynamische Bildgenerierung - PHP-Variante 793

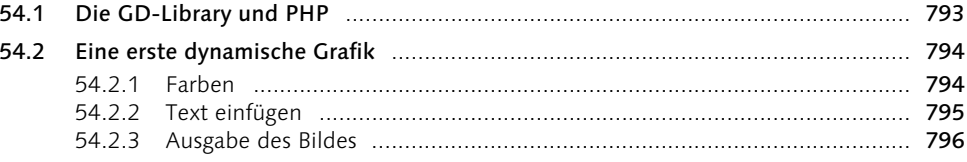

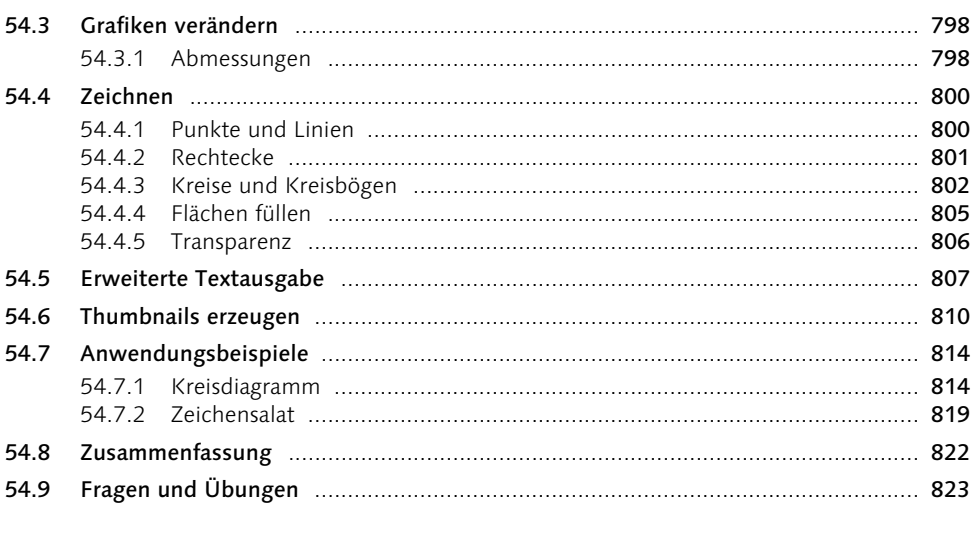

## 55 Dynamische Bildgenerierung - Perl-Variante

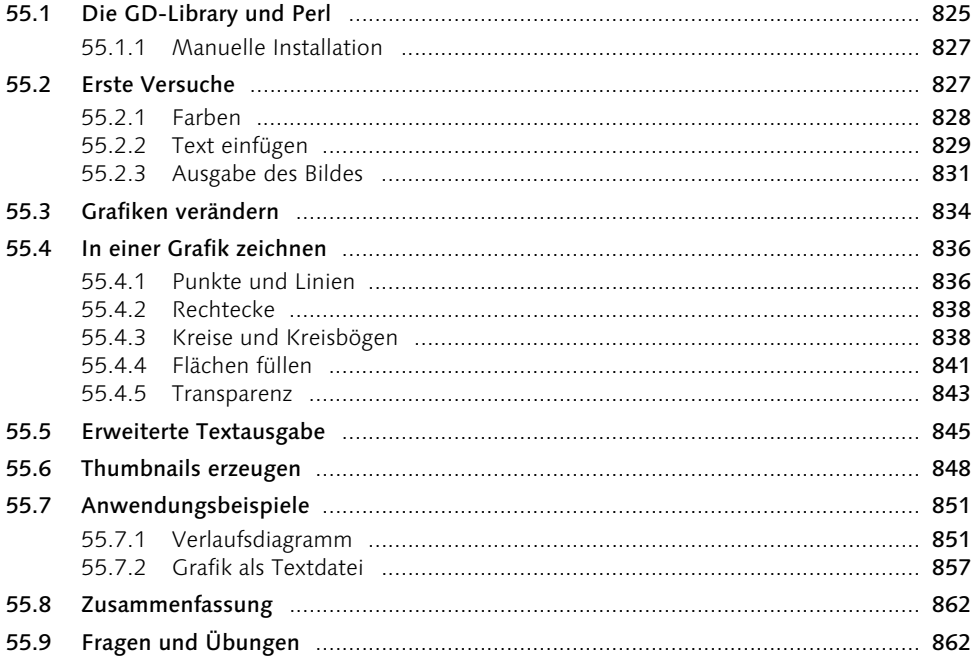

28 Inhalt

56 XML - Eine Einleitung

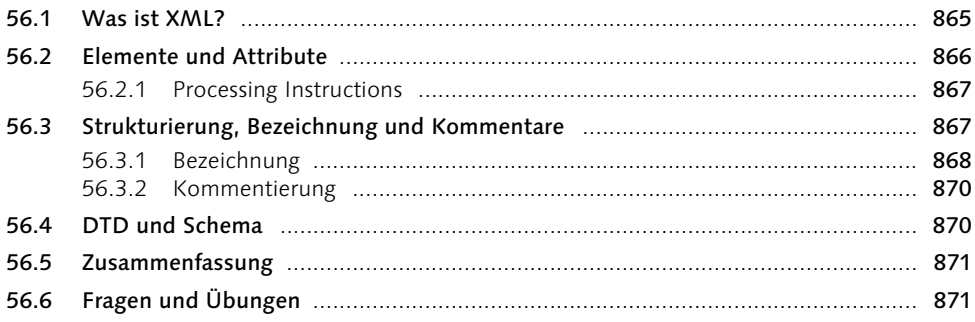

#### 57 XHTML - Die nächste Generation von HTML 873

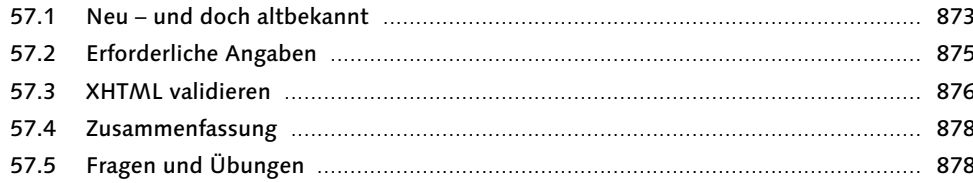

### 58 SVG - Scalable Vector Graphics

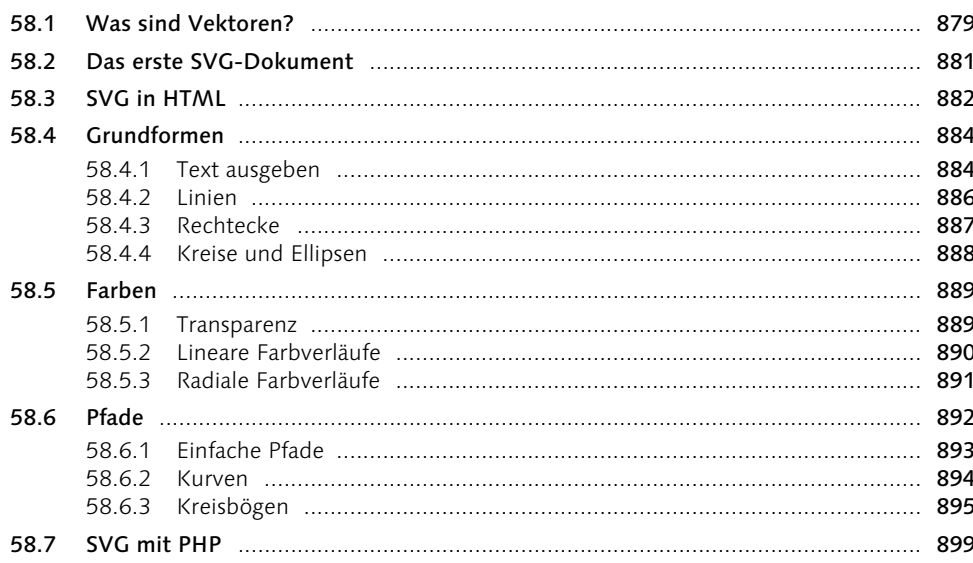

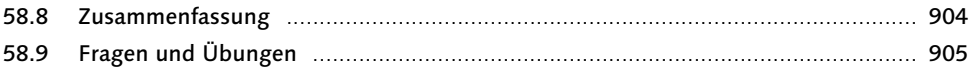

### 59 RDF/RSS

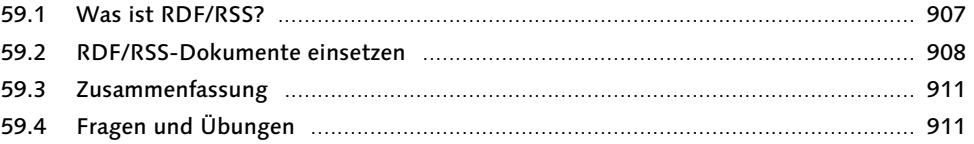

### 60 Webservices

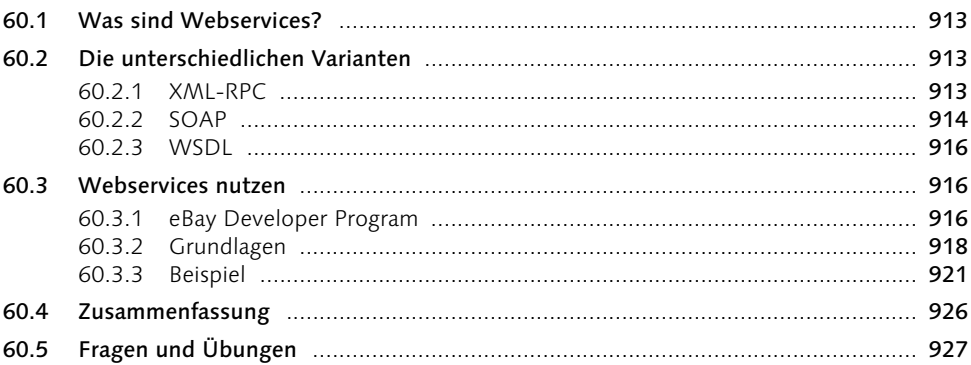

### **Teil 10 Workshops**

### 929

939

907

913

#### 931 61 Workshop »Content Management System«

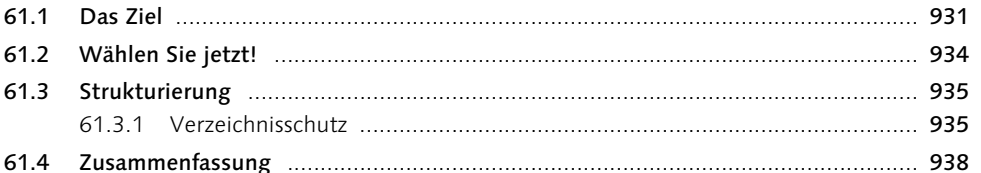

### 62 Die Datenbank

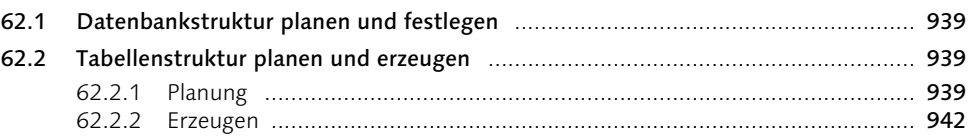

#### 62.3 62.4

#### 63 **Das Design**

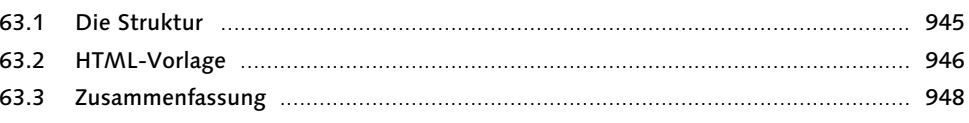

#### Die Programmierung 64

#### 64.1 64.2 64.3 64.4 64.5 64.6

#### Administrationsbereich 65

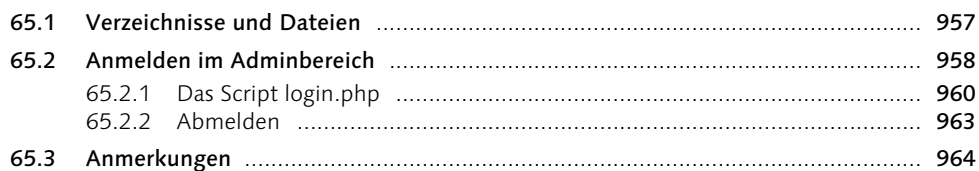

#### **Der Schluss** 66

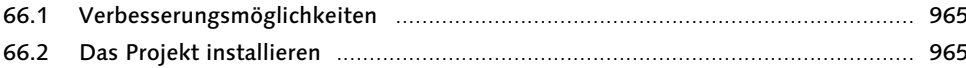

#### **Workshop »Newsfeed«** 67

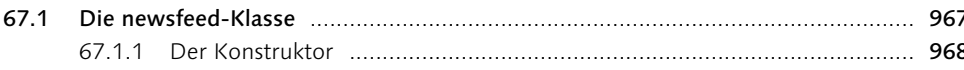

957

949

945

965

#### 67.2 67.3

#### 68 **Workshop »Weblog«**

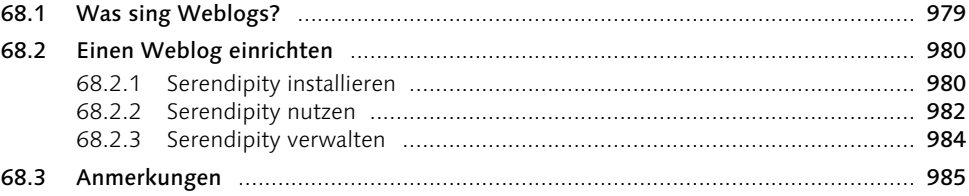

### **Anhang**

#### Antworten und Lösungen  $\overline{A}$

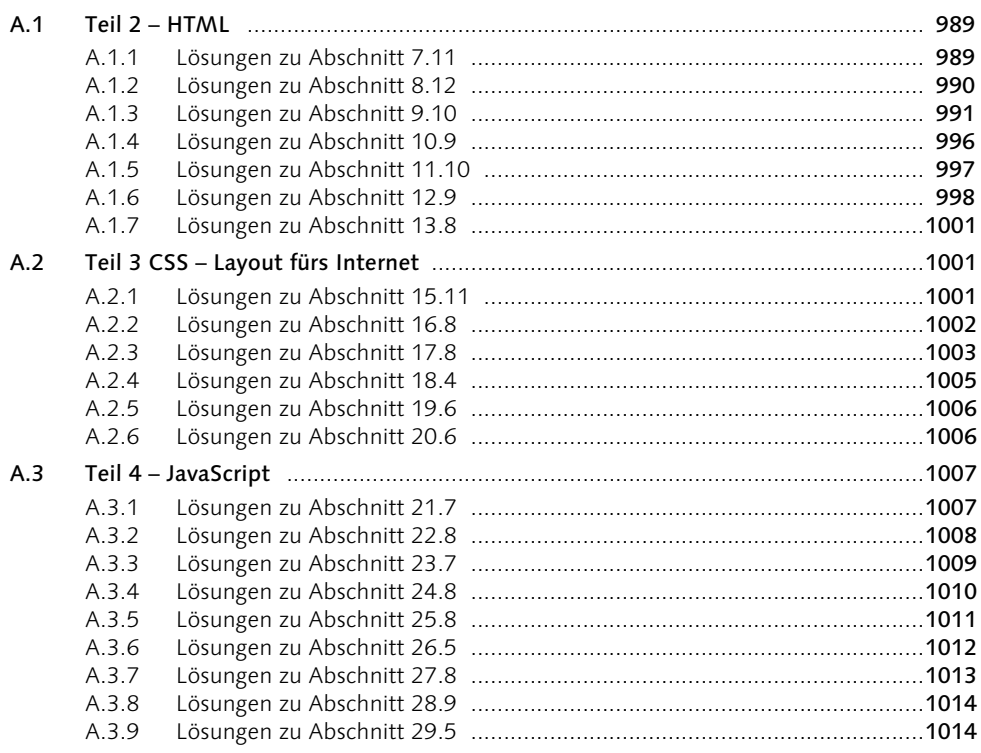

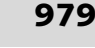

987

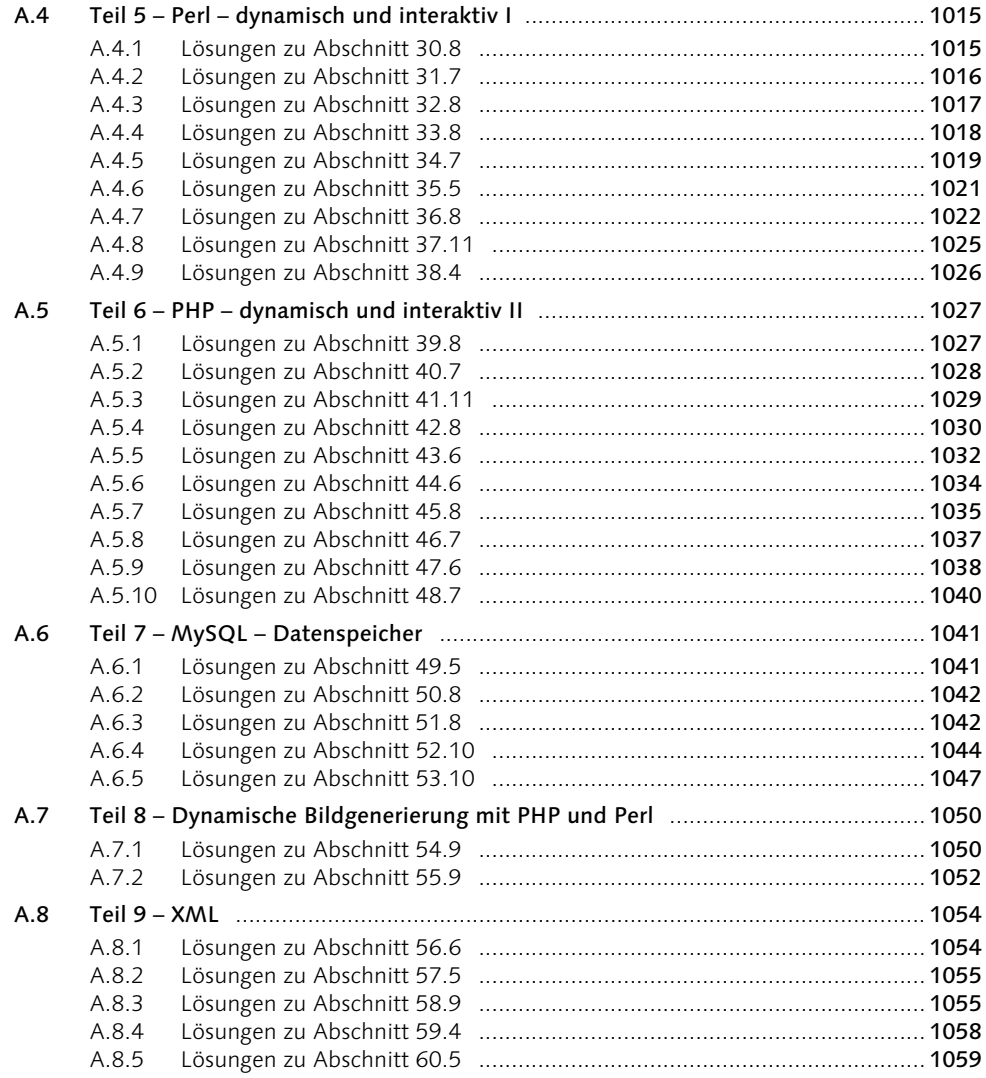

### Rechtliche Fragen rund um Webseiten  $\mathbf B$

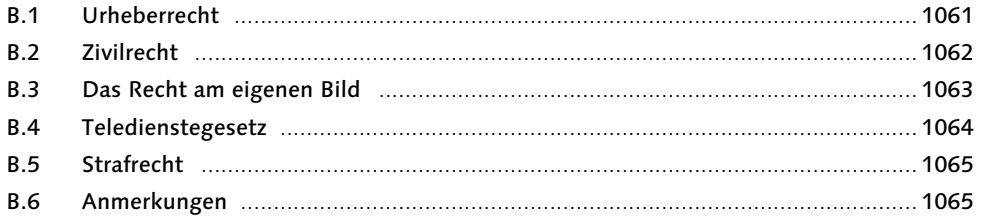

#### Referenztabellen  $\mathsf{C}$

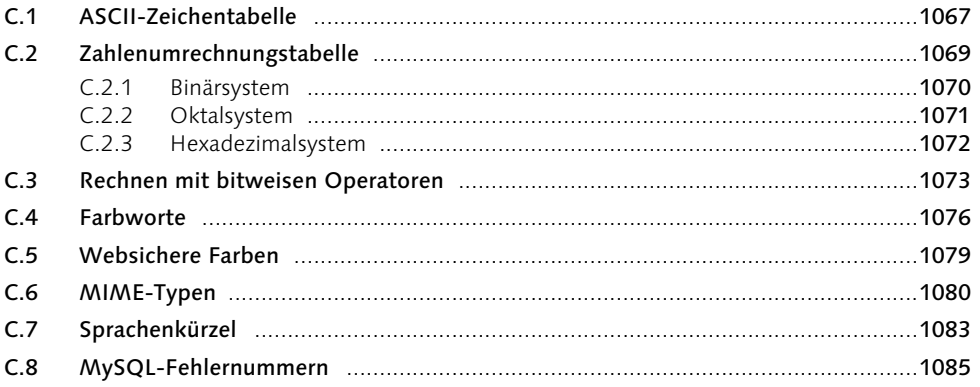

#### **Reservierte Wörter** D

#### $D.1$  $D.2$  $D.3$

#### Installationsanleitungen E

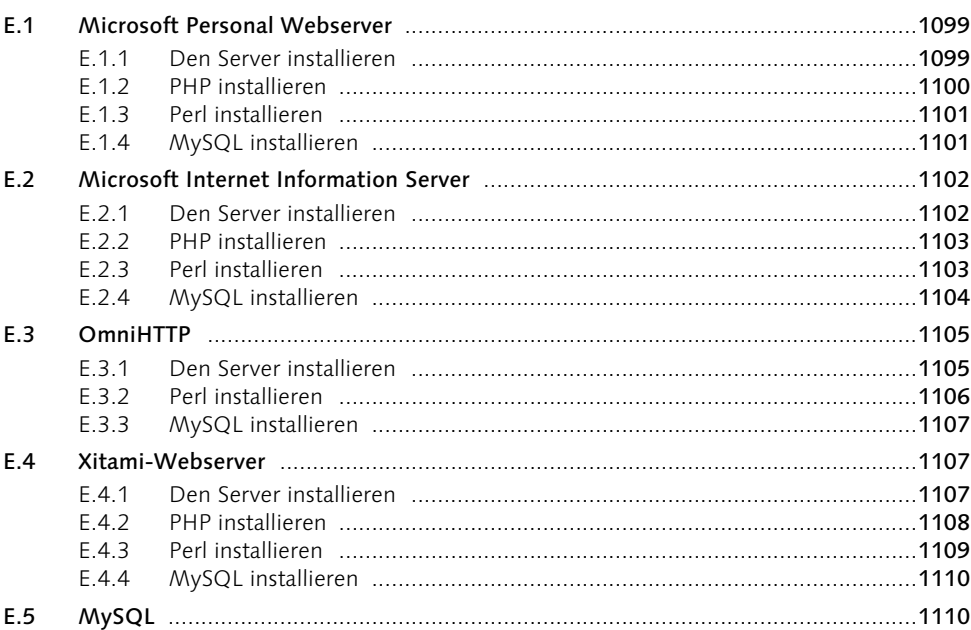

### 1093

1099

### Inhalt 33

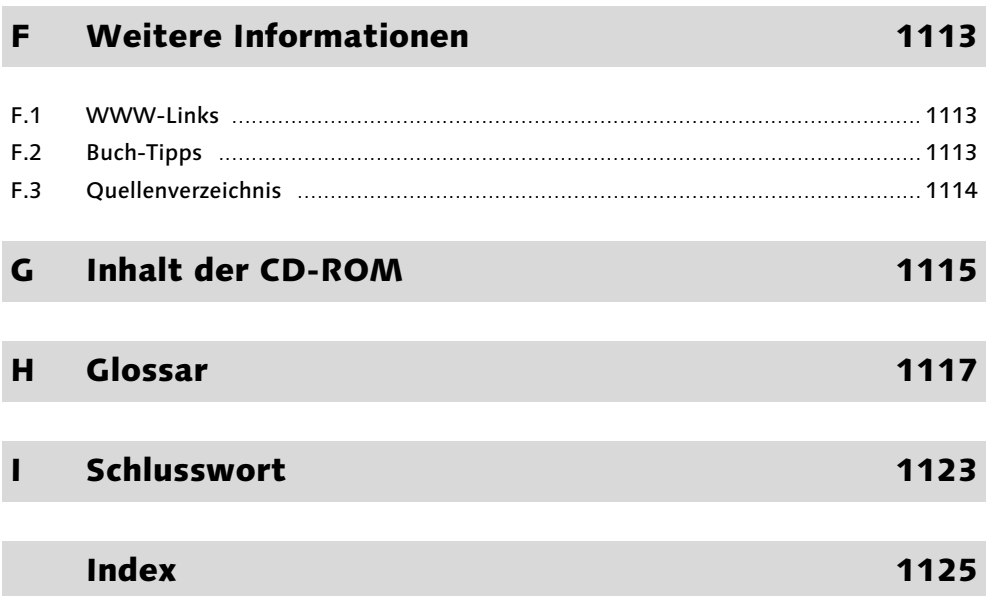

### Einführung

*Die Softwarebranche ist binär, du bist die 1 oder 0, tot oder lebendig. – Tim Robbins als Gary Winston im Film »StartUp«*

Im Jahre 1990 stellte Tim Berners-Lee die erste Verbindung von einem Browser zu einem Server her, um ein dort abgelegtes Dokument im HTML-Format zu öffnen. Seitdem ist das Internet unaufhörlich in alle möglichen Bereiche vorgestoßen, und es ist aus dem heutigen Leben kaum noch wegzudenken – seien es nun Privatleute, die eine kleine Seite ins Internet gestellt haben, um auch dabeisein zu können, oder ganze E-Business-Systeme, die den Eigentümern bares Geld bescheren bzw. bescherten. Jedoch sind eine gewisse Flaute und der Einbruch der so genannten New Economy nicht von der Hand zu weisen. Nun beginnt die Aufbauarbeit, diesmal jedoch wesentlich überlegter und langsamer.

Ohne Dynamik kommt kaum eine Webseite aus, denn Internetbenutzer verlangen Dynamik heutzutage einfach mehr als nur einfache Seiten mit alten Informationen. Die Informationen müssen aktuell, informativ und nach Möglichkeit schön verpackt sein. Bei kleinen Projekten ist das nicht weiter problematisch, sind HTML, CSS und JavaScript doch probate Mittel, dies auch zu realisieren. Ändern sich die Informationen jedoch täglich oder werden sie gar stündlich erweitert, ist es mühselig, dies alles noch in kleine handliche HTML-Pakete zu schnüren. Hier wird der Einsatz von serverseitigen Scriptsprachen wie Perl und PHP, die im Laufe der Jahre zu ernst zu nehmenden Programmiersprachen herangewachsen sind, äußerst interessant und hilfreich. Gerade PHP schickt sich in der vor kurzem veröffentlichten neuen Version 5 an, seinen Platz an der Spitze weiter auszubauen.

Ob Sie nun zur Gruppe der Privatleute gehören, die auch sagen wollen: »Ich habe meine eigene Internetseite«, oder Ihren Verein im Internet präsentieren wollen, um noch mehr Personen und somit potenzielle Mitglieder erreichen zu können, spielt dabei eine eher nebensächliche Rolle. Eventuell steht sogar Ihr Chef eines Morgens in Ihrem Büro – angestachelt durch die Werbung eines alteingesessenen Unternehmens mit drei großen blauen Buchstaben – und teilt Ihnen mit, dass Ihre Firma ebenfalls ins Internet muss, damit neue Vertriebswege erschlossen werden können. Für Sie stellt sich nun in jedem Fall die Frage: Aber wie? Diese Frage werde ich Ihnen in diesem Buch Schritt für Schritt beantworten.

### An wen richtet sich dieses Buch?

In erster Linie richtet sich dieses Buch an Einsteiger, die bisher lediglich auf Seiten der Einsteiger User Erfahrungen mit dem Medium Internet gemacht haben und die nun den

Private oder geschäftliche Website?

Umgang mit HTML, CSS, JavaScript oder den anderen Internettechnologien wie PHP, Perl und MySQL erlernen möchten.

Fortgeschrittene Aber auch erfahrene Leser, die bereits Kenntnisse in HTML oder Perl haben und nun weitere Mittel und Wege kennen lernen möchten, um Webprojekte mit serverseitigem Scripting zu erstellen, werden in diesem Buch nicht außen vor gelassen. Gerade die Zusammenarbeit all dieser Sprachen birgt des Öfteren Stolpersteine, die es zu überwinden gilt.

### Was Sie schon können sollten

Programmiererfahrung ist hilfreich

Grundsätzlich sind Erfahrungen mit der einen oder anderen Programmiersprache wie der C-Familie oder Java hilfreich. Vor allem syntaktische Elemente aus diesen Sprachen werden Sie in JavaScript, Perl und PHP antreffen. Außerdem erleichtern Kenntnisse in einer Programmiersprache auch das Verständnis des programmatischen Ablaufs. Dies ist jedoch nicht Voraussetzung, denn ich werde Ihnen zu jeder Sprache die syntaktischen Eigenheiten der Variablen, Schleifen und Programmsteuerungen eingehend erläutern.

Kenntnisse des Betriebssystems Generell sollten Sie sich jedoch schon einmal ausführlicher mit Windows oder Linux beschäftigt haben und sich mit der Verwendung der Betriebssystemumgebung und den spezifischen Eigenheiten auskennen. Sowohl zum Erstellen der Dateien und zum anschließenden Ablegen auf dem Webserver (auf Ihrem eigenen Rechner oder auf einem Server im Internet) als auch zur Installation und Konfiguration eines funktionierenden Webservers auf Ihrem Rechner ist dieses Wissen notwendig. Aber auch

### Was Sie mit diesem Buch lernen

hierbei werde ich Ihnen Hilfestellung leisten.

Ich werde Sie in diesem Buch in die Auszeichnungssprache HTML und die Formatierungssprache CSS einführen. Die clientseitige Sprache JavaScript wird Ihnen in Verbindung mit HTML an praxisorientierten Beispielen nähergebracht. Aber auch die serverseitigen Scriptsprachen Perl und PHP werden im Zusammenhang mit der Datenbankabfragesprache SQL an alltäglichen Beispielen erläutert.

Von Besucherzählern bis Datenbanken

So lernen Sie das Programmieren von Gästebüchern, die Funktionsweise von Besucherzählern und werden am Ende auch eigene, dynamische Grafiken – egal ob als JPG, PNG oder gar SVG – erzeugen können. Dabei werden die Daten sowohl aus Dateien als auch aus Datenbanken geholt.

Neu in der 2. Auflage ist der zusätzliche Teil zu XML. Nachdem zu Zeiten der 1. Auflage der Einsatz von XML noch relativ selten erfolgte, wird die Bedeutung durch Webservices oder RSS/RDF immer größer, und dem soll selbstverständlich Rechnung getragen werden.

Schlussendlich werden Sie in den Entwicklungs- und Programmierprozess einer vollständig dynamischen Webseite eingeführt, indem Sie ein solches Projekt von A bis Z planen, entwickeln und programmieren – natürlich immer mit praxistauglichen Beispielen.

### Schreibweisen in diesem Buch

Da Sie in diesem Buch sowohl auf Erklärungen, Quellcodebeispiele als auch auf programmiersprachenspezifische Schlüsselwörter stoßen werden, werden zur besseren Unterscheidung und auch der Übersicht halber verschiedene Formatierungen verwendet.

Da Quelltexte einen großen Teil in diesem Buch ausmachen, wurden sie auch mit den Quelltexte augenscheinlichsten Formatierungen versehen. Diese Quelltexte werden Listings genannt und heben sich vom normalen Text durch eine nichtproportionale Schrift ab.

```
// Dies ist ein Beispiel für einen Quelltext
// bzw. ein Listing.
```
Auch Variablen- und Funktionsbezeichner, Schlüsselwörter einer Programmierspra- Schlüsselwörter che und ähnliche Begriffe werden in der nichtproportionalen Schrift dargestellt.

Dateinamen und Verzeichnispfade sowie Internet- und E-Mail-Adressen werden fett gedruckt formatiert.

Neben diesen Formatierungen werden Sie auch auf verschiedene Symbole am Seiten- Symbole rand treffen, die Textabschnitte mit wichtigen Inhalten, Warnungen oder Verweise auf die dem Buch beiliegende CD-ROM beinhalten.

Textabschnitte mit diesem Symbol enthalten Tipps und Hinweise für den Umgang im Programmieralltag.

Wenn dieses Symbol am Seitenrand auftaucht, enthält der Textabschnitt eine Warnung.

Sicherheitsprobleme und Fallen der Programmiersprache werden mit diesem Symbol markiert.

Textabschnitte mit Verweisen auf die beiliegende CD-ROM sind mit dem nebenstehenden Symbol markiert.

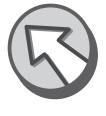

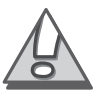

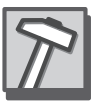

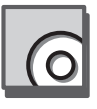

### Danksagungen

Kein Buch entsteht in völliger Eigenregie, und somit gibt es immer Personen, die direkt oder auch indirekt an einem solchen Werk mitgearbeitet haben. Diesen Personen möchte ich an dieser Stelle danken.

Meiner Familie und insbesondere meinem Vater danke ich für die Inspiration zu diesem Buch und dafür, dass sie mich während der Arbeit daran immer wieder aufs Neue motiviert haben.

Meinem guten Freund Kolja Engelmann danke ich für sein Wissen um Perl und Linux und die Bereitschaft, das Buch immer wieder Probe zu lesen, und dafür, dass er mit Tipps und Ratschlägen zur Verbesserung dieses Buchs beigetragen hat. Ich werde mich noch lange Zeit an sein »Willst du das wirklich so schreiben?« erinnern.

Meiner wunderbaren Freundin Conny danke ich für ihre Hilfe beim Finden der richtigen Ausdrucksweise und für ihre unermüdliche Kraft, mich zu motivieren.

Natürlich sei auch Stephan Mattescheck und seinem gesamten Team von Galileo Computing gedankt, sowohl für das Interesse an diesem Projekt als auch für die vielen Hilfestellungen.

### Internetangebot

Auf den Webseiten von Galileo Press und natürlich auf meiner Webseite finden Sie zusätzliche Informationen rund um dieses Buch. Dort können Sie auch mit mir oder dem Verlag in Kontakt treten. Ich würde mich über Anregungen und konstruktive Kritik freuen und stehe Ihnen im Forum von MyGalileo auch für Fragen zur Verfügung, sobald Sie dieses Buch dort registriert haben. Alternativ können Sie auch gern das Forum auf meiner Webseite verwenden.

Webseiten Galileo Press: http://www.galileo-press.de

Galileo Computing: http://www.galileocomputing.de

Meine Seite: http://www.mark-lubkowitz.de

Forum: http://www.mark-lubkowitz.de/forum

### Vorwort zur 2. Auflage

Vor gut anderthalb Jahren – im Mai 2003 – ist die 1. Auflage dieses Buches erschienen. Seit diesem Zeitpunkt ist das Buch mehrere tausend Male verkauft worden, und wenn ich ehrlich bin, habe ich mit diesem Erfolg nicht gerechnet. Im Gegenteil, als blutiger Neuling im Schreiben von Büchern habe ich meine Erwartungen gering gehalten. Desto erfreuter und überraschter war ich über die große Zahl an Zuschriften
und die durchweg positive Kritik. Es gab zwar auch die eine oder andere negative Anmerkung, jedoch war auch diese in der Regel angebracht und nachvollziehbar. Ganz besonders bedanken möchte ich mich an dieser Stelle bei Tanja Credner. Die vielen E-Mails haben mir die Überarbeitung dieses Buches wesentlich erleichtert. Nachdem ich mit einigen Lesern auch einen regen elektronischen Schriftwechsel führen konnte, hat mich am meisten die unterschiedliche Mischung der Leser überrascht. Im Altersbereich zwischen 13 und 60 Jahren war jede Gruppe vertreten, ob Studenten oder Hobbyisten. Euch allen meinen Dank.

Seit der 1. Auflage hat sich in Hinblick auf die Internettechnologien einiges getan. Die finale Version 5 von PHP und die Version 4 von MySQL sind erschienen, in vielen Fachzeitschriften wird verstärkt auf Webservices eingegangen, und langsam, aber sicher scheint sich auch in Deutschland das Bloggen zu etablieren. Darüber hinaus finden sich auf vielen Seiten immer häufiger kleine orange Icons mit der Aufschrift RSS oder RDF. PHP 5 und MySQL 4 wurden in dieser 2. Auflage ebenso berücksichtigt wie die steigende Bedeutung von Webservices, und was es mit Bloggen und RSS/RDF auf sich hat, werden Sie in diesem Buch ebenfalls erfahren.

Aufgrund der Erweiterungen wurde das Buch einigen Änderungen unterzogen, die gerade Ihnen, dem Leser, zugute kommen. Das Buch selbst hat ein breiteres Format. Bei einer hohen Seitenzahl erleichtert es das Lesen, da Sie das Buch problemlos aufgeklappt auf den Tisch legen können. Andererseits ist das Format auch in der Lage, mehr Informationen zu fassen. Ich hoffe, dass Ihnen dieses Format genauso gut gefällt wie mir.

Ach ja, Käufer eines Exemplars der 1. Auflage oder eines der Nachdrucke können sich unter MyGalileo den neu hinzugekommenen XML-Teil als PDF herunterladen.

So, genug geredet, nun heißt es:

 $\langle start \rangle$ 

Ihr Mark Lubkowitz

# 4 Gute Vorbereitung ist wichtig

*Um einen Zufall herbeizuführen, bedarf es viele Vorbereitung. Um eine gute improvisierte Rede zu halten, braucht man mindestens drei Wochen. – Mark Twain*

Bevor Sie alle Beispiele aus diesem Buch auch in vollem Umfang testen können, sollten Sie sich auf Ihrem Rechner einen Webserver mit allen erforderlichen Erweiterungen wie PHP, Perl und MySQL einrichten. Da dies nicht ohne weiteres möglich ist, folgen in diesem Kapitel ein paar Schritt-für-Schritt-Anleitungen sowohl für Windows als auch für Linux. Weitere Anleitungen finden Sie im Anhang in Anhang D.

# 4.1 WAMP

WAMP ist die Abkürzung für eine gebräuchliche Installationsvariante, in der als Webserver der Apache HTTPD-Server (daher das A) zum Einsatz kommt. Als Datenbanksystem wird MySQL (dafür steht das M) verwendet. Das P steht für Perl und/oder PHP. Das W ergibt sich aus dem Betriebssystem, auf dem diese Installation läuft: Windows.

## 4.1.1 Apache installieren

Zuallererst muss der Apache HTTPD-Server installiert werden. Die aktuellste Version des Servers können Sie unter der Adresse http://nagoya.apache.org/dist/httpd/binaries/win32/ herunterladen. Ansonsten finden Sie sowohl die Version 1.3.31 (die letzte stabile Version der 1er-Reihe) als auch die Version 2.0.50 des Servers auf der beiliegenden CD-ROM im Verzeichnis x:\server\apache\win32. Die nachfolgende Installationsanleitung bezieht sich auf die Version 2.0.x des Servers.

Öffnen Sie nun die Datei x:\server\apache\win32\ apache\_2.0.50-win32-x86-no\_ ssl.msi entweder durch einen Doppelklick auf die Datei oder mittels Start • Ausführen.... Sollte Ihnen der Microsoft Installer nun melden, dass Sie eine neuere Version des MSI benötigen, finden Sie diese ebenfalls auf der CD-ROM im Verzeichnis x:\ misc\win32. Für Windows NT/2000/XP ist es inmsint.exe und für Windows 95/98/ Me inmsi9x.exe.

Apache heißt Sie im ersten Schritt zur Installation willkommen. Klicken Sie auf Next >, und akzeptieren Sie im nächsten Schritt die Lizenzvereinbarung, indem Sie »I accept the terms in the license agreement« markieren. Nach zwei weiteren Klicks auf Next > möchte das Setup-Programm einige Informationen zur Installation von Ihnen haben.

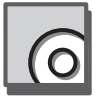

Microsoft Installer

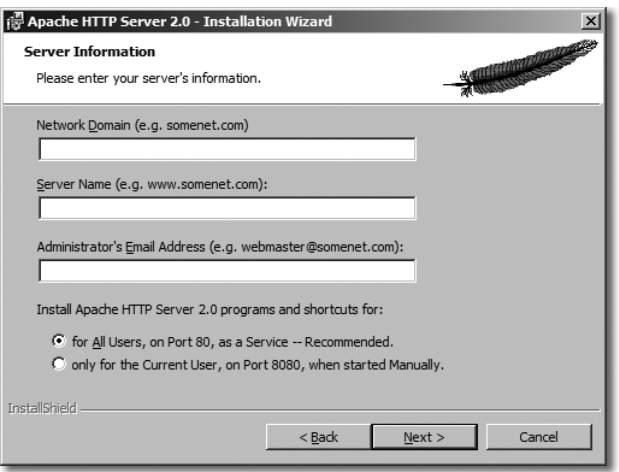

Abbildung 4.1 Eingeben der Server-Informationen

Server-Information

Im Eingabefeld »Network Domain« erwartet das Setup-Programm die Angabe einer Domäne. Wie Sie die Domäne genau nennen, bleibt Ihnen überlassen. »Server Name« erwartet den Namen des Servers in der angegebenen Domäne und »Administrator's Email Address« die E-Mail-Adresse des Administrators der Domäne. Auch diese beiden Angaben können Sie beliebig auswählen. Die Tabelle 4.1 enthält ein paar Vorschläge.

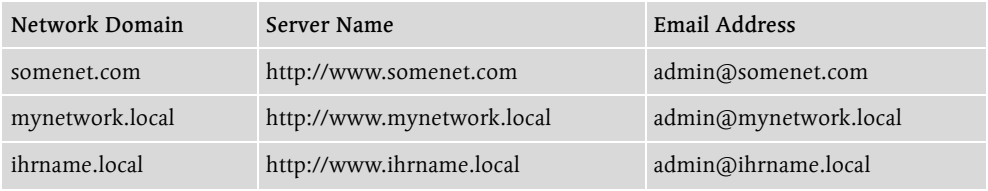

Tabelle 4.1 Beispiel-Konfiguration des Servers

Welche Daten Sie eingeben, ist für das Funktionieren des Servers unerheblich. Diese Daten werden jedoch ausgegeben, falls Fehler oder Ähnliches auftreten.

Zusätzlich haben Sie noch die Wahl zwischen »for All Users« und »only for the Current User«. Die erste Option bedeutet, dass jeder, der sich auf dem Rechner anmeldet, den installierten Server nutzen kann, aber auch alle Nutzer, die von außerhalb auf den Rechner zugreifen. Die zweite Option bedeutet, dass nur der Benutzer, der gerade angemeldet ist, den Server nutzen kann und dass alle anderen Benutzer, ob von außen oder vom gleichen Rechner aus, keinen Zugriff auf den Server erhalten.

Nach einem erneuten Klick auf Next > fordert das Setup-Programm Sie auf, den Installationstyp auszuwählen. Markieren Sie »Typical«, und klicken Sie auf Next >.

Auf dem nächsten Bildschirm bietet sich Ihnen die Möglichkeit, das Zielverzeichnis Zielverzeichnis für die Installation auszuwählen. Wenn Sie auf die Schaltfläche Change klicken, können Sie dieses Verzeichnis ändern. Bestätigen Sie das Verzeichnis, indem Sie auf Next > und im nächsten Schritt auf Install klicken. Die Installation wird nun gestartet. Sie dauert in der Regel weniger als zwei Minuten.

Wenn Sie auf Ihrem Rechner eine Firewall installiert haben, kann es sein, dass diese Abschluss sich nun meldet. Erlauben Sie Apache Verbindungen über den Port 80. Andernfalls wird der Server keine Anfragen bearbeiten können, da die Firewall den Zugriff sperrt. Mit einem abschließenden Klick auf Finish wird die Installation abgeschlossen.

Wenn die Installation erfolgreich durchgeführt worden ist, finden Sie in der Systray neben der Uhr nun ein neues Icon. Mit einem Doppelklick auf dieses Icon öffnet sich der Apache Service Monitor.

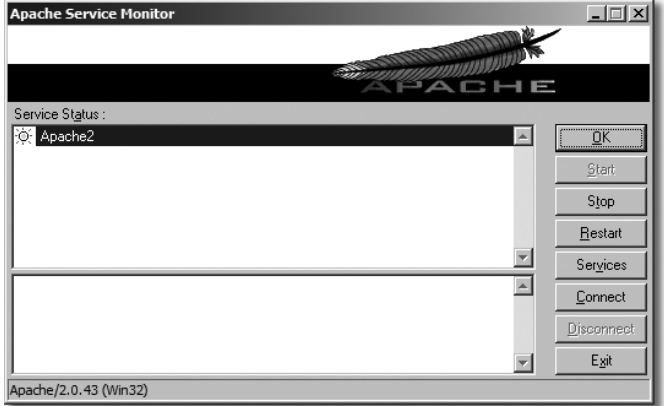

Abbildung 4.2 Apache Service Monitor

Ein grüner Kreis vor dem Eintrag »Apache2« bedeutet, dass der Server funktioniert und aktiv ist. Im Gegensatz dazu bedeutet ein roter Kreis, dass der Server nicht funktioniert. Sollte der Apache Service Monitor nach einem Neustart des Systems immer noch einen roten Kreis anzeigen, sollten Sie die Konfiguration der Firewall überprüfen oder die Installation ein weiteres Mal durchführen.

Sollte auf Ihrem Rechner ein Windows der 9x-Reihe installiert sein, also Windows 95 / 98 / 98SE oder ME, dann wird Ihnen der Apache-Service-Monitor neben dem Eintrag »Apache2« eine rote Lampe zeigen. Dies liegt daran, dass Windows 9x keine so genannten Dienste (engl. services) kennt. Somit kann Apache2 auch nicht als Dienst gestartet und betrieben werden. Rufen Sie aus dem Startmenü aus dem Apache-Ordner den Eintrag Start Apache aus. Es erscheint ein schwarzes Fenster. Solange dieses Fenster geöffnet ist, läuft der Server.

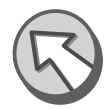

Erster Test Starten Sie nun Ihren Webbrowser, und geben Sie als Adresse entweder http://localhost/ oder http://127.0.0.1/ ein. Der Browser sollte nun eine Webseite mit der Überschrift »Es klappt! Der Apache Webserver ist auf dieser Website installiert!« anzeigen.

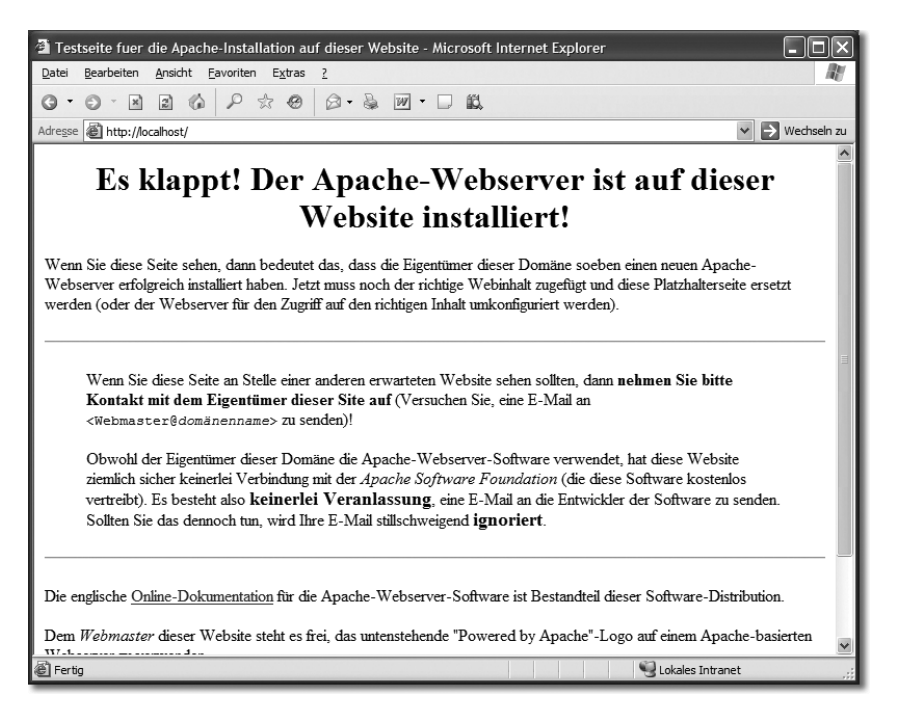

Abbildung 4.3 Der Apache-Webserver wurde erfolgreich installiert.

## 4.1.2 MySQL installieren

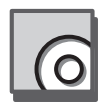

Der erste Schritt ist nun also getan. Jetzt folgt die Installation von MySQL. Auch MySQL ist in verschiedenen Versionen auf der CD-ROM vorhanden, und zwar im Verzeichnis x:\server\mysql\win32. Eine neuere Version können Sie unter der Adresse http://www.mysql.de/ herunterladen. Das ZIP-Archiv müssen Sie nun entpacken. Die nachfolgende Installationsanleitung bezieht sich auf die Version 3.23, lässt sich aber auf alle 3.x- und 4.x-Versionen anwenden.

Nach dem Entpacken müssen Sie die Datei setup.exe ausführen. Klicken Sie nun zweimal auf Next >. Wenn Sie nicht möchten, dass MySQL im Verzeichnis C:\mysql installiert wird, können Sie dies mit einem Klick auf Browse... ändern. Klicken Sie anschließend wieder auf Next >*,* und wählen Sie als Installationstyp »Typical« aus. Starten Sie dann die Installation mit einem weiteren Klick auf Next >. Mit einem Klick auf Finish können Sie das Setup-Programm beenden.

Nun muss zum einen getestet werden, ob die Installation erfolgreich war, und zum anderen müssen noch ein paar Einstellungen vorgenommen werden. Wenn Sie MySQL im Verzeichnis c:\mysql installiert haben, klicken Sie nun auf Start • Ausführen..., und geben Sie c:\mysql\bin\winmysqladmin.exe und  $\left\lfloor \frac{+}{\cdot} \right\rfloor$  ein. Haben Sie MySQL in einem anderen Verzeichnis installiert, dann ersetzen Sie c:\mysql durch den Installationspfad. Beim ersten Start von WinMySQLAdmin erscheint eine Maske zum Eingeben eines Benutzernamens und eines Passwortes.

Test und Konfiguration

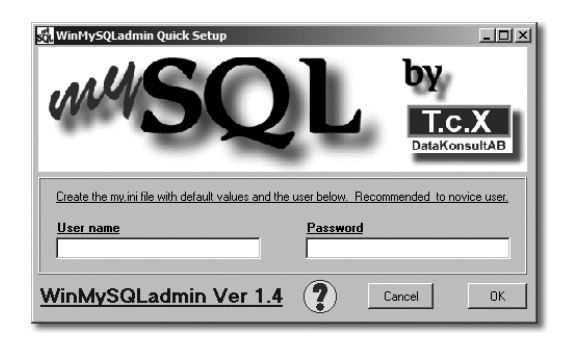

Abbildung 4.4 WinMySQLAdmin erwartet beim ersten Start einen Benutzernamen und ein Passwort.

Tragen Sie im Feld »User name« einen beliebigen Benutzernamen und im Feld »Password« ein beliebiges Passwort ein. Dies sind dann gleichzeitig die Benutzerdaten für den späteren Zugriff auf die Datenbanken. Bestätigen Sie die Eingaben durch einen Klick auf OK. In der Systray neben der Uhr taucht nun ein neues Symbol auf, das eine Ampel darstellt. Klicken Sie auf dieses Symbol, und wählen Sie im aufklappenden Kontextmenü Show me aus.

Die Oberfläche von WinMySQLAdmin wird nun angezeigt. Klicken Sie auf die Registerkarte my.ini Setup.

Sprache auswählen Klicken Sie als Erstes auf die Schaltfläche Pick-up and Edit my.ini values. Im Memofeld auf der rechten Seite sehen Sie nun den Inhalt der my.ini. Ersetzen Sie die Zeile

#language=c:/mysql/share/your language directory

durch die Zeile

language=c:/mysql/share/german

und zwar angepasst an das Installationsverzeichnis, das Sie gewählt haben.

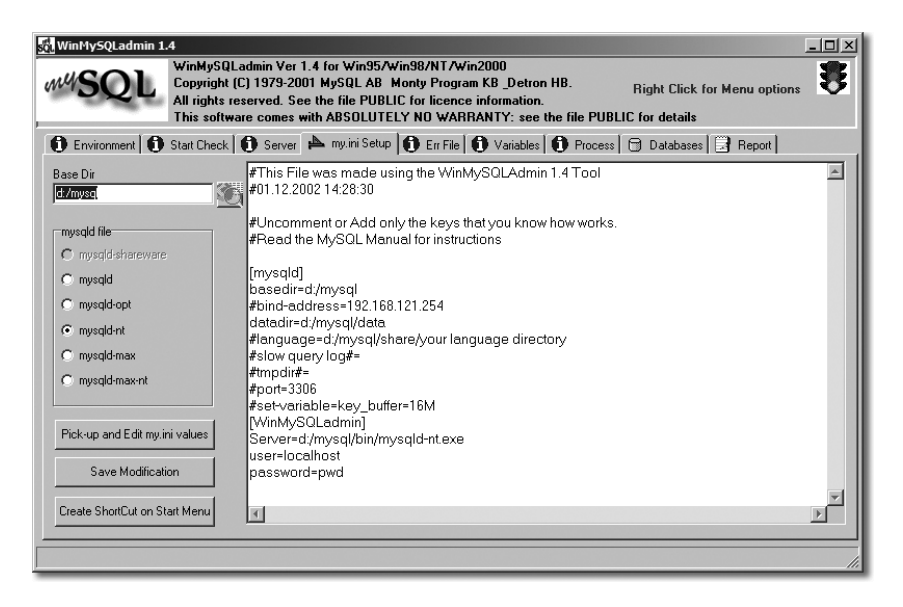

Abbildung 4.5 Konfiguration von MySQL

Port festlegen Entfernen Sie außerdem das Raute-Zeichen in der Zeile:

#port=3306

Klicken Sie nun auf die Schaltfläche Save Modification. Jetzt sollten Sie erst einmal einen Neustart des Rechners durchführen. Dies ist zwar nicht zwingend erforderlich, es ist aber die beste Überprüfung, ob alles korrekt funktioniert.

Rufen Sie nach dem Neustart wieder WinMySQLAdmin auf. Wenn das Symbol in der Systray neben der Uhr eine grüne Ampel anzeigt, wurde MySQL korrekt installiert und ist nun bereit für Verbindungen. Andernfalls sollten Sie zuerst die Firewall überprüfen (falls vorhanden) und gegebenenfalls Zugriffe auf den Port 3306 zulassen.

#### 4.1.3 PHP installieren

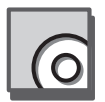

Die Installation von PHP ist in wenigen Schritten erledigt. Die Version 4.3.8 von PHP finden Sie im Verzeichnis x:\server\php\win32\ php-4.3.8-Win32.zip als komprimiertes ZIP-Archiv. Eine aktuelle Version von PHP können Sie unter der Adresse http://www.php.net/ herunterladen. Sie sollten dann aber auf jeden Fall das ca. 5 MB große ZIP-Archiv wählen. Als Ziel des Entpackvorgangs sollten Sie das Verzeichnis PHP und am besten das Laufwerk wählen, auf dem Sie auch schon Apache oder MySQL installiert haben, also z.B. c:\php.

Das ebenfalls in dem Verzeichnis liegende Archiv php-5.0.0-Win32.zip ist übrigens die nagelneue Version 5 von PHP für Windows. Gehen Sie bei dessen Installation genauso vor, wie hier für Version 4.3.8 beschrieben, beachten Sie aber unbedingt die folgenden Hinweise:

- 1. Seit der PHP-Version 5 ist die Bibliothek php\_pdf.dll nicht mehr verfügbar. Sie dürfen das Semikolon in der entsprechenden Zeile also nicht entfernen, da Ihnen PHP sonst die Meldung ausgibt, dass die Bibliothek – weil sie fehlt – nicht geladen werden konnte.
- 2. In der httpd.conf müssen Sie anstatt php.exe die Interpreter-Version phpcgi.exe angeben. Andernfalls quittiert Ihnen der Apache 2 Webserver jeglichen Versuch, ein PHP-Skript auszuführen, mit einem *500 Internal Server Error*.

Öffnen Sie nun das Verzeichnis, in das Sie das ZIP-Archiv entpackt haben. Dort finden Sie eine Datei mit dem Namen php.ini-recommended. Kopieren Sie diese Datei in Ihr Windows-Verzeichnis. Dies ist entweder C:\WINDOWS oder C:\WINNT. Benennen Sie die Datei in php.ini um, und öffnen Sie diese mit einem Doppelklick. Es sollte nun der Windows-Editor gestartet und der Inhalt der php.ini angezeigt werden. Suchen Sie nun zuerst die Zeile

php.ini konfigurieren

```
error_reporting = E_ALL
und ändern Sie diese in
error_reporting = E_ALL & ~E_NOTICE
um. Anschließend ändern Sie die Zeile
display_errors = Off
in:
display_errors = On
Jetzt suchen Sie die Zeile
extension dir = ./
```
ersetzen diese durch das PHP-Installationsverzeichnis und hängen das Verzeichnis extensions an. Das Verzeichnis muss in doppelten Anführungsstrichen notiert werden, und anstelle des Backslashs \ müssen Sie einen normalen Schrägstrich / verwenden.

extension\_dir = "c:/php/extensions"

Neben diesen Änderungen sollten Sie außerdem noch die beiden Zeilen

```
;extension=php_gd2.dll
;extension=php_pdf.dll
durch
```

```
extension=php_gd2.dll
extension=php_pdf.dll
```
ersetzen. Achten Sie darauf, das Semikolon wegzulassen.

Apache konfigurieren

Der nächste Schritt ist die Konfiguration vom Apache Webserver in Bezug auf PHP. Klicken Sie auf Start • Programme • Apache HTTP Server 2.0.x • Configure Apache Server • Edit the Apache httpd.conf Configuration File. Sollten Sie nun gefragt werden, mit welchem Programm die Datei geöffnet werden soll, dann wählen Sie am besten notepad.exe aus. Suchen Sie in der Datei nun die Stelle

```
<Directory />
    Options FollowSymLinks
    AllowOverride None
</Directory>
```
Ersetzen Sie diese vier Zeilen durch die folgenden:

```
<Directory />
    Options FollowSymLinks ExecCGI
    AllowOverride None
</Directory>
```
Suchen Sie nun die Zeile:

<Directory "C:/Programme/Apache Group/Apache2/htdocs">

Diese Zeile kann variieren, je nachdem, in welchem Verzeichnis Sie Apache installiert haben. Nach dieser Zeile sollte die Zeile

Options Indexes FollowSymLinks

folgen. Unter Umständen finden Sie zuvor einige Zeilen mit einem Raute-Zeichen am Zeilenanfang. Hängen Sie an die Zeile ExecCGI an. Die Zeile sollte nun folgendermaßen aussehen:

Options Indexes FollowSymLinks ExecCGI

Als Nächstes suchen Sie die Zeile

DirectoryIndex index.html index.html.var

und ersetzen diese durch:

DirectoryIndex index.html index.htm index.php index.php3

Zum Schluss müssen Sie noch drei neue Zeilen in die httpd.conf einfügen:

```
ScriptAlias /php/ "c:/php/"
AddType application/x-httpd-php .php .php3
Action application/x-httpd-php "/php/php.exe"
```
Der Pfad c:/php/ sollte natürlich Ihrem Installationspfad von PHP angepasst werden und auf das Verzeichnis zeigen, in dem die Datei php.exe liegt. Speichern Sie die Änderungen ab, und starten Sie den Apache Server neu. Dies geht am einfachsten über den Apache Service Monitor, indem Sie auf Restart klicken.

Um nun zu testen, ob die Installation und die Konfiguration von PHP erfolgreich Test waren, sollten Sie die Datei x:\misc\phpinfo.php in das Dokumentenverzeichnis von Apache kopieren. Dieses finden Sie im Installationsverzeichnis von Apache. Wurde der Apache Server im Verzeichnis C:\Programme\Apache Group installiert, heißt das Dokumentenverzeichnis C:\Programme\Apache Group\Apache2\htdocs. Dort liegen bereits verschiedene Dateien. Starten Sie nun den Browser, und geben Sie als Adresse http://localhost/phpinfo.php ein. Sie sollten dann eine ähnliche Ausgabe erhalten, wie sie in Abbildung 4.6 zu sehen ist.

| phpinfo() - Microsoft Internet Explorer                                             |                                                                                         |                        |
|-------------------------------------------------------------------------------------|-----------------------------------------------------------------------------------------|------------------------|
| Ansicht Eavoriten<br>Bearbeiten<br>$Extras$ ?<br>Datei                              |                                                                                         |                        |
| 2 位<br>₽<br>$\boldsymbol{\times}$<br>O                                              | $\qquad \qquad \star \otimes \otimes \cdot \texttt{B} \texttt{w} \cdot \Box \texttt{B}$ |                        |
| $\rightarrow$ Wechseln zu<br>Adresse   http://127.0.0.1/phpinfo.php<br>$\checkmark$ |                                                                                         |                        |
|                                                                                     |                                                                                         |                        |
| PHP Version 5.0.0                                                                   |                                                                                         | $\frac{\lambda}{\Box}$ |
| System                                                                              | Windows NT<br>5.1 build 2600                                                            |                        |
| <b>Build Date</b>                                                                   | Jul 13 2004 21:34:42                                                                    |                        |
| <b>Configure Command</b>                                                            | cscript /nologo configure.js "--enable-snapshot-build" "--with-<br>gd=shared"           |                        |
| <b>Server API</b>                                                                   | Apache 2.0 Handler                                                                      |                        |
| <b>Virtual Directory Support</b>                                                    | enabled                                                                                 |                        |
| Configuration File (php.ini) Path                                                   |                                                                                         |                        |
| <b>PHP API</b>                                                                      | 20031224                                                                                |                        |
| <b>PHP Extension</b>                                                                | 20040412                                                                                |                        |
| <b>Zend Extension</b>                                                               | 220040412                                                                               |                        |
| <b>Debug Build</b>                                                                  | no                                                                                      |                        |
| <b>Thread Safety</b>                                                                | enabled                                                                                 |                        |
| IPv6 Support                                                                        | enabled                                                                                 |                        |
| <b>Registered PHP Streams</b>                                                       | php, file, http, ftp, compress.zlib, https, ftps                                        |                        |
| <b>Registered Stream Socket</b><br>Tranenorte                                       | tcp, udp, ssl, tls<br><b>IIII</b>                                                       | $\,$                   |
|                                                                                     |                                                                                         |                        |
| e Fertig<br><b><i>O</i></b> Internet                                                |                                                                                         |                        |

Abbildung 4.6 Testausgabe zum Überprüfen, ob PHP erfolgreich installiert wurde

Wenn Sie diese Ausgabe nicht erhalten, überprüfen Sie noch einmal die Änderungen an der php.ini und httpd.conf. Versuchen Sie außerdem einen weiteren Neustart des Webservers und notfalls des gesamten Computers.

#### 4.1.4 Perl installieren

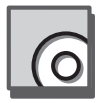

Die Version 5.8.0 von Perl finden Sie auf der CD-ROM im Verzeichnis x:\server\perl\ win32\ActivePerl-5.8.0.806-MSWin32-x86.msi. Eine aktuellere Version erhalten Sie unter http://www.activestate.com/. Um die Installation zu starten, doppelklicken Sie auf die Datei oder klicken auf Start • Ausführen... und geben x:\server\perl\win32\ ActivePerl-5.8.0.806-MSWin32-x86.msi  $\leftarrow$  ein.

Klicken Sie auf Next >, und akzeptieren Sie die Lizenzvereinbarung, indem Sie die Option »I accept the terms in the License Agreement« markieren und ein weiteres Mal auf Next > klicken. Wenn Sie das Installationsverzeichnis von Perl ändern möchten, klicken Sie nun auf die Schaltfläche Browse und geben ein anderes Verzeichnis an. Bestätigen Sie das Verzeichnis mit einem Klick auf Next >.

PPM3 Deaktivieren Sie die Option »Enable PPM3 to send profile info to ASPN«, da diese nicht weiter erforderlich ist. Weitere Informationen erhalten Sie unter http:// www.activestate.com/Products/ASPN\_Perl/. Klicken Sie erneut auf Next >*,* und markieren Sie die beiden Optionen »Add Perl to the PATH environment variable« und »Create Perl file extension association«. Bestätigen Sie auch dies mit einem Klick auf Next >.

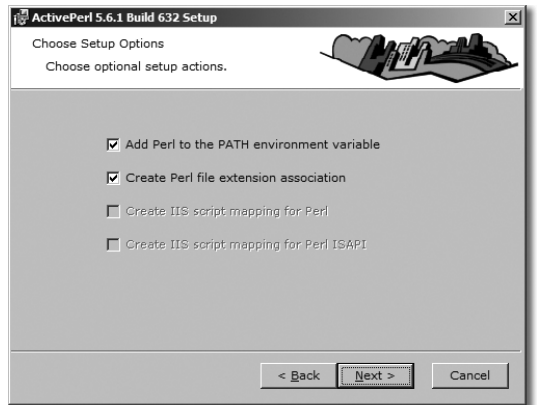

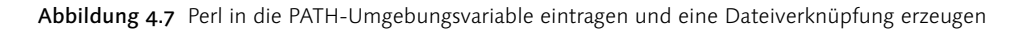

- Installationsabschluss Um den Installationsvorgang zu starten, klicken Sie auf Next > und auf Install. Nachdem die Dateien kopiert und alle Konfigurationen vorgenommen wurden, können Sie die Installation mit Finish abschließen.
	- Testen Um die Installation zu testen, öffnen Sie das Installationsverzeichnis von Apache und wechseln in das Verzeichnis cgi-bin, z.B. C:\Programme\Apache Group\Apache2\cgibin. In dem Verzeichnis finden Sie eine Datei mit dem Namen printenv.pl.

Öffnen Sie diese Datei, und ersetzen Sie die erste Zeile

 $#IC·/Per1/hin/Per1exe$ 

durch das Installationsverzeichnis von Perl. Haben Sie Perl im Verzeichnis C:\Perl installiert, müssen Sie keine Änderungen vornehmen. Wurde Perl aber z.B. auf Laufwerk D: installiert, muss die neue Zeile nun

#!D:/Perl/bin/Perl.exe

lauten. Speichern Sie die Änderungen, und öffnen Sie Ihren Browser. Geben Sie als Adresse http://localhost/cgi-bin/printenv.pl ein. Wenn Sie die gleiche oder eine ähnliche Ausgabe wie in Abbildung 4.8 erhalten, war die Installation erfolgreich. Sollte dies nicht der Fall sein, überprüfen Sie die erste Zeile der Datei und den Pfad zur perl.exe.

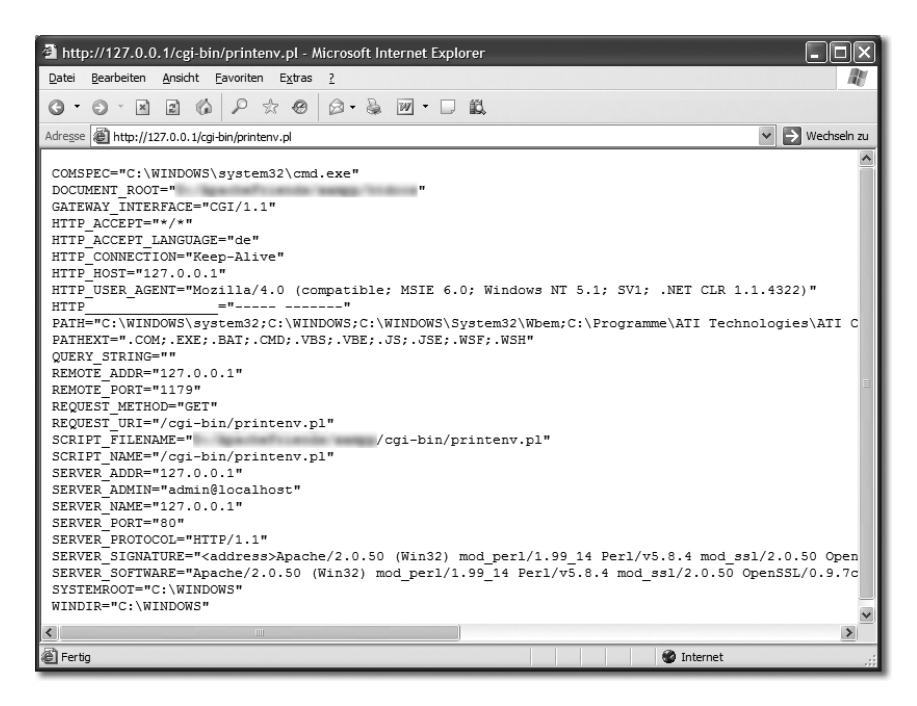

Abbildung 4.8 Browserausgabe des Scripts printenv.pl bei erfolgreicher Installation von Perl

## 4.1.5 PhpMyAdmin installieren

Die Version 2.5.7 von phpMyAdmin finden Sie auf der CD-ROM im Verzeichnis x:\ server\phpmyadmin\phpMyAdmin-2.5.7-pl1.zip als komprimiertes ZIP-Archiv. Eine neuere Version erhalten Sie unter der Adresse http://phpmyadmin.sourceforge.net/.

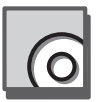

Entpacken Sie das Archiv in das htdocs-Verzeichnis des Apache Webservers, z.B. C:\ Programme\Apache Group\Apache2\htdocs. Wenn das Archiv entpackt worden ist, sollte sich in htdocs ein neues Verzeichnis mit dem Namen phpMyAdmin-2.5.7 befinden.

Testen Zum Testen reicht es nun, den Browser zu starten und die Adresse http://localhost/ phpMyAdmin-2.5.7/ einzugeben. Die Ausgabe sollte dann der in Abbildung 4.9 entsprechen.

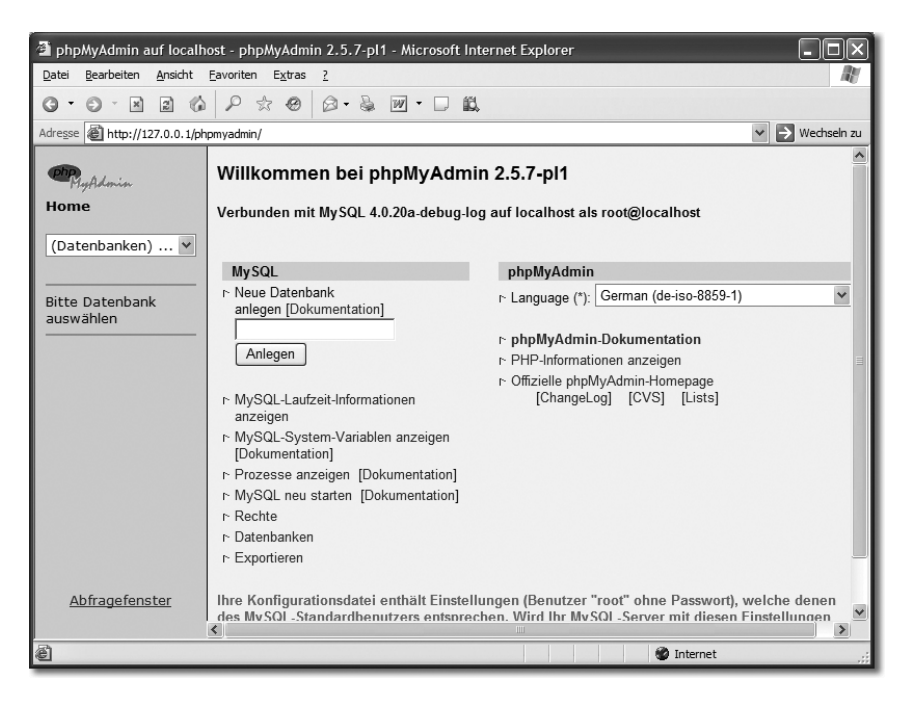

Abbildung 4.9 PhpMyAdmin nach der »Installation«

Dies ist auch eine gute Möglichkeit, um die Installation von MySQL zu testen, da phpMyAdmin sofort eine Verbindung aufbaut und auf der linken Seite die vorhandenen Datenbanken anzeigt.

# 4.2 LAMP unter SUSE 9.0

Die Installation eines LAMP-Systems (Linux-Apache-MySQL-PHP-Perl) ist je nach eingesetzter Linux-Distribution sehr unterschiedlich – vor allem, wenn es darum geht, die Pakete selbst zu kompilieren. Da SUSE eine der verbreitetsten Distributionen auf dem Markt ist, wird die Installation über den Package Manager an dieser Version dargestellt.

```
<body>Hallo WorldWideWeb!</body>
\langle/html\rangle
```
Listing 7.1 Hallo WorldWideWeb!

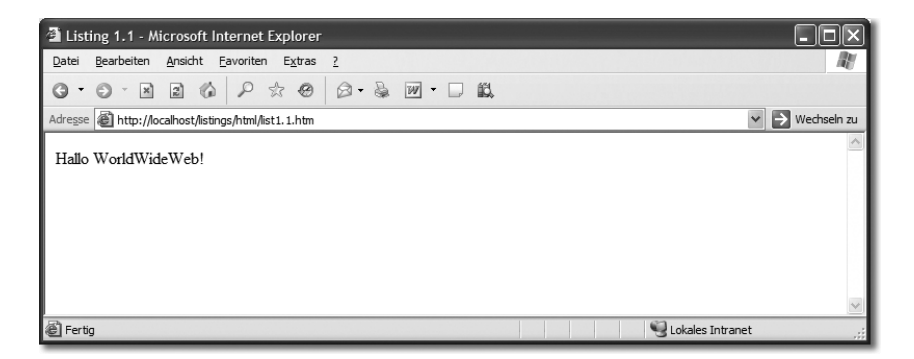

Abbildung 7.1 Darstellung des Listings 1.1 im Internet Explorer 6.0

Herzlichen Glückwunsch! Dies ist das erste von Ihnen erstellte HTML-Dokument.

# 7.4 Elemente und Tags

Wenn Sie sich das genauer ansehen, entdecken Sie gewisse Regelmäßigkeiten. Sie können Schlüsselnamen erkennen, die in spitzen Klammern geschrieben wurden. Diese Schlüsselnamen mit den spitzen Klammern nennt man Tags (dt. *Etiketten*), und sie unterteilen sich in Start- und Ende-Tags. Letztere kann man von den Start-Tags durch einen vorangestellten Schrägstrich / unterscheiden. Die Schlüsselnamen ergeben sich aus der Bezeichnung des Elements. Was jedoch sind Elemente? Ein HTML-Dokument besteht aus einer Vielzahl unterschiedlicher Elemente. Diese Elemente weisen gewisse Eigenschaften und Verhaltensformen auf und haben somit unterschiedliche spezifische Aufgaben, z.B. erzeugt das Element h1 eine Überschrift der ersten Ordnung. Der zwischen den Tag-Paaren (Start- und Ende-Tag) stehende Text (auch Gültigkeitsbereich genannt) hebt sich deutlich vom restlichen Inhalt ab. In können Sie insgesamt vier dieser Elemente ausmachen: html, head, title und body. Diese werden Sie auch in jedem anderen HTML-Dokument wiederfinden, da sie die Grundausstattung eines HTML-Dokuments bilden. Ich nenne sie deshalb Basiselemente.

Kopf und Körper Sehen Sie sich die Zeilen <title>Listing 1.1</title> und <br/> <br/> <br/> <br/></title>>Mody>Hallo World-WideWeb! $\langle \rangle$ body $\rangle$  genauer an. Die jeweiligen Start- und Ende-Tags der Elemente title und body umrahmen unterschiedlichen Text. In Abbildung 7.1 können Sie diese Texte wiedererkennen: Der Text im Gültigkeitsbereich von title (also zwischen Start- und Ende-Tag) steht in der Titelzeile des Browserfensters, der Text im Gültigkeitsbereich von body im Anzeigebereich des Browsers.

Somit können Sie die Aufgaben dieser beiden Elemente schon festlegen. Das title-Element definiert den Dokument-Titel, und das body-Element enthält den darzustellenden Inhalt eines Dokuments. Das Pendant zum body-Element ist das head-Element. Es enthält alle wichtigen Dokumentinformationen (wie den Titel), die nicht im Anzeigebereich des Browsers dargestellt werden sollen. Im Gültigkeitsbereich eines Elements können auch weitere Elemente stehen. Dies ist insbesondere am html-Element zu erkennen. Alle Elemente eines Dokuments müssen in den Gültigkeitsbereich des html-Elements geschrieben werden.

Die typische syntaktische Notation für ein Element, das einen beliebigen Text enthält, sieht also folgendermaßen aus:

```
<Elementname>Text</Elementname>
```
Um in einem Element ein weiteres Element notieren zu können (auch als Verschachtelung bezeichnet), ersetzen Sie den Text einfach durch das weitere Element:

```
<Elementname1>
  <Elementname2>Text</Elementname2>
\langle/Elementname1>
```
Eine Verschachtelung lässt sich beliebig lange fortsetzen, bis das hierarchisch letzte Element kein weiteres Element, sondern nur Text enthält.

# 7.5 Hierarchie

Sie kennen nun die vier Basiselemente. Diese und auch alle anderen Elemente unterliegen einer gewissen Ordnung. Sie legt fest, wie oft und in welcher Reihenfolge ein Element im HTML-Dokument vorkommen darf. Wenn Sie ein HTML-Dokument mit einem Haus vergleichen, dann stellt das html-Element das Haus dar. Die Elemente head und body bilden unterschiedliche Stockwerke, z.B. wäre body das Erdgeschoss und head der 1. Stock. Das title-Element kommt nur im head-Element vor und steht sinnbildlich für einen Raum im 1. Stock. Text, der im Gültigkeitsbereich des title-Elements notiert wird, ist dann gleichsam die Innenausstattung dieses Raums im 1. Stock des Hauses.

Wenn Sie nun diese Hierarchie (Ordnung) anhand des Hauses zurückverfolgen, stellen Sie fest, dass das title-Element dem head-Element untergeordnet ist, genauso wie die Elemente head und body dem html-Element untergeordnet sind. Man spricht auch von Eltern- und Kindelementen. Das title-Element ist das Kindelement des head-Elements, und anders herum ist head das Elternelement des title-Elements.

Die Felder mit den drei Punkten in Abbildung 7.2 stehen für weitere Kindelemente, die innerhalb von head oder body vorkommen dürfen. Versuchen Sie sich diese Hierarchie gut einzuprägen, da sie essenziell für das weitere Verständnis von HTML ist.

# 11 Geknüpftes Netz

*Eine Gunst hört auf, eine Gunst zu sein, wenn Bedingungen an sie geknüpft sind. – Thornton Wilder, US-amerikanischer Schriftsteller und Dramatiker*

Neben der Menge an Informationen, die man bekommen kann – obgleich es eher als chaotische Informationsschwemme zu bezeichnen ist –, ist die Verknüpfung von Informationen das eigentlich Besondere am Internet. Von einer Seite im World Wide Web aus ist es möglich, eine weitere aufzurufen, die über thematisch ähnlichen Inhalt verfügt oder auch ganz anderen Inhalt bietet. Eine Verknüpfung zu einer anderen Seite nennt man Hyperlink. Sie werden in diesem Kapitel die verschiedenen Arten dieser Hyperlinks kennen lernen.

# 11.1 Aufbau einer Verknüpfung

Um in einem HTML-Dokument eine Verknüpfung zu einem anderen Dokument anzulegen, wird das a-Element verwendet. a steht in diesem Fall als Abkürzung für das englische Wort »anchor«, das ins Deutsche übersetzt »Anker« heißt. Wie Sie feststellen können, gibt es für Verknüpfungen die unterschiedlichsten Bezeichnungen; sowohl »Hyperlink« und die Kurzform »Link« als auch »Anker« oder »Verknüpfung« sind gebräuchlich.

Um nun einen Link auf ein anderes HTML-Dokument zu setzen, müssen Sie wissen, wo genau bzw. unter welcher Adresse das Dokument zu finden ist. Diesen Pfad übergeben Sie dem a-Element im Attribut href (engl. *hyper reference*, dt. *Hyperreferenz*). Den Titel für den Link notieren Sie im Gültigkeitsbereich des a-Elements. Dieser Titel ist dann für den Benutzer sicht- und anklickbar. Ein Link, der auf das HTML-Dokument link.htm verweisen und als Titel »Test« zugewiesen bekommen soll, würde folgendermaßen notiert werden:

```
<a href="link.htm">Test</a>
```
Das eben gezeigte Beispiel weist eine kleine Schwäche auf: Der Link würde nur funktionieren, wenn sich die Datei link.htm im gleichen Verzeichnis wie das Ausgangsdokument befinden würde. Läge es in einem Unterverzeichnis oder gar auf einem anderen Server, würde der Link nicht funktionieren. Umgangssprachlich wäre das ein »broken link« (gebrochene Verknüpfung).

# 11.2 Lokale Links

Von lokalen Links wird gesprochen, wenn auf ein Dokument (bzw. eine Datei) verwiesen wird, das auf dem gleichen Server wie das Ausgangsdokument liegt. Es gibt aber auch hier verschiedene Fälle, beispielsweise kann das Zieldokument im gleichen

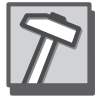

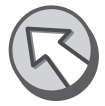

Verzeichnis liegen, in einem untergeordneten Verzeichnis, in einem übergeordneten Verzeichnis oder in einem ganz anderen Verzeichniszweig.

## 11.2.1 Gleiches Verzeichnis

Liegt das Zieldokument im gleichen Verzeichnis, müssen Sie lediglich den Dateinamen des Dokuments (inklusive Dateierweiterung) im Attribut href notieren. Achten Sie aber auf Groß- und Kleinschreibung. Dies macht zwar in einer Windows-Umgebung keinen Unterschied, wohl aber in einer UNIX/Linux-Umgebung, und letztere ist die am häufigsten anzutreffende bei Webservern.

Untergeordnetes Verzeichnis

Würde das Zieldokument in einem untergeordneten Verzeichnis liegen, müssten Sie zusätzlich den Verzeichnisnamen zum Dateinamen des Zieldokuments hinzufügen. Gehen Sie einmal von folgendem Beispiel aus:

Das Quelldokument quelle.htm mit der Verknüpfung liegt im Verzeichnis html. Das Zieldokument ziel.htm liegt in einem Unterverzeichnis des html-Verzeichnisses namens unterver. Die Notation würde dann wie folgt aussehen:

 $\langle a \rangle$  href="unterver/ziel.htm">Zieldokument $\langle a \rangle$ 

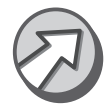

Beachten Sie bitte immer, dass Sie anstelle eines rückwärts geneigten Schrägstrichs (engl. *backslash*) »\« den normalen Schrägstrich (engl. *slash*) »/« verwenden. Dies hängt ebenfalls mit der Betriebssystem-Umgebung des Webservers zusammen. UNIX/Linux kennen den Backslash nicht als Trennzeichen für Verzeichnisse, da er Windowstypisch ist. Windows kommt aber auch mit dem normalen Schrägstrich als Verzeichnistrennzeichen klar.

Würde das Zieldokument in einem weiteren Unterverzeichnis des unterver-Verzeichnisses liegen, müssten Sie jedes weitere Unterverzeichnis ebenfalls mit in das Attribut href übernehmen.

<a href="unterver1/unterver2/ziel.htm">Zieldokument</a>

# 11.2.2 Übergeordnete Verzeichnisse

Gehen Sie vom vorherigen Beispiel aus. Sie möchten nun im Dokument ziel.htm einen Link zum ursprünglichen Dokument quelle.htm setzen. Die Angabe

```
<a href="html/quelle.htm">Zur&uuml;ck zum Quelldokument
\langle/a\rangle
```
wäre jedoch falsch, da sie bedeuten würde, dass das Dokument quelle.htm im Unterverzeichnis html des Verzeichnisses unterver liegen würde. Es liegt aber in einem übergeordneten Verzeichnis, daher müssen Sie Folgendes notieren:

<a href="../quelle.htm">Zur&uuml;ck zum Quelldokument</a>

Die Zeichenfolge »..« steht für das übergeordnete Verzeichnis, d.h., Sie gehen in der Verzeichnisstruktur eine Ebene höher und sind wieder im Verzeichnis html. Für jede weitere Ebene, die Sie nach oben wechseln möchten, müssen Sie erneut »..« notieren – natürlich immer getrennt durch einen Schrägstrich. Drei Ebenen höher würden so notiert werden: ../../../quelle.htm.

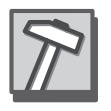

#### 11.2.3 Anderer Verzeichniszweig

Um einen Link auf ein Dokument in einem anderen Verzeichniszweig setzen zu können, müssen Sie die Schreibweisen für über- und untergeordnete Verzeichnisse kombinieren. Sie geben zuerst an, wie viele Ebenen Sie nach oben wechseln wollen, und geben dann die Unterverzeichnisse an.

<a href="../../html/unterver/ziel.htm">Zieldokument</a>

Würden Sie diesen Link im Dokument ziel.htm notieren, würden Sie wieder im gleichen Verzeichnis landen, da Sie zwei Ebenen nach oben gewechselt haben und dann wieder zwei Ebenen tiefer in die Verzeichnisse html und unterver.

# 11.3 Globale Links

Lokale Links funktionieren natürlich nur auf dem gleichen Server. Möchten Sie ein Dokument referenzieren, das auf einem anderen Server liegt, müssen Sie diesen explizit angeben.

```
<a href="http://www.kress.de/index.asp">Kress.De-Startseite</a>
```
Dieser Link würde auf die Startseite der Webseite des Mediendienstes Kress.de führen. Alternativ hätte man auch nur http://www.kress.de/ im Attribut href notieren können. Der Webserver hätte in diesem Fall automatisch das Standard-Dokument in diesem Verzeichnis aufgerufen und an den Browser gesendet.

Genau wie bei lokalen Links können Sie auch bei globalen Links direkt in ein spezielles Unterverzeichnis wechseln, um ein bestimmtes Dokument zu referenzieren. An die Serveradresse werden dann einfach das Unterverzeichnis und der Dateiname angehängt.

Unterverzeichnisse

<a href="http://www.galileo-press.de/foren/">Galileo-Press Foren</a>

Dieser Link würde das Standard-Dokument im Unterverzeichnis foren auf dem Galileo Press-Webserver aufrufen.

## 11.4 E-Mail & Co.

Prinzipiell können Sie durch Verknüpfungen auf jeden möglichen Server, jedes Verzeichnis und jeden Dateityp verlinken – egal ob auf Ihrem Server oder einem anderen,

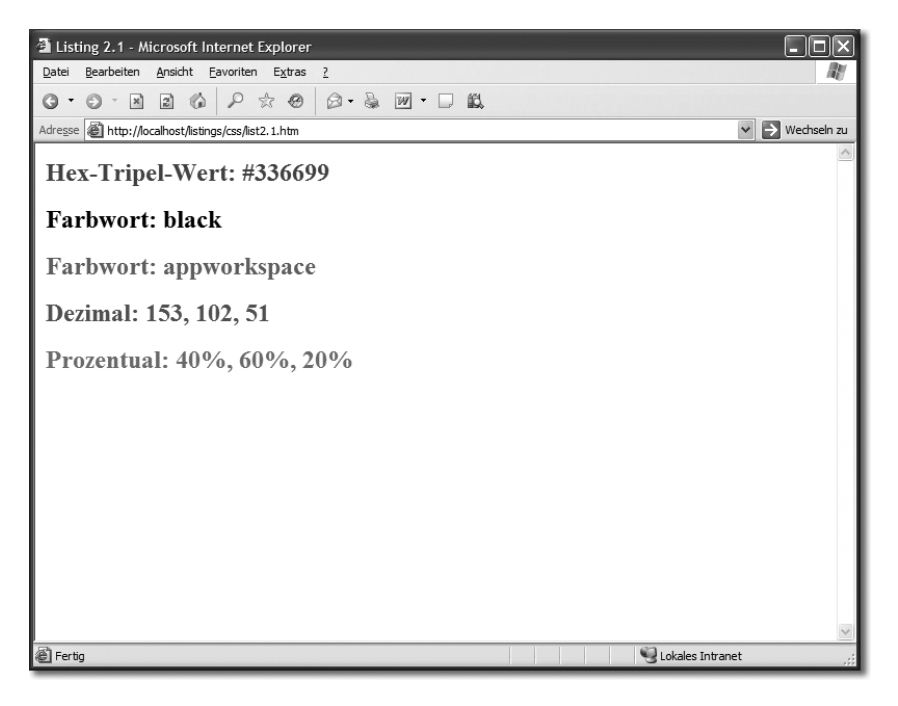

Abbildung 16.1 Darstellung des Listings 16.1 im Internet Explorer 6.0

# 16.2 Schriftformatierung

Schriftformatierung bedeutet, dass Sie die Schriftart, -farbe, -größe etc. eines Textes verändern können. Es würde also keinerlei Sinn machen, ein img-Element mit Eigenschaften zur Schrift zu formatieren, da die Aufgabe des img-Elements das Referenzieren einer Grafik und nicht das Darstellen von Text ist.

# 16.2.1 Schriftart bzw. -typ

Sie haben bereits einige Eigenschaften kennen gelernt, mit denen Sie das Aussehen eines Textes verändern können, unter anderem auch die Eigenschaft font-family. Mit dieser Eigenschaft können Sie die Schriftart bzw. den Schrifttyp eines Textes festlegen.

Angabe nach Namen

Um explizit eine Schriftart zu wählen, müssen Sie den Namen der Schriftart notieren. Da bei vielen Schriftarten auch Leerzeichen enthalten sind, sollten Sie den Namen in einfache oder doppelte Anführungszeichen setzen, z.B. "Times New Roman" oder 'Times New Roman'.

font-family:Arial; font-family:'Times New Roman'; font-family:"Times New Roman";

Achten Sie darauf, dass Sie nicht beide Arten von Anführungszeichen miteinander mischen, also zu Beginn des Namens der Schriftart ein doppeltes Anführungszeichen verwenden, zum Schluss aber ein einfaches.

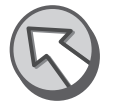

Es kann jedoch immer einmal vorkommen, dass die gewünschte Schriftart auf dem Rechner des Benutzers nicht verfügbar ist. Die Schriftart hängt vom Betriebssystem, seiner Version und den installierten Programmen ab. Aus diesem Grund können Sie auch Schrifttypen angeben. Die bereits bekannten Schrifttypen aus HTML können Sie auch in CSS verwenden:

- serif eine Schrift mit Serifen, z.B. Times New Roman
- sans-serif eine Schrift ohne Serifen, z.B. Arial
- cursive eine Schreibschrift, z.B. Comic Sans
- ▶ fantasy eine Phantasieschrift
- $\blacktriangleright$  monospace eine Schrift mit nichtproportionalen Zeichen, z.B. Courier

```
font-family:serif;
font-family:sans-serif;
font-family:monospace;
```
Das Besondere ist, dass Sie immer Alternativen angeben können, falls es eine Schriftart oder einen Schrifttyp nicht gibt. Ein fehlender Schrifttyp ist aber sehr unwahrscheinlich. Die Alternativen werden dann in Reihenfolge ihrer Priorität, durch Kommata getrennt, notiert.

```
font-family:Arial,Geneva,Tahoma,sans-serif;
font-family:"Times New Roman",Garamond,serif;
```
Wenn Sie eine bestimmte Schriftart verwenden möchten, ist dies natürlich Ihre Entscheidung. Geben Sie als Alternative jedoch immer einen entsprechenden Schrifttyp an.

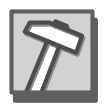

Zum Schluss folgt nun ein vollständiges Beispiel mit Abbildung:

```
<!DOCTYPE HTML PUBLIC "-//W3C//DTD HTML 4.01 Transitional//EN">
\langle!-- Schriften //-->
\langle h+m1\rangle<head>
    <title>Listing 2.2</title>
  \langle/head\rangle
```

```
\langlebody\rangle<h2 style="font-family:Arial">Schriftart Arial</h2>
    <h2 style="font-family:Garamond">Schriftart
     Garamond</h2>
    <h2 style="font-family:cursive">Schrifttyp cursive
    \langle/h2\rangle<h2 style="font-family:monospace">Schrifttyp
     monospace</h2>
  </body>
\langle/html\rangle
```
Listing 16.2 Beispiele für Schriftarten in CSS

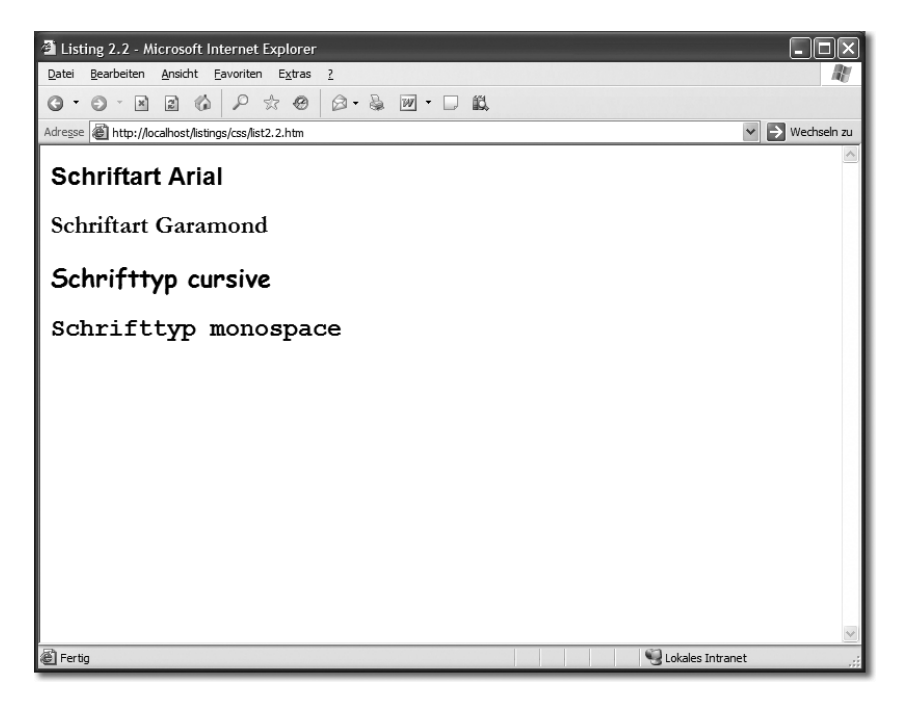

Abbildung 16.2 Darstellung des Listing 16.2 im Internet Explorer 6.0

Das Beispiel aus Listing 16.2 demonstriert die Verwendung von Schriftarten und typen. In diesem Fall werden die Schriftarten Arial und Garamond und die Typen cursive und monospace verwendet.

## 16.2.2 Schriftgröße

Um die Schriftgröße nach Ihrem Ermessen zu verändern, müssen Sie die Eigenschaft font-size verwenden. Die Angaben sind in allen möglichen Maßen erlaubt.

```
font-size:20px;
font-size:16pt;
font-size:1cm;
```
Durch CSS ist noch eine weitere Möglichkeit gegeben. Dabei wird anstelle einer numerischen Angabe mit Maßeinheit einfach eine ungefähre Größe definiert.

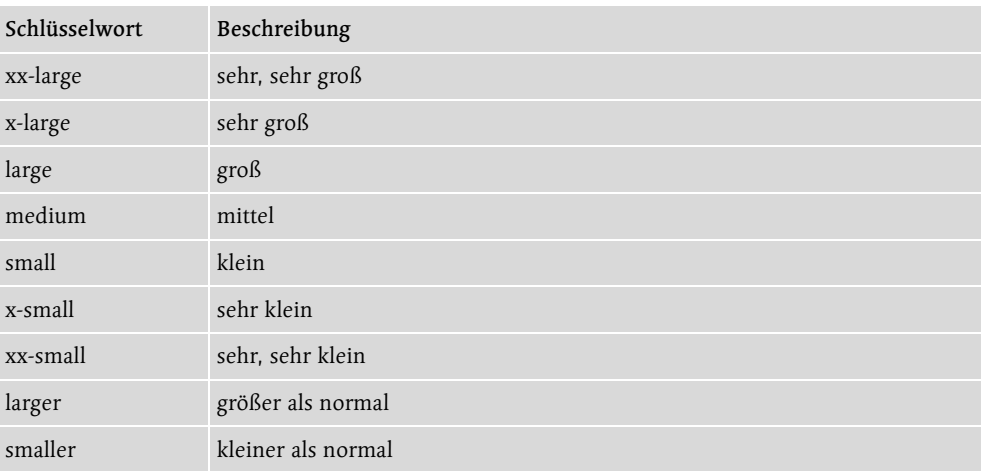

Tabelle 16.2 Ungefähre Schriftgrößenangabe

```
font-size:xx-large;
font-size:smaller;
font-size:medium;
```
Diese ungefähren Größen tragen nicht umsonst diesen Namen. Sie sind abhängig vom Betriebssystem, dem Browser und den Einstellungen des Desktops.

## 16.2.3 Schriftneigung und -variante

Mit der Eigenschaft font-style können Sie die Schriftneigung und mit der Eigenschaft font-variant eine Schriftvariante definieren.

Mögliche Angaben für font-style sind: Neigung

- ▶ italic -kursiv
- oblique kursiv
- $\triangleright$  normal normal

Die Angaben italic und oblique unterscheiden sich in der optischen Darstellung durch die Browser nicht.

Variante Mögliche Angaben für font-variant sind:

- small-caps Kapitälchen
- normal normal

Kapitälchen erzeugen bei einem normal geschriebenen Text mit Groß- und Kleinbuchstaben nur Großbuchstaben, wobei echte Großbuchstaben im Text größer dargestellt werden.

```
<!DOCTYPE HTML PUBLIC "-//W3C//DTD HTML 4.01 Transitional//EN">
<!-- Schriftneigung und -variante //-->
\langlehtml\rangle<head>
    <title>Listing 2.3</title>
  \langle/head\rangle\langle \text{body} \rangle<h2 style="font-style:italic">Schriftstil italic</h2>
    <h2 style="font-style:oblique">Schriftstil oblique
    \langle/h2>
    <h2 style="font-variant:small-caps">Schriftvariante
    small-caps</h2>
  </body>
\langle/html\rangle
```
Listing 16.3 Beispiele für Schriftstil und -variante

In Abbildung 16.3 können Sie sehr gut erkennen, dass zwischen italic und oblique kein Unterschied in der Darstellung zu sehen ist.

## 16.2.4 Schriftdicke

Während Sie in HTML darauf beschränkt sind, entweder einen Text normal oder fett darzustellen, bietet CSS mehrere Stufen, um die Schriftdicke zu verändern. So können Sie die Schrift sogar dünner als normal darstellen. Die entsprechende Eigenschaft lautet font-weight. Dabei können Sie sowohl eine numerische Angabe machen, die aus dem DTP1-Bereich kommt, als auch ein Schlüsselwort verwenden.

Für numerische Angaben können Sie die Zahlen 100, 200, 300, 400, 500, 600, 700, 800 und 900 verwenden, wobei 100 extra dünn, 500 normal und 900 extra fett entspricht. Das einzige Problem ist, dass nicht jede Schriftart diese Angaben unterstützt.

Infolgedessen sollten Sie die Schlüsselwörter bold, bolder, lighter und normal verwenden. Während bold die Schrift einfach nur fett darstellt, erhöhen oder verringern die Angaben bolder und lighter die Schriftdicke. Um einen Normalzustand der Schrift zu erhalten, verwenden Sie schließlich normal.

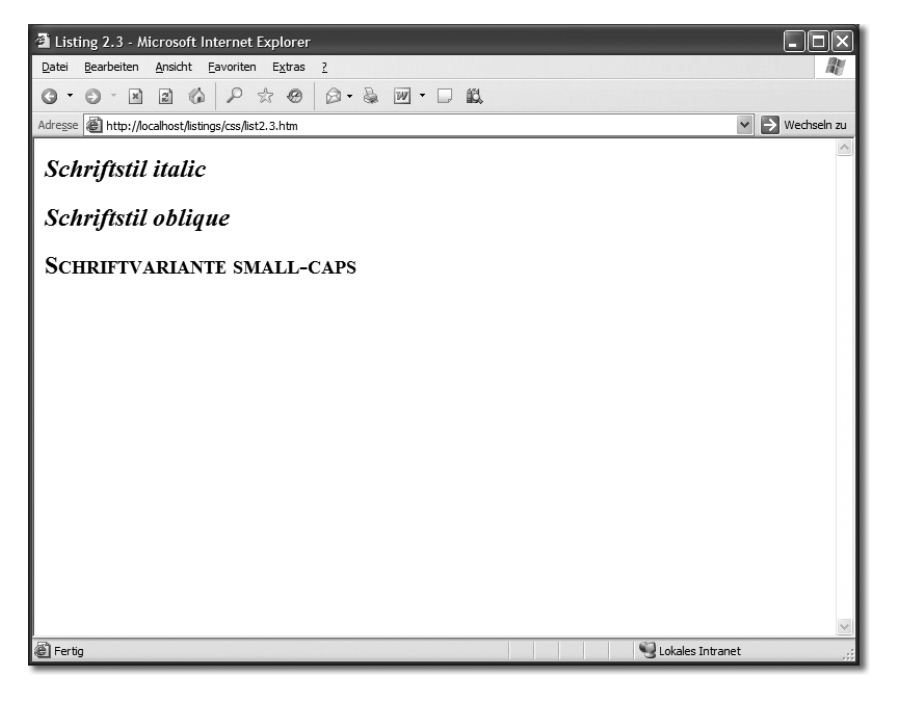

Abbildung 16.3 Darstellung des Listings 16.3 im Internet Explorer 6.0

```
font-weight:bold;
font-weight:lighter;
font-weight:bolder;
font-weight:100;
font-weight:500;
```
#### Zum Schluss folgt nun ein vollständiges Beispiel mit Abbildung:

```
<!DOCTYPE HTML PUBLIC "-//W3C//DTD HTML 4.01 Transitional//EN">
<!-- Schriftneigung und -variante //-->
\langlehtml\rangle<head>
    <title>Listing 2.4</title>
  \langle/head\rangle\langlebody\rangle<h2 style="font-weight:bold">Schriftdicke bold</h2>
    <h2 style="font-weight:lighter">Schriftdicke lighter</h2>
    <h2 style="font-weight:100">Schriftdicke 100</h2>
    <h2 style="font-weight:500">Schriftdicke 500</h2>
  </body>
\langle/html\rangle
```
Listing 16.4 Beispiele für font-weight

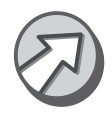

Auch hier fehlt noch die korrekte Unterstützung durch die Browser. In der Praxis können Sie momentan ausschließlich normal und bold bzw. 500 und 700 verwenden.

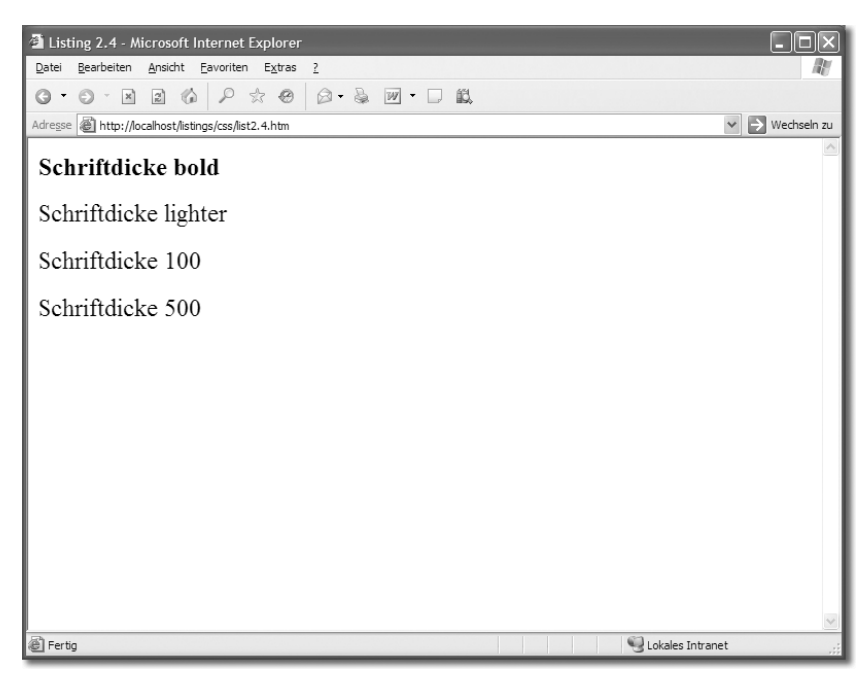

Abbildung 16.4 Darstellung des Listing 16.4 im Internet Explorer 6.0

# 16.2.5 Schriftfarbe

Mit der Eigenschaft color können Sie die Farbe der Schrift verändern. Dabei dürfen Sie sowohl Farbworte (normale und benutzerspezifische) als auch alle drei Tripel-Werte verwenden.

```
color:black;
color:appworkspace;
color:#336699;
color:rgb(140,140,0);
color:rgb(50 %,50 %,100 %);
```
Ein entsprechendes Beispiel finden Sie in Listing 16.1 und Abbildung 16.1.

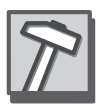

Wegen der Lesbarkeit der Formatierungen sollten Sie nach Möglichkeit maximal zwei der fünf Möglichkeiten verwenden, um einer Schrift eine Farbe zuzuweisen.

#### 16.2.6 Wort- und Zeichenabstände

Normalerweise verfügt ein HTML-Dokument über einen festgelegten Abstand zwischen den Zeichen und Wörtern. Der Wortabstand wird z.B. automatisch verändert, wenn Sie einen Text als Blocksatz ausrichten. Dies können Sie aber manuell über die Eigenschaften letter-spacing (Zeichenabstand) und word-spacing (Wortabstand) einstellen. Erlaubt sind numerische Angaben mit Ausnahme von prozentualen Angaben.

Beachten Sie, dass einige Browser noch Probleme mit der Interpretation haben, vor allem die Versionen von IE und Netscape vor der Version 6.

```
letter-spacing:0.5cm;
letter-spacing:3px;
word-spacing:1in;
word-spacing:20pt;
```
Zum Schluss folgt nun ein vollständiges Beispiel mit Abbildung:

```
<!DOCTYPE HTML PUBLIC "-//W3C//DTD HTML 4.01 Transitional//EN">
<!-- Wort- und Zeichenabstände //-->
\langle h+m1\rangle<head>
    <title>Listing 2.5</title>
  </head>
  \langlehody\rangle\langle p \text{ style="color: red;">style="1e="leter-spacking:0.5cm; word-spacking:lin" \rangleTextabsatz mit Buchstabenabstand 0.5 cm und
      Wortabstand 1 Zo11. </p>
     \langle p \text{ style="color: red;">style="1} atyle="letter-spacing:3px; word-spacing:20pt">
      Textabsatz mit Buchstabenabstand 3 Pixel
      und Wortabstand 20 Punkte. </p>
  </body>
\langle/html\rangle
```
Listing 16.5 Beispiel für letter-spacing und word-spacing

Der erste Textabsatz hat einen Buchstabenabstand von 0,5 Zentimetern und einen Wortabstand von 1 Zoll zugewiesen bekommen. Der Textabsatz ist dadurch sehr schwer zu lesen. Verwenden Sie also am besten geringere Abstände, damit der Benutzer den Text ohne größere Anstrengungen lesen kann.

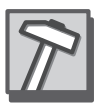

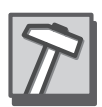

```
<sup>2</sup> Listing 2.5 - Microsoft Internet Explorer
                                                                                                            \Box\Box\timesDatei Bearbeiten Ansicht Eavoriten Extras ?
                                                                                                                   肋
Adresse & http://localhost/listings/css/list2.5.htm
                                                                                                      \vee \Rightarrow Wechseln zu
    e x t a b s a t z\mathbf{m} - \mathbf{i} - \mathbf{t}TBuchstabenabstand<br>cm und Wo
                                                                                     \Omega\begin{array}{ccccccccc}\n & & u & & n & & d \\
 & & & & & & & \\
Z & & o & & 1 & & 1\n\end{array}.\overline{A}r t a
                                                                             b st a
 \overline{1}Textabsatz mit Buchstabenabstand 3
                                                                  Pixel
                                                                                        Wortabstand
                                                                                                              20n n dPunkte.
                                                                                       Lokales Intranet
a) Fertig
```
Abbildung 16.5 Darstellung des Listing 16.5 im Internet Explorer 6.0

#### 16.2.7 Textdekoration

Es gibt verschiedene Arten, einen Text zu dekorieren. CSS versteht darunter hauptsächlich das Unter-, Über- oder Durchstreichen von Text. Verwenden Sie die Eigenschaft text-decoration, um einen Text mit einer der folgenden Formatierungen zu belegen.

- underline Text wird unterstrichen.
- $\blacktriangleright$  overline Text wird überstrichen (Netscape interpretiert diese Angabe nicht).
- ▶ line-through Text wird durchgestrichen.
- $\blacktriangleright$  blink

Text blinkt (der IE interpretiert diese Angabe nicht).

 $\blacktriangleright$  none bedeutet keine Textdekoration.

Einige kurze Beispiele:

```
text-decoration:underline;
text-decoration:line-through;
text-decoration:none;
```
Zum Schluss folgt nun ein vollständiges Beispiel mit Abbildung:

```
<!DOCTYPE HTML PUBLIC "-//W3C//DTD HTML 4.01 Transitional//EN">
<!-- Schriftdekoration //-->
\hbox{\tt \langle.html>}<head>
    <title>Listing 2.6</title>
  \langle/head\rangle\langlebody\rangle<h2 style="text-decoration:underline">Unterstrichen
    \langle/h2\rangle<h2 style="text-decoration:line-through">
     Durchgestrichen</h2>
    <h2 style="text-decoration:overline">
     &Uuml;berstrichen</h2>
    <h2 style="text-decoration:blink">Blinkend</h2>
  </body>
\langle/html\rangle
```
Listing 16.6 Beispiel für text-decoration

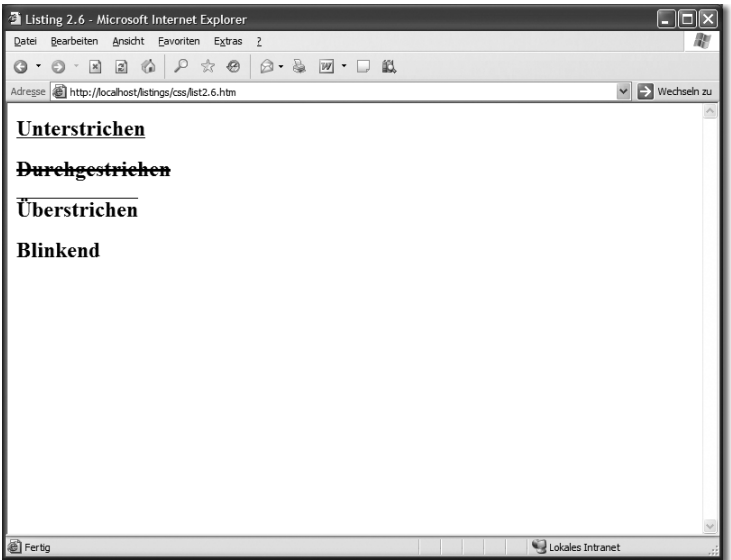

Abbildung 16.6 Darstellung des Listing 16.6 im Internet Explorer 6.0

Auch hier sollten Sie wieder mit Bedacht vorgehen. Ein unter-, über- oder durchgestrichener Text ist sehr schwer zu lesen, genauso wie ein blinkender Text. Denken Sie auch daran, dass unterstrichene Texte vom Benutzer schnell für einen Link gehalten werden können. Achten Sie also darauf, unterstrichene Texte und unterstrichene Hyperlinks z.B. farbig anders zu formatieren.

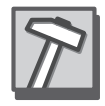

#### 16.2.8 Texttransformation

Ähnlich wie mit der Eigenschaft font-variant können Sie mit text-transform die Groß- und Kleinschreibung eines Textes verändern, unabhängig davon, wie er im HTML-Dokument notiert wurde. Dadurch kann auch ein nur in Großbuchstaben geschriebener Text im Browser in Kleinbuchstaben dargestellt werden.

- uppercase Text wird nur in Großbuchstaben dargestellt.
- ▶ lowercase Text wird nur in Kleinbuchstaben dargestellt.
- ▶ capitalize Wortanfänge werden groß dargestellt.
- $\blacktriangleright$  normal Keine Änderungen.

Die Angabe capitalize wird vom IE 4.x nicht interpretiert, wohl aber vom IE 6.

```
text-transform:uppercase;
text-transform:lowercase;
text-transform:normal;
```
Zum Schluss folgt nun ein vollständiges Beispiel mit Abbildung:

```
<!DOCTYPE HTML PUBLIC "-//W3C//DTD HTML 4.01
Transitional//EN">
<!-- Texttransformation //-->
\langlehtml\rangle<head>
    <title>Listing 2.7</title>
  </head>
  \langlebody\rangle<h2 style="text-transform:uppercase">kleiner text
    gross dargestellt</h2>
    <h2 style="text-transform:lowercase">GROSSER TEXT
    KLEIN DARGESTELLT</h2>
    <h2 style="text-transform:capitalize">alles klein
    geschrieben, trotzdem satzanfaenge gross</h2>
  </body>
\langle/html\rangle
```
Listing 16.7 Beispiele für text-transform

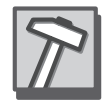

Ein sinnvoller Verwendungszweck für diese Formatierungsmöglichkeiten ist sehr schwer zu finden, da Sie den Text auch in der gewünschten Schreibweise im HTML-Dokument notieren können.

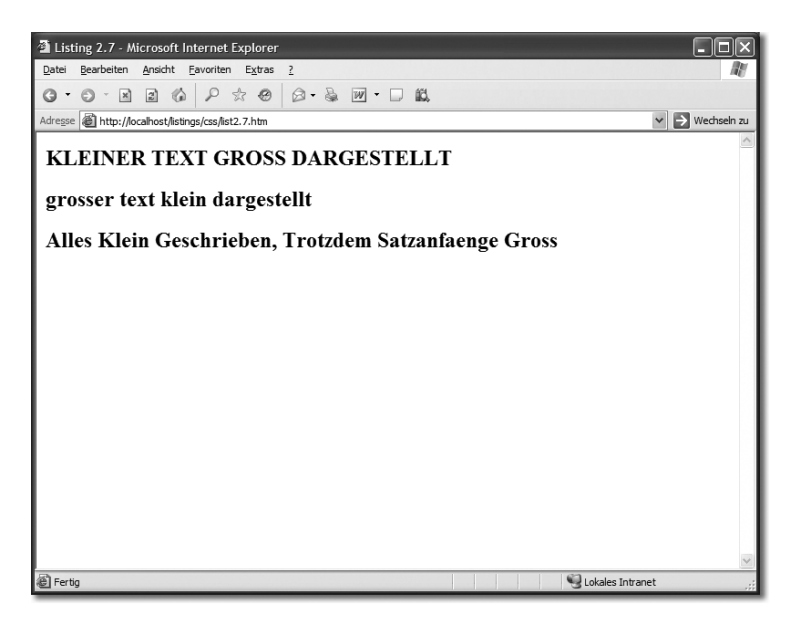

Abbildung 16.7 Darstellung des Listing 16.7 im Internet Explorer 6.0

## 16.2.9 Kurznotation zur Schriftformatierung

Es kann ziemlich mühselig werden, für jedes HTML-Element die gewünschten Eigenschaften zur Schriftformatierung einzeln anzugeben und zu verändern. Aus diesem Grund können Sie mit der Eigenschaft font die Eigenschaften font-family, fontsize, font-variant und font-weight zusammenfassen. Dabei werden die einzelnen Angaben nicht durch Kommata getrennt, sondern durch Leerzeichen. Um einem Text also die Schrift Arial, die Größe 16 Pixel und kursiv zuzuweisen, wäre folgende Angabe möglich:

font:italic 14px Arial;

Weitere Beispiele:

font:bold 1cm Tahoma; font:lighter 12pt monospace;

Zum Schluss folgt nun ein vollständiges Beispiel mit Abbildung:

```
<!DOCTYPE HTML PUBLIC "-//W3C//DTD HTML 4.01 Transitional//EN">
<!-- Kurznotation //-->
\langlehtml\rangle<head>
    <title>Listing 2.8</title>
  \langle/head\rangle<body>
```

```
<h2 style="font:bold 1cm Tahoma">Tahoma, 1cm, bold
    \langle/h2\rangle<h2 style="font:lighter 12pt monospace">Monospace,
    12 Punkte, lighter</h2>
  </body>
\langle/html\rangle
```
Listing 16.8 Beispiele für font

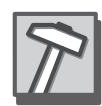

Achten Sie auf die Reihenfolge. Notieren Sie zuerst die Schriftdicke und dann die Schriftvariante, gefolgt von der Schrifthöhe. Zum Schluss notieren Sie dann die Schriftart oder den Schrifttyp.

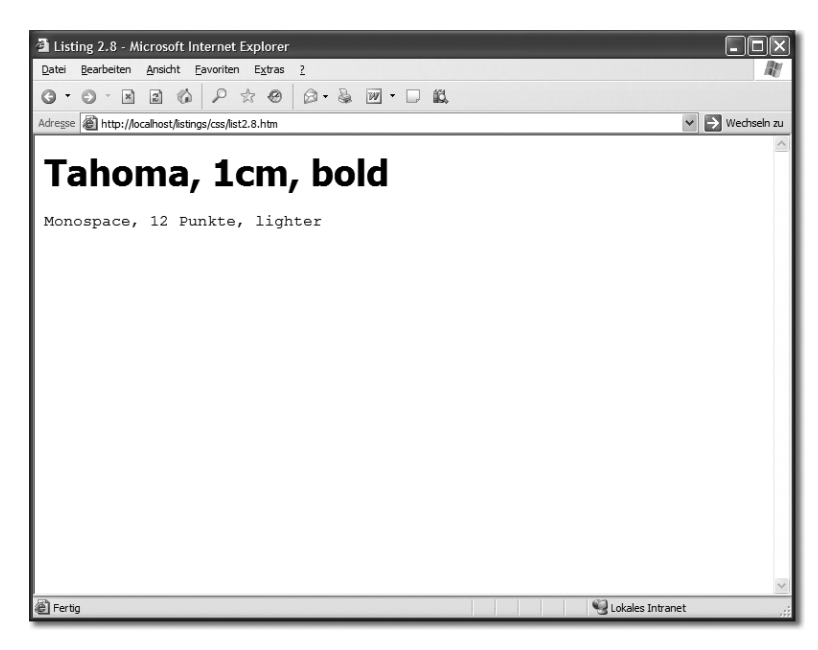

Abbildung 16.8 Darstellung des Listings 16.8 im Internet Explorer 6.0

# 16.3 Schriftartendateien

Ein sehr häufig anzutreffendes Problem ist folgendes: Ein Autor einer Webseite hat tagelang geschuftet, gebastelt und geschrieben und muss am Ende feststellen, dass die schöne Schriftart, die er verwendet hat, bei fast niemandem auf dem Rechner vorhanden ist. Das Ergebnis dieses »Missgriffs« ist eine vollkommen falsche Darstellung seiner Webseite im Browser. Natürlich könnte er nun anfangen, alle möglichen Texte in ein Bild umzuwandeln und diese dann in die HTML-Dokumente einzubinden. Die Download-Zeit eines solchen HTML-Dokuments würde jedoch sprungartig in die Höhe schnellen, und die Besucher wären eher ungehalten, anstatt sich über eine so toll gewählte Schrift zu freuen und die langen Ladezeiten dankend in Kauf zu neh-

# 39 PHP

*Aber für was ist das gut? – Ingenieur der Advanced Computing Systems Division von IBM 1968 zum Microchip*

PHP wurde ursprünglich im Herbst 1994 von Rasmus Lerdorf entwickelt und bestand anfänglich aus einer Sammlung von Perl-Skripten, die es Lerdorf ermöglichten, Zugriffe auf Webseiten zu erfassen und auszuwerten. Die Abkürzung PHP steht für »Personal Home Page Tools«.

Als Rasmus Lerdorf jedoch mehr Funktionalität benötigte, entwickelte er Mitte 1995 PHP/FI den ersten Parser und nannte das Paket PHP/FI Version 2. FI ist die Abkürzung für »Form Interpreter«. Bereits diese Version verfügte über große Ähnlichkeiten mit PHP, wie es heute verwendet wird. Es existierten bereits Variablen, Formularvariablen wurden automatisch interpretiert (FI = engl. *form interpreter*), und die Version beherrschte eine in HTML eingebettete Syntax. Zwar wies die Syntax große Affinitäten mit Perl auf, sie war jedoch sehr viel einfacher strukturiert.

Bis 1997 erfuhr PHP/FI immer wieder Verbesserungen und Änderungen und wurde mittlerweile auf ca. 50.000 Servern eingesetzt (ca. 1 % Marktanteil). Zu diesem Zeitpunkt war es allerdings noch immer ein Ein-Mann-Projekt.

Dies änderte sich 1997, als Zeev Suraski und Andi Gutmans den Parser vollständig PHP 3.0 neu programmierten, da ihnen PHP/FI zu schwach für die Entwicklung ihrer eigenen E-Commerce-Applikationen war. Sie einigten sich mit Lerdorf, und der neue Parser wurde als PHP 3.0 – nach 9 Monaten Testphase – Mitte 1998 freigegeben. Ende 1998 fand sich PHP 3.0 auf ca. 10 % der weltweiten Webserver.

Im Mai 2000 wurde dann PHP 4.0 freigegeben, das auf der neuen Scripting-Engine Zend Zend (gebildet aus den Vornamen Zeev und Andi) basierte. Viele Erweiterungen fanden Einzug in die neue Version, z.B. eine stark verbesserte Leistung, HTTP-Sessions und neue Sprachkonstrukte. Diese Verbesserungen wurden entsprechend honoriert, was dazu führte, dass auf ca. 20 % der Domains PHP installiert wurde und ca. 100.000 Entwickler mit PHP arbeiteten.

Zum Zeitpunkt der Drucklegung dieses Buches liegt PHP in der finalen Version 4.3.8 PHP 5.0 und 5.0.2 vor. Mehr Informationen zu PHP 5 erhalten Sie in Kapitel 48, PHP 5 – *Was ist neu?*

# 39.1 Das erste PHP-Script

PHP funktioniert ähnlich wie Perl, jedoch mit einem gravierenden Unterschied: PHP kann, ähnlich wie JavaScript, in HTML-Dokumente eingebettet werden. Die Einbettung ist jedoch nicht zwingend erforderlich. PHP kann genauso gut verwendet werden, um HTML-Code zu erzeugen.

PHP-Tags Bei beiden Varianten – Einbettung in den Code und das Erzeugen des Codes – werden die Start- und Ende-Tags für die Scripts gleich verwendet. PHP-Quellcode wird immer zwischen den Tags

```
\langle?php
und
?>
```
notiert, egal, ob eine Verwendung innerhalb eines HTML-Dokuments oder als eigenständiges Script erfolgt.

```
\hbox{\tt \langle.html>}<head>
       \langletitle\rangleListing 1.1\langle/title\rangle\langle/head\rangle\langlebody\rangle\langle?php
           echo "Hallo WorldWideWeb!";
       ?>
   </body>
\langle/html\rangle
```

```
Listing 39.1 Erstes PHP-Script
```
Das PHP-Script aus Listing 39.1 ist ein Beispiel für PHP-Code, der in ein HTML-Dokument eingebettet wurde. Kopieren Sie dieses Script in eine neue Datei, und speichern Sie es im Dokumenten-Verzeichnis Ihres Webservers ab.

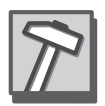

Beachten Sie, dass Sie als Dateiendung .php wählen müssen, auch wenn das Script äußerlich einem HTML-Dokument gleicht. In einigen Fällen kann es auch sein, dass die Endung der Datei .php3 oder .php4 lauten muss. Dies hängt von der Webserver-Konfiguration ab. Häufig kommt auch die Endung .phtml oder .phtm zum Einsatz.

Den Grund dafür werde ich Ihnen im nachfolgenden Kapitel 40, *Variablen und Operatoren*, noch genauer erläutern. Zurück zum Listing 39.1. Alles, was außerhalb des Tag-Paares  $\langle$ ?php und ?> notiert wurde, wird als normaler HTML-Code interpretiert und ganz normal im Browser ausgegeben. Alles, was innerhalb des PHP-Tag-Paares notiert wurde, wird als PHP-Code interpretiert und entsprechend vom PHP-Interpreter verarbeitet. Die Anweisung

echo "Hallo WorldWideWeb!";

weist den Interpreter an, die Ausgabe Hallo WorldWideWeb! zu erzeugen. Der Befehl echo erzeugt also eine Ausgabe. Nach echo kann entweder eine feste Zeichenkette (wird in doppelten oder einfachen Anführungsstrichen notiert) oder eine Variable folgen. Anschließend wird die vollständige Anweisung mit einem Strichpunkt bzw. Semikolon abgeschlossen (;).

Rufen Sie das Listing 39.1 nun in Ihrem Browser auf. Die Ausgabe des Scripts sollte folgendermaßen aussehen:

```
Hallo WorldWideWeb!
```
Herzlichen Glückwunsch, dies war Ihr erstes PHP-Script.

# 39.2 PHP und die Dateiendungen

Was hat es aber mit der Endung .php auf sich? Genauso wie die Endungen .htm oder .html eine Datei als HTML-Dokument ausweisen, definiert die Endung .php eine Datei als PHP-Script. Wenn nun PHP-Code in einem HTML-Dokument eingebettet wurde, muss dem Webserver klar gemacht werden, dass innerhalb dieses Dokuments spezielle Anweisungen enthalten sind, die vor der Übertragung der Datei an den Browser interpretiert werden müssen. Andernfalls würde der PHP-Code einfach mit dem Rest an den Browser gesendet werden. Damit kann der Benutzer freilich nicht viel anfangen.

Damit der Server nun aber den richtigen Interpreter wählt, müssen Sie die Endung .php verwenden. In der Regel ist diese Dateiendung mit dem PHP-Interpreter verknüpft, der sich dann um die Ausführung des PHP-Codes und die anschließende Ausgabe im Browser kümmert. Der Interpreter kann nun anhand der PHP-Tags erkennen, ob es sich um HTML-Code oder um PHP-Code handelt.

Im Fall des Listing 39.1 findet er zu Beginn lediglich HTML-Code und sendet diesen ohne Umwege an den Browser. Erst wenn er auf das Tag <?php stößt, beginnt seine eigentliche Aufgabe. Den nachfolgenden Code interpretiert er nun als PHP-Code und führt die Anweisungen entsprechend aus; und zwar so lange, bis er auf das Tag ?> stößt. Alles, was danach folgt, wird wieder als HTML-Code bewertet und direkt zum Browser gesendet.

Dies bedeutet jedoch nicht, dass das PHP-Tag-Paar nur einmal in einer Datei verwendet werden darf. Ein Beispiel:

Verknüpfung mit PHP-Interpreter

```
\langlehtml\rangle<head>
     <title>Listing 1.2</title>
  </head>
  <body>
     \langle?php
        echo "Hallo WorldWideWeb!";
     ?>
     \langle?php
       echo "\langle/body\rangle\/html>";
     ?>
```
Listing 39.2 Mehrere PHP-Tag-Paare in einem Script

Der Unterschied zum Listing 39.1 liegt im zweiten PHP-Tag-Paar. Anstatt einfach den restlichen HTML-Code im Browser auszugeben, erfolgt dies mit der echo-Anweisung. Das Ergebnis beider Listings (sowohl Listing 39.1 als auch Listing 39.2) ist das gleiche, wobei das Listing 39.2 eher unsinnig ist.

# 39.3 PHP in eigenen Dateien

Wie bereits erwähnt wurde, kann ein PHP-Script auch lediglich aus PHP-Code bestehen. Der HTML-Code muss dann aber mit der echo-Anweisung ausgegeben werden.

```
\langle?php
  echo "<html>";
  echo "<head>";
  echo "<title>Listing 1.3</title>";
  echo "</head>";
  echo "<br/>body>";
  echo "Hallo WorldWideWeb!";
  echo "\langle \ranglebody>";
  echo "</html>";
?>
```
Listing 39.3 PHP-Script, das ausschließlich PHP-Code enthält

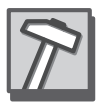

Anders als Perl sendet PHP automatisch den korrekten MIME-Typ an den Browser, also text/html. Sie müssen diesen Header nur dann ausgeben, wenn die nachfolgenden Daten nicht zu einem HTML-Dokument, sondern zu einer Grafik oder Ähnlichem gehören.

In Listing 39.3 wird das gesamte HTML-Dokument mit PHP ausgegeben. Auch bei diesem Beispiel fehlt der praktische Nutzen. Es verdeutlicht aber, dass auch in einem solchen PHP-Script das PHP-Tag-Paar notiert werden muss, da der Interpreter sonst den reinen Quelltext an den Browser sendet.

Würden Sie die Tags  $\langle$ ?php und ?> aus dem Listing 39.3 entfernen, sähe die Ausgabe im Browser folgendermaßen aus:

```
echo ""; echo ""; echo ""; echo ""; echo "";
  echo "Hallo WorldWideWeb!"; echo ""; echo "";
```
# 39.4 Quellstrukturierung und Kommentare

Auch in PHP ist eine vernünftige Quellstrukturierung und -kommentierung äußerst wichtig. Der Grund dafür dürfte mittlerweile hinlänglich bekannt sein.

Kommentieren können Sie in PHP auf drei Arten, entweder einzeilig oder mehrzeilig. Für einzeilige Kommentare notieren Sie einfach zwei Schrägstriche //. Alles was nach diesen beiden Schrägstrichen bis zum Zeilenende folgt, wird dann als Kommentar interpretiert und vom PHP-Interpreter ignoriert. Anstelle der Schrägstriche können Sie aber auch das Raute-Zeichen # verwenden.

Für mehrzeilige Kommentare müssen Sie /\* und \*/ verwenden. Dabei kennzeichnet /\* den Beginn eines mehrzeiligen Kommentars und \*/ das Ende des Kommentars.

```
echo "Hallo WordWideWeb!"; // ein einzeiliger Kommentar
echo "Hallo Welt!"; /* Mehrzeiliger
                           Kommentar */
echo "Hallo Alle!"; # ebenfalls einzeiliger Kommentar
```
# 39.5 Textausgabe

In vielen Fällen ist die Ausgabe von Text mit der echo-Anweisung ungenügend, gerade in Bezug auf Zeilenumbrüche. Zwar können Sie einen optischen Zeilenumbruch im Browser mit dem Element br bewirken, wenn Sie aber Text ausgeben möchten, der mit dem pre-Element formatiert werden soll, hat das br-Element keinerlei Auswirkungen.

Zeilenumbrüche Dafür benötigen Sie das Steuerzeichen \n. Dies erzeugt im Quelltext des HTML-Dokuments einen Zeilenumbruch (n = engl. *new line =* dt. *neue Zeile*). An welcher Stelle Sie das Steuerzeichen notieren, ist egal.

```
echo "Hallo Welt!\n";
```
Die Anweisung erzeugt einen im Browser nicht sichtbaren Zeilenumbruch nach der Zeichenkette Hallo Welt!.

```
echo "<pre>Hallo \n Welt!</pre>";
```
Diese Anweisung hingegen erzeugt sowohl im Quelltext als auch im Browser einen sichtbaren Zeilenumbruch.

Zwei einzeilige Kommentararten

Eine mehrzeilige Kommentarart
print-Anweisung Analog zur echo-Anweisung können Sie auch die print-Anweisung verwenden. Sowohl die Syntax als auch die Wirkungsweise beider Anweisungen sind gleich. Die Anweisung print kommt noch aus den Anfangszeiten von PHP, woran auch die Abstammung von Perl deutlich wird.

```
echo "Hallo Welt! <br >";
print "Hallo Welt! <br>";
```
Die Ausgabe lautet:

Hallo Welt! Hallo Welt!

## 39.5.1 Formatierte Textausgabe

Anders sieht es bei der Funktion printf aus. Sie ist stark an die C-Syntax<sup>1</sup> angelehnt. Mit dieser Funktion ist es möglich, Daten für die Ausgabe speziell zu formatieren. Vor allem bei der Ausgabe von Zahlenwerten ist dies hilfreich.

Dabei wird die Ausgabe mit Hilfe von Platzhaltern gesteuert.

int printf(string format [, mixed args…])

Die Formatierungszeichenkette mit den Platzhaltern wird als erster Parameter an die Funktion übergeben, und anschließend folgen die einzelnen Daten. Die Formatierung kann dabei sowohl normalen Text als auch die Platzhalter enthalten.

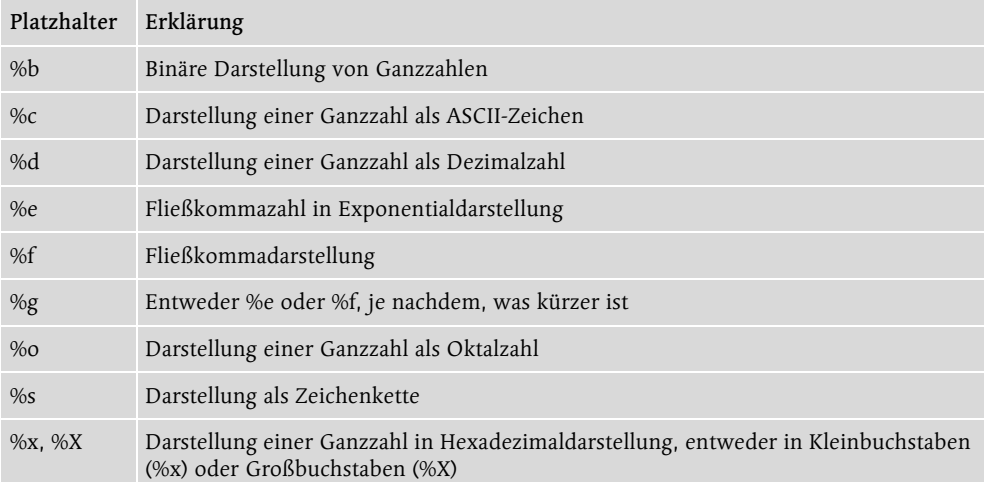

Tabelle 39.1 Platzhalter zur Formatierung mit der Funktion printf

Hier sehen Sie ein Beispiel für die unterschiedlichen Ausgabeformatierungen:

```
\langle?php
  printf("Binär: %b<br>",167);
  printf("ASCII: %c\langlebr\rangle",167);
  printf("Dezimal: %d\langlebr\rangle",167);
  printf("Exponential: %e\langlebr\rangle",167);
  printf("Fließkomma: %.2f\langlebr\rangle",167);
  print(f("Oktal: %o{br}~", 167);printf("Zeichenkette: %s\langlebr\rangle",167);
  printf("Hexadezimal: %x\langlebr>",167);
  printf("Hexadezimal: %X(br)", 167);
?>
```
Listing 39.4 Formatierte Ausgabe von Daten

Im Browser erzeugt das Listing 39.4 die folgende Ausgabe:

```
Binär: 10100111
ASCII: §
Dezimal: 167
Exponential: 1.67000
Fließkomma: 167.00
0k + a1 \cdot 247Zeichenkette: 167
Hexadezimal: a7
Hexadezimal: A7
```
# 39.6 Alternative PHP-Tags

Neben der Verwendung der Tags <?php und ?> können Sie noch weitere Schreibweisen verwenden.

Bei der Kurzform werden die Tags <? und ?> verwendet.

```
\langle? echo "Hallo Welt!": ?\rangle
```
Die Langform verwendet das HTML-Element script zur Einbindung von Scripts.

```
<script language="php">
  echo "Hallo Welt!";
\langle/script\rangle
```
Bei der ASP-Form werden die Tags <% und %> verwendet, die normalerweise bei Active Server Pages Anwendung finden.

```
<% echo "Hallo Welt!"; %>
```
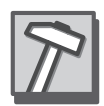

Sowohl die Kurzform als auch die ASP-Form müssen nicht mit jeder PHP-Installation funktionieren, da dies nur Optionen sind, die in der Datei php.ini unter Umständen aktiviert werden müssen. Bei den meisten Providern haben Sie jedoch keinen Zugriff auf diese Datei. Aus diesem Grund sollten Sie die bisher verwendete Form <?php ... ?> benutzen.

# 39.7 Zusammenfassung

- ▶ PHP-Code kann sowohl in HTML eingebettet werden als auch in eigenen Dateien notiert werden.
- Generell müssen Sie PHP-Tags verwenden, innerhalb derer der PHP-Code notiert wird. Die gängigste Variante ist <?php ... ?>.
- Ausgaben können mit den Anweisungen echo oder print oder mit der Funktion printf erfolgen.
- ► Einzeilige Kommentare werden durch // eingeleitet, und mehrzeilige Kommentare werden von /\* und \*/ umgeben.
- Die Endung eines PHP-Scripts sollte .php lauten.

# 39.8 Fragen und Übungen

- 1. Worin besteht der Unterschied zwischen der Anweisung echo und der Funktion printf für die Ausgabe im Browser?
- 2. Mit welchem Steuerzeichen können Sie im HTML-Quelltext einen Zeilenumbruch erzeugen?
- 3. Schreiben Sie ein PHP-Script, das ein vollständiges HTML-Dokument erzeugt und zusätzlich eine Überschrift der 1. Ordnung mit dem Text »Dynamische Webseiten mit PHP« ausgibt. Strukturieren Sie den HTML-Quelltext mit Zeilenumbrüchen.

# Index

\$\_ 505, 514 \$\_COOKIE 667 \$\_ENV 693 \$\_FILES 668 \$\_GET 662 \$\_POST 662, 663 \$\_SERVER 661, 693 \$0 491 \$ENV'CONTENT\_LENGTH' 544 \$ENV'DOCUMENT\_ROOT' 558 \$ENV'QUERY\_STRING' 539 \$HTTP\_COOKIE\_VARS 667 \$HTTP\_GET\_VARS 662, 664 \$HTTP\_POST\_FILE 668 \$HTTP\_POST\_VARS 662, 664 \$HTTP\_SERVER\_VARS 660 \$-Zeichen 605 &-Operator 975 .xhtml 876 <!--\_...\_--> 870 <?...?> 867 @ 486, 776, 798 @\_ 505, 506 @font-face 293 @import 273 @-Operator 710 @page 366 \_\_construct 708 \_\_destruct 709 |-Operator 977 500 Internal Server Error 77

## **A**

abbr 146 acronym 146 ActiveX 52, 62, 253, 255 Kalender 256 WindowsMediaPlayer 256 addslashes 784 adminfunction.inc.php 957 Administrationsbereich 957 Adobe 881 a-Element (HTML) 213

\_blank 247 \_parent 218, 248 \_self 248 \_top 218, 248 active 347 Dokumentintern 217 focus 347 globale Links 215 Grafiken 217 hover 347 href 213 link 347 lokale Links 213 mailto 216 name 218 target 218, 247 visited 347 AGB 1063 alert 388, 393 AllowOverride 936 ALTER TABLE 734 ADD 734 ADD PRIMARY KEY 734 CHANGE 734 DROP 734 DROP PRIMARY KEY 734 MODIFY 734 alternative Syntax-/Kontrollstrukturen 628 Anbieterkennzeichnung 1064 AND 743 and 495 Apache Server 44 ApacheFriends 87 applet 206 code 206 height 206 width 206 area 219 alt 219 circle 219, 220 coords 219 href 219 poly 220

rect 220 shape 219 Arpanet 49 array\_pop 648 array\_push 648 array\_search 650 array\_shift 649 array\_unshift 649 Array-Klasse 413 new 413 Arrays 413, 486 Index 414 as 623 Attributbedingte Formatierung 297 Attribute 130 Ausgabemedien 272 Außenabstand 315 Auth & Auth 918 AuthConfig 936 AUTO\_INCREMENT 732, 736

#### **B**

background 309 -attachment 307 fixed 308 scroll 308 -color 278, 305 -image 307 -position 308 -repeat 307 no-repeat 307 repeat 307 repeat-x 307 repeat-y 307 base\_convert 656 Bedingungsprüfung 619 b-Element (HTML) 144, 235 Bereichsauflösungsoperator 638 Bezeichnungsregeln 868 bgsound 258 big 144 BINARY 736 binmode 569, 831 Bitweise Operatoren 975, 1073 Blog 979 bloggen 979

BMP 193, 194 body 128, 130, 145 alink 155 background 202 bgcolor 155, 203 leftmargin 258 link 155, 217 marginheight 259 marginwidth 259 text 155 topmargin 258 vlink 155 border 320, 333 collapse 333 seperate 333 border-bottom 320 border-color 322 border-left 320 border-right 320 border-spacing 336 border-style 322 border-top 320 border-width 322 bottom 323 br 140 break 390, 391, 621, 625 button 229 accesskey 237 reset 229 submit 229 type 229

## **C**

ca-bundle.crt 926 Camino 67 caption 166 align 166 bottom 166 top 166 caption-side 335 Cascading Style Sheets 263 case 390, 625 case sensitive 605, 873 catch 713 CGI 478, 480

channel 909 description 909 language 909 link 909 title 909 chdir 561, 676 chomp 854 chr 520, 642 circle 888 cx 888 cy 888 fill 888 r 888 stroke 888 stroke-width 888 cite 146 class 206, 410 close 563 closedir 553, 554, 675 CMS 931 code 146 col 173, 185 align 173 char 173 width 185 colgroup 185 span 186 width 186 color 267, 277, 286 content 350, 354 counter 354 Content Management System 931 Content Syndication 907 continue 627 Cookies 54, 548 -expires 549 -name 549 -path 549 -value 549 copy 684 cos 534, 657, 903 count 646 counter-increment 355 counter-reset 355 CREATE DATABASE 731

CREATE TABLE 732 crypt 522, 645, 937 CSS 263, 270 Ausgabemedien 272 Browserunterstützung 264 Einheiten 273 Selektor 267 Zentrale Formatierung 264 cURL 921 curl\_errno 925 curl\_error 925 curl\_exec 925 curl\_init 924 curl\_setopt 924, 926 CURLOPT\_HTTPHEADER 925 CURLOPT\_POST 924 CURLOPT\_POSTFIELDS 924 CURLOPT\_RETURNTRANSFER 924 cursor 359

#### **D**

Date-Klasse 406, 418 getDate 409 getDay 415 getFullYear 415 getHours 408, 417 getMinutes 408, 417 getMonth 409, 415 getSeconds 408, 417 getTime 419 getYear 408, 415 Datenbank-Abfragespache 723 Datentypen 606 Arrays 610 assoziative 611 einfache 610 mehrdimensionale 611 Boolean 607 Fließkommazahl 607 Integer 606 NULL 612 Resource 612 String 607 Typumwandlung 609 DBH do 767

err 772 errstr 772 execute 761 mysql\_insertid 761, 767 prepare 761 quote 769 DBI 758 connect 758, 759 disconnect 760 do 760 err 771 errstr 771 dd 160 DEFAULT 736 default 391, 625 define 971, 975 deg2rad 900, 903 DELETE 751 FROM 751 WHERE 751 delete 524 demilitarisierte Zone 117 DeNIC 60 deprecated 148, 162, 339 Destruktor 707, 709 dfn 146 DHCP 118 DHTML 449 die 834 dir 673 close 673 dir 673 handle 673 path 673 read 673 rewind 673 div 313 dl 160, 921 DMZ 117 DNS 110 document 403, 406 all 450 bgColor 404 cookie 466 getElementById 453

getElementsByName 453 getElementsByTagName 453 lastModified 403 title 403 URL 404 write 376, 400 Document Type Definition 133, 870 DOM 450 Assoziierte Knoten 454 firstChild 454 innerHTML 454 innerText 454 Internet Explorer 450 Knoten 453 Netscape 451 nodeValue 454 Testen 455 W3C 452 Domäne 112 DROP DATABASE 732 DROP TABLE 733 dt 160 DTD 870 HTML 133 XML 875 DynDNS 116

## **E**

each 513, 650 eBay Developer Program 916 eBay-API 916, 918 echo 599 ECMAScript 373 Eigene Fehlertypen 714 Eigenschaften 404 Einbinden von Dateien 626 Eingabefelder 225 Checkboxen 232 einzeilig 225 Passwort 225 Radiobuttons 231 Schaltflächen 228 Elemente 128 Hierarchie 129 Vererbung 149

ellipse 888 rx 888 ry 888 else 389, 509, 619 elseif 510, 620 em 146, 263 eMacs 44 E-Mail 55 embed 205, 258 empty-cells 337 Entities 132 ENUM 960 envelope 914 eot 294 eq 494 ErrorLevel 920 Escape-Sequenzen 608 Escape-Zeichen 608 eval 472 Exception 713 getMessage 713 exists 525 EXPLAIN 733, 787 explode 661 extends 637

# **F**

Farben fill-opacity 889 stroke-opacity 889 Farbworte 151, 277 fclose 678 feof 680 fgets 680, 817 fieldset 235 file 953 file\_exists 680 filemtime 683 fileowner 683 filesize 683 filetype 683 fill 882 filter 362 Alpha 362 Blur 363

Chroma 363 DropShadow 363 FlipH 364 FlipV 364 Glow 364 Gray 364 Invert 364 Mask 365 Shadow 365 Wave 365 XRay 366 finally 472 Firebird 66 FireFox 66 Flags 1075 Flash 880 Fli4l 117 float 350 font 142, 148, 174, 175, 291 color 150, 151 face 150 size 150, 151 font-family 267, 280, 882 cursive 281 fantasy 281 monospace 281 sans-serif 281 serif 281 font-size 267, 282, 882 font-style 283 italic 283 oblique 283 font-variant 283 normal 284 small-caps 284 font-weight 284 bold 284 bolder 284 lighter 284 normal 284 fopen 678 form 223 action 223, 224 enctype 570 get 224

mailto 224 method 223, 224 post 224 Formatvorlagen 263 Formulare 223 FoxServ 87 fpassthru 695 fputs 678 frame 241, 875 border 248 frameborder 248 framespacing 248 name 242 noresize 247 scrolling 248 src 241 Frames 239 frameset 240 cols 240 rows 240 fsockopen 694 FTP 58 ascii 102 binary 103 bye 103 cd 102 delete 102 dir 102 get 102 help 103 Kommandozeilenclient 101 lcs 102 ls 102 mget 102 mput 102 status 103 Webseite auf Server übertragen 97 WS FTP 97 Führende Nullen 417 function 393, 410, 631 Funktion 631 Parameter 632 Rückgabewerte 633

### **G**

GD 827, 828, 829, 830, 831, 834, 835, 836, 838, 839, 841, 843, 844, 845, 846, 847, 848, 850, 857, 858 ge 495 getcwd 676 gethostbyaddr 694 gethostbyname 694 gethostbynamel 694 gettype 609 GIF 193 Animation 194 Blind-GIF 202 Fake-GIF 202 Interlacing 194 Transparenz 194 global 959 gmtime 532 Goldene Regeln 259 Gruppenformatierungen 296 gt 494 Gültigkeitsbereich 501 Gutmans, Andi 597

# **H**

h1-h6 142 align 143 hashbang 480, 482, 500 Hashes 489 Unbekannte Schlüssel 490 Zugriff auf Elemente 489 head 128, 130 header 480 Header modifizieren 918 height 325 hex 535 Hex-Tripel 152, 277 Hierarchie, XML 868 hr 257 align 257 color 257 noshade 257 size 257 width 257 ht 936

htaccess 936, 949 htm 127 HTML 125, 127, 128 Kommentare 131 Version 1.0 126 Version 2.0 126 Version 3.2 126 Version 4.0/4.01 127 htpasswd 937 httpd.conf 936

### **I**

i 144 if 385, 388, 509, 619 iframe 250 height 251 name 251 src 251 width 251 IIS 45 image/svg+xml 882 imageAlphaBlending 806 imageArc 803, 804, 814, 899 imageColorAllocate 794, 806, 808 imageColorAt 819, 821 imageColorResolveAlpha 806, 808 imageColorsForIndex 819, 821 imageCopyResized 810, 812 imageCreate 794, 798, 806 imageCreateFromJPEG 798, 812 imageCreateFromPng 798, 812 imageCreateTrueColor 806, 813 imagedashedline 800 imageDestroy 797 imageEllipse 802, 804 imageFill 805 imageFilledArc 814, 818 IMG\_ARC\_CHORD 814 IMG\_ARC\_EDGED 814 IMG\_ARC\_NOFILL 814 IMG\_ARC\_PIE 814, 818 imageFilledEllipse 802 imageFilledRectangle 801, 802 imageFontHeight 795 imageFontWidth 795

imageJPEG 796 imageline 800 imageLoadFont 807 Imagemaps 219 imagePng 796 imageRectangle 801 imagesetpixel 800 imageString 795 imageStringUp 809 imagesx 799 imagesy 799 imageTTFText 807 img 197 align 200 alt 198 Alternativ-Text 198 border 199 height 199 src 197 Transparenz 200 usemap 219 width 199 implode 968 Impressum 1064 include 626, 678 index 521, 540 Individual API License 917 Individual Tier 917 Individuelle Formate 303 Inkonsistenz 725 Innenabstand 317 input 225 accept 570 accesskey 237 checkbox 232 checked 232 file 570 maxlength 225, 570 name 229 password 225 radio 231 readonly 226 reset 228 size 225 submit 228

tabindex 236 type 225 value 225, 229, 232 INSERT 749 FROM\_UNIXTIME 770, 784 VALUES 749 int 536 Internet Explorer 61 Interpreter 477 IPv4 119 IPv6 118 is\_dir 674 is\_executable 683 is\_readable 683 is\_uploaded\_file 669 is\_writeable 683 ISAPI 478 isset 609 item 910 comments 910 description 910 link 910 pubDate 910 title 910

#### **J**

Jahr-2000-Fehler 425 Java 51 JavaApplets 51, 206, 449 JavaScript 373, 395 Zugriff auf Elemente 419 join 527 jpe 195 JPEG 195 Auflösung 195 JPEG2000 195 Kompressionsstufe 195 js 379 JScript 375

#### **K**

kbd 146, 263 keys 490, 524 KHTML 69

Klassen 300, 633 Eigenschaften 634 Konstruktoren 635 Methoden 634 Objekte instanziieren 635 Vererbung 637 Kommentare XML 867, 870 Kompatibilitätslevel 919 Konkatenationsoperator 615 Konqueror 67 Konstruktor 707

## **L**

Larry Wall 45, 477 last 516 layer 450, 451 clear 452 close 452 open 452 write 452 Layer-Technik 450 lc 519 le 495 left 323 legend 235 accesskey 237 length 520 Lerdorf, Rasmus 46, 597 letter-spacing 287 li 157, 159 value 163 line 886 stroke 886 stroke-width 886 x1 886 x2 886 y1 886 y2 886 linearGradient 890 link 270 href 271 rel 271 list 650

Listen 486 Zugriff auf Elemente 488 list-style 344 list-style-image 343 list-style-position 341 list-style-type 339 LiveScript 373 LOAD DATA 752 FIELDS TERMINATED BY 753 INFILE 752 INTO TABLE 752 LINES TERMINATED BY 753 local 501, 502 localtime 529, 651 lt 494 Lynx 70

### **M**

Macromedia Flash 52, 203, 881 map 219, 528 margin 315 margin-bottom 316 margin-left 316 margin-right 316 margin-top 316 marks 368 Math-Objekt pow 435 round 419 maxheight 326 maxwidth 326 md5 962 MDStV 1064 Mediendienstestaatsvertrag 1064 Mensch-zu-Maschine 913 meta 253 author 253 content 255 date 254 description 253 http-equiv 255 keywords 254 robots 255 META-Tags 253 Automatische Weiterleitung 255

Dublin-Core 254 Methoden 405 definieren 411 microtime 656 MIME-Typ 882, 918 application/java 208 application/java-vm 208 image/gif 209 image/jpeg 209, 480 image/png 209 image/svg+xml 882, 902 multipart/form-data 570 text/css 268 text/html 480 minheight 326 minwidth 326 mkdir 561, 684 mktime 654 Module 477 Modulo 384, 492 move\_uploaded\_file 669 Mozilla 65 my 485, 501 MySQL 46 mysql\_affected\_rows 782 mysql\_close 776 mysql\_connect 775 mysql\_errno 785 mysql\_error 785 mysql\_fetch\_array 779, 781 mysql\_fetch\_object 781 mysql\_fetch\_row 779, 781, 786 mysql\_field\_flags 788 mysql\_field\_len 788 mysql\_field\_name 788 mysql\_field\_type 788 mysql\_free\_result 780 mysql\_insert\_id 783 mysql\_list\_dbs 786 mysql\_list\_fields 787 mysql\_list\_tables 787 mysql\_num\_fields 780, 789 mysql\_num\_rows 780 mysql\_query 778 mysql\_result 780

mysql\_select\_db 776, 778 MySQL-Datentypen 735 BIGINT 735 BLOB 736 CHAR 735 DATE 736 DATETIME 736 DECIMAL 735 DOUBLE 735 ENUM 736 FLOAT 735 INTEGER 735 LONGBLOB 735 LONGTEXT 735 MEDIUMBLOB 735 MEDIUMINT 735 MEDIUMTEXT 735 numerische 735 SET 736 SMALLINT 735 TEXT 735 TIME 736 TINYBLOB 735 TINYINT 735 TINYTEXT 735 VARCHAR 735 vermischte 736 Zeichen- und Zeichenketten 735 MySQL-Konsole 729 Befehlsübersicht 729

## **N**

nachgestellte Bedingungsprüfung 559 nachprüfende Schleifen 620 Namenskonventionen 730 Namespace 915 NaN 423 NAT 119 navigator-Objekt 427 appCodeName 429 appName 427 appVersion 430 cookieEnabled 430 language 430 platform 430

plugins 436, 439 plugins.description 438 plugins.length 437 plugins.name 437 userAgent 430 userLanguage 430 Netiquette 259 Netscape Navigator 62 new 407 next 517 noframes 247 NOT 496, 743 NOT NULL 737 Notepad 43 NSFnet 49 NULL 435, 737

# **O**

object 204, 208, 256, 883 align 205, 209 classid 204, 208 codebase 205 codetype 208 data 209, 883 height 205, 883 type 883 width 205, 883 Objekte 631 objektorientierte Datenbanksysteme 724 oct 536 ol 156 A 163 a 163  $1.162$ i 162 start 163 type 162 OmniHTTPd 45 onAbort 460 onBlur 461 onChange 461 onClick 461 onDblClick 462 onError 462 onFocus 462

onKeydown 462 onKeypress 462 onKeyup 462 onLoad 394, 420, 463 onMousedown 463 onMousemove 463 onMouseout 464 onMouseOver 458 onMouseover 464 onMouseup 464 onReset 464 onResize 465 onSelect 465 onSubmit 464 onUnload 465 OOP 631 open 562, 854 opendir 553, 675 Opera 64 Operatoren 383, 385, 494, 565, 612, 743 - 384, 492, 612, 748 -- 387, 493, 613 ! 496, 616  $!=$  385, 494 % 384, 489, 492, 613  $% \dots \% > 603$  $% = 493$ %ENV 491, 524, 539, 591 && 386, 495, 616 \* 384, 492, 612, 748 \*\* 492, 535 \*\*= 493  $* = 387, 493, 614$ + 384, 386, 492, 612, 748 ++ 387, 493, 613 += 387, 493, 614 .= 615 / 384, 492, 613, 748  $/* \dots */$  380, 601 // 379, 601 /= 387, 493, 614 -= 387, 493, 614 = 383, 385, 407, 492, 494, 743  $== 385, 493$  $=$  489, 611, 623

 $=$  576 -> 634 > 385, 494, 565, 743 >= 385, 494, 743 >> 565 ?> 598  $^{\wedge}$  495 || 386, 495, 616 AND 616 arithmetische 612 logische 616 OR 616 Trinität 615 Vergleich 614 XOR 616 Zeichenketten 615 option 232 selected 233 value 233 OR 743 or 495 ord 520, 642 orphans 368 overflow 326 auto 326 hidden 326 scroll 327 visible 327 **P** p align 138 first-letter 349 first-line 349 padding 317 padding-bottom 318 padding-left 318 padding-right 318 padding-top 318 page-break-after 367 page-break-before 367 param 205, 208, 256, 546 parseInt 423, 431 path 893, 903 d 893

H, h 893 L 893, 898 large-arc-flag 896 M 893 Q, q 893 Q,\_q 894 sweep-flag 896 V, v 893 z 893 pdf\_begin\_page 701 pdf\_close 702 pdf\_end\_page 702 pdf\_findfont 702 pdf\_get\_buffer 702 pdf\_new 701 pdf\_open\_file 701 pdf\_set\_info 701 pdf\_set\_parameter 702 pdf\_show\_xy 702 Perl 45, 475, 480 -h 481 -U 481 -V 481 -v 481 -W 481 -w 480, 481 -X 481 Perl Package Manager 757 Personal Webserver 45 pfr 294 Phönix 66 PHP 46, 595, 599, 936 php.ini 77, 793 PHP/FI 597 php\_curl.dll 921 php\_gd.dll 793 php\_pdf.dll 77 phpinfo 693, 808 PHP-Interpreter 599 PhpMyAdmin 46 PHP-Tags 598 pi 867 pl 478, 480 Platzhalter 602 Plug-Ins

Flash-Player 204 JavaApplets 206 PNG 196 polyline 886 fill 886 points 886 pop 526 Portforwarding 117 position 323 absolute 323 relative 323 static 323 Potenz 492 PPM 757 pre 141 align 142 preg\_match 698 preg\_match\_all 699 preg\_replace 699 preg\_split 700 Presserecht 1064 Primärschlüssel 726 PRIMARY KEY 733, 737 print 479, 486, 602 printf 602 Printmedien 366 Alleinstehende Zeilen 368 Größe und Ränder 367 Medientyp festlegen 366 Schnittmarken 368 Seitenumbruch 367 private 706 Processing Instructions 867, 875, 882 prompt 388, 396 protected 706 Pseudoformate 347 Absätze 349 Verweise 347 public 705 Punkt-vor-Strich 384, 492 push 526

#### **R**

radialGradient 891 id 891

Rahmenabstand 336 rand 533, 655 range 647 Rastergrafik 879 RDF 907 read 544 readdir 553, 554, 675 Recht am eigenen Bild 1063 rect 887 fill 887 height 887 rx 887 ry 887 stroke 887 width 887 x 887 y 887 redo 516 Redundanz 725 Reguläre Ausdrücke 575, 698 \$ 578 \* 579 + 578 /../ 575 ? 578  $^{\wedge}$  577 | 582 Bindungsoperator 576 c 582 Escape-Zeichen 577 Flags 582 g 582 Gruppierung 580 Häufigkeit 579 i 582 m 582 o 582 Quantifier 578 s 582 s/// 583 Whitespacezeichen 581 x 582 Zeichenklassen 580 Rekursion 556, 676 Relation 725

relationale Datenbanksysteme 724 Remote Procedure Calls 913 rename 684 request 920 require 626 Resource Description Framework 907 return 397, 506, 633 reverse 527 rewinddir 676 rgb 279 right 323 rmdir 562, 684 round 903 RPC 914 rsort 647 RSS 907, 909 0.90 907 0.91 907 0.92 907 0.94 907 1.0 907 **S** s/strike 144 Safari 69 samp 147 Sandbox 920 Keys 918, 920 Schemata 870, 871 Schleifen do...while 620 do..until 511 do..while 399, 512 for 399, 512, 622 foreach 623 spezielle Notation 515 while 397, 513, 621 Schriftartendateien 292 Schriftformatierung 280 screen-Objekt 431 availHeight 433 availWidth 433 colorDepth 434 pixelDepth 434 width 432

script 375 src 379 type 375 Scriptsprachen 53 scrollbar-\* 360 SELECT 739 \* 740 Aliase 754 AS 747 ASC 745 AVG 748 BETWEEN 744 COUNT 741, 748 DESC 745 DISTINCT 747 FIELDS TERMINATED BY 752 FROM 740 GROUP BY 746 IN 744 INTO\_OUTFILE 751 JOIN 755 LEFT JOIN 755 LIKE 744 LIMIT 741, 742 LINES TERMINATED BY 752 MAX 748 MIN 748 ORDER BY 745 SUM 748 Tabellen verknüpfen 753 UNIX\_TIMESTAMP 770, 785 WHERE 742 select 232 accesskey 237 multiple 233 size 233 Semantik 869 semantisch korrekt 869 Serendipity 980 session\_destroy 690, 964 session\_get\_cookie\_params 691 session\_id 688 session\_is\_registered 690 session\_register 689 session\_set\_cookie\_params 691

session\_start 688, 959, 962 session\_unregister 690 Sessions 687 Cookies 687 ID 687 setcookie 666 SGML 125, 865, 873 shift 506, 526, 559 SHOW DATABASES 786 SHOW TABLES 787 sht 585 shtm 585 shtml 585 SimpleXML 717, 977 simplexml\_load\_file 718 sin 534, 657, 903 Skalare 485 auflösen 486 small 144 SMIL 871 SOAP 914 Envelope 915 sort 527, 646 SORT\_NUMERIC 646 SORT\_REGULAR 646 SORT\_STRING 646 span 313, 352 split 528, 541 sqrt 535 srand 534, 655 SSH 59 SSI 585 cgi 589 config 587 echo 585 timefmt 587 var 585 SSL 926 Statische IP-Adresse 116 STDIN 544 STH err 772 errstr 772 execute 762 fetch 764

fetchrow\_array 764 finish 762 NAME 773 NAME\_LC 773 NAME\_UC 773 NULLABLE 773 NUM\_OF\_FIELDS 772 PRECISION 773 rows 763 SCALE 773 TYPE 772 stop 890, 891 offset 890 stop-color 890 Strafrecht 1065 strftime 653 strict 875 Strings charAt 444 indexOf 431, 442 length 441 split 446 substr 445 toLowerCase 431, 441, 442 toUpperCase 431, 442 stripslashes 953 strlen 642 strong 147 strpos 643 strrpos 812 strtolower 641 strtoupper 641 style Attribut 265 Element 267 media 272 type 268 sub 145, 499 Subdomain 112 Subroutinen 499 definieren 499 substr 521, 644 substr\_count 643 substr\_replace 644

Suchmaschinen 56 Kataloge 57 Roboter 57 sup 145 Suraski, Zeev 597 SVG 197, 865, 879, 881, 882, 903 SVG Viewer 881 switch 390, 624 Syntax-Highlighting 44

#### **T**

Tabbed Browsing 63 Tabellen 751 exportieren 751 importieren 752 Tabellen als Designmittel 188 Tabellenformatierung 331 Tabellenverknüpfung 753 table 166, 170 align 171 bgcolor 174 border 169 cellpadding 169 cellspacing 169 height 169 rules 187 width 169 table-layout 331 auto 331 fixed 331 Tags 128 tbody 186 TCP/IP 107 Aufbau und Struktur 108 Ports 113 Protokolle 114 td 166 align 171 bgcolor 175 colspan 177 valign 172 TDG 1064 Teledienstegesetz 1064 Telekommunikationsgesetz 1064 Telnet 59

Templates 933 text 882, 884 fill 884 font-family 884 font-size 884 font-style 885 font-weight 885 stroke 885 stroke-width 885 style 884 x 884 y 884 textarea 225, 226 accesskey 237 cols 226 name 226 rows 226 text-decoration 288 blink 288 line-through 288 none 288 overline 288 underline 288 Textformatierung 277 Textpad 44 text-transform 290 capitalize 290 lowercase 290 normal 290 uppercase 290 tfoot 186 th 166 align 171 bgcolor 175 valign 172 thead 186 this 410 throw 713 Thumbnails 810 Tim Berners-Lee 35, 49 time 529, 571, 651 title 128 TKG 1064 Token 918 top 323 Top-Level-Domain 111

tr 166 bgcolor 175 rowspan 180 transitional 875 trim 817 try 713 try..catch 471, 710 tt 145 txt 480 **U** u 144 uc 519 ul 158 circle 162 disc 162 square 162 type 162 Umlaut-Domains 120 undef 523 undefined 434 UNIQUE 737, 960 Universalattribut class 300 id 303 unless 511 unlink 684 unset 609 unshift 526 UNSIGNED 736, 737 UPDATE 750 SET 750 WHERE 750 upload\_max\_filesize 668 Urheberrecht 1061 URI 111, 114 USE 732 use 481, 730 qw(:standard) 481 UserLand Software 907

## **V**

Validator 877 validieren 876 values 491, 524 var 147, 382

Variablen bezeichnen 605 VBScript 62, 375 vektorbasierte Grafiken 880 Vektoren 879 Verzeichnisschutz 936 vi 43 Voice over IP 118 VoIP 118 vorprüfende Schleifen 621

#### **W**

W3C 877 Wahrheitswerte 383 WAMP<sub>71</sub> Apache installieren 71 Apache konfigurieren 78 MySQL installieren 74 MySQL konfigurieren 75 Perl installieren 80 PHP installieren 76 PhpMyAdmin installieren 81, 1079, 1080, 1083, 1085, 1100, 1101, 1103, 1104, 1105, 1106, 1107, 1108, 1109, 1110 WinMySQLAdmin 75 Web dynamisch 53 PlugIn 50 statisch 50 Web Service Description Language 916 Weblogs 979 Webserver zu Hause 115 Webservices 913 Whois 59 widows 368 width 325 window 405, 406 confirm 405 setTimeout 420 with 409 WML 871 Wohlgeformtheit 869 word-spacing 287 WSDL 916 WYSIWYG 44

### **X**

x 496 XAMPP 87 XHTML 873 Xitami 45 XML 865 Strukturierung 867 xml lang 876 XML\_OPTION\_CASE\_FOLDING 969 XML\_OPTION\_SKIP\_WHITE 969 xml\_parse\_into\_struct 969 xml\_parser\_create 968 xml\_parser\_free 970 xml\_parser\_set\_option 969 XML-Parser 968 XML-Parser-Objekt 968 XML-Processing-Instruction 875, 882, 902 XML-RPC 913 xor 495

# **Y**

Y2K-Bug 425 Yellow Pages 918

# **Z**

Zeichenketten 383 Zend 597 ZEROFILL 737 z-index 323 Zugriffsmodi 679 Zugriffsschutz 705 Zwangstrennung 115